**Oracle VTS 8.1.0 Software User's Guide**

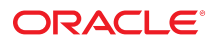

**Part No: E76401-01** June 2016

#### Oracle VTS 8.1.0 Software User's Guide

#### **Part No: E76401-01**

Copyright © 2010, 2016, Oracle and/or its affiliates. All rights reserved.

This software and related documentation are provided under a license agreement containing restrictions on use and disclosure and are protected by intellectual property laws. Except as expressly permitted in your license agreement or allowed by law, you may not use, copy, reproduce, translate, broadcast, modify, license, transmit, distribute, exhibit, perform,<br>publish, or display any part, in any form prohibited.

The information contained herein is subject to change without notice and is not warranted to be error-free. If you find any errors, please report them to us in writing.

If this is software or related documentation that is delivered to the U.S. Government or anyone licensing it on behalf of the U.S. Government, then the following notice is applicable:

U.S. GOVERNMENT END USERS. Oracle programs, including any operating system, integrated software, any programs installed on the hardware, and/or documentation, delivered to U.S. Government end users are "commercial computer software" pursuant to the applicable Federal Acquisition Regulation and agency-specific supplemental regulations. As<br>such, use, duplication, disclosure, modification, a

This software or hardware is developed for general use in a variety of information management applications. It is not developed or intended for use in any inherently dangerous applications, including applications that may create a risk of personal injury. If you use this software or hardware in dangerous applications, then you shall be responsible to take all appropriate fail-safe, backup, redundancy, and other measures to ensure its safe use. Oracle Corporation and its affiliates disclaim any liability for any damages caused by use of this software or hardware in dangerous applications.

Oracle and Java are registered trademarks of Oracle and/or its affiliates. Other names may be trademarks of their respective owners.

Intel and Intel Xeon are trademarks or registered trademarks of Intel Corporation. All SPARC trademarks are used under license and are trademarks or registered trademarks of SPARC International, Inc. AMD, Opteron, the AMD logo, and the AMD Opteron logo are trademarks or registered trademarks of Advanced Micro Devices. UNIX is a registered trademark of The Open Group.

This software or hardware and documentation may provide access to or information about content, products, and services from third parties. Oracle Corporation and its affiliates are not responsible for and expressly disclaim all warranties of any kind with respect to third-party content, products, and services unless otherwise set forth in an applicable agreement between you and Oracle. Oracle Corporation and its affiliates will not be responsible for any loss, costs, or damages incurred due to your access to or use of third-party content, products, or services, except as set forth in an applicable agreement between you and Oracle.

#### **Documentation Accessibility**

For information about Oracle's commitment to accessibility, visit the Oracle Accessibility Program website at <http://www.oracle.com/pls/topic/lookup?ctx=acc&id=docacc>.

#### **Access to Oracle Support**

Oracle customers that have purchased support have access to electronic support through My Oracle Support. For information, visit [http://www.oracle.com/pls/topic/lookup?](http://www.oracle.com/pls/topic/lookup?ctx=acc&id=info) [ctx=acc&id=info](http://www.oracle.com/pls/topic/lookup?ctx=acc&id=info) or visit <http://www.oracle.com/pls/topic/lookup?ctx=acc&id=trs> if you are hearing impaired.

#### **Référence: E76401-01**

Copyright © 2010, 2016, Oracle et/ou ses affiliés. Tous droits réservés.

Ce logiciel et la documentation qui l'accompagne sont protégés par les lois sur la propriété intellectuelle. Ils sont concédés sous licence et soumis à des restrictions d'utilisation et de divulgation. Sauf stipulation expresse de votre contrat de licence ou de la loi, vous ne pouvez pas copier, reproduire, traduire, diffuser, modifier, breveter, transmettre, distribuer, exposer, exécuter, publier ou afficher le logiciel, même partiellement, sous quelque forme et par quelque procédé que ce soit. Par ailleurs, il est interdit de procéder à toute ingénierie inverse du logiciel, de le désassembler ou de le décompiler, excepté à des fins d'interopérabilité avec des logiciels tiers ou tel que prescrit par la loi.

Les informations fournies dans ce document sont susceptibles de modification sans préavis. Par ailleurs, Oracle Corporation ne garantit pas qu'elles soient exemptes d'erreurs et vous invite, le cas échéant, à lui en faire part par écrit.

Si ce logiciel, ou la documentation qui l'accompagne, est concédé sous licence au Gouvernement des Etats-Unis, ou à toute entité qui délivre la licence de ce logiciel ou l'utilise pour le compte du Gouvernement des Etats-Unis, la notice suivante s'applique:

U.S. GOVERNMENT END USERS. Oracle programs, including any operating system, integrated software, any programs installed on the hardware, and/or documentation, delivered<br>to U.S. Government end users are "commercial computer such, use, duplication, disclosure, modification, and adaptation of the programs, including any operating system, integrated software, any programs installed on the hardware, and/or documentation, shall be subject to license terms and license restrictions applicable to the programs. No other rights are granted to the U.S. Government.

Ce logiciel ou matériel a été développé pour un usage général dans le cadre d'applications de gestion des informations. Ce logiciel ou matériel n'est pas conçu ni n'est destiné à être utilisé dans des applications à risque, notamment dans des applications pouvant causer des dommages corporels. Si vous utilisez ce logiciel ou matériel dans le cadre d' applications dangereuses, il est de votre responsabilité de prendre toutes les mesures de secours, de sauvegarde, de redondance et autres mesures nécessaires à son utilisation dans des conditions optimales de sécurité. Oracle Corporation et ses affiliés déclinent toute responsabilité quant aux dommages causés par l'utilisation de ce logiciel ou matériel pour ce type d'applications.

Oracle et Java sont des marques déposées d'Oracle Corporation et/ou de ses affiliés. Tout autre nom mentionné peut correspondre à des marques appartenant à d'autres propriétaires qu'Oracle.

Intel et Intel Xeon sont des marques ou des marques déposées d'Intel Corporation. Toutes les marques SPARC sont utilisées sous licence et sont des marques ou des marques déposées de SPARC International, Inc. AMD, Opteron, le logo AMD et le logo AMD Opteron sont des marques ou des marques déposées d'Advanced Micro Devices. UNIX est une marque déposée d'The Open Group.

Ce logiciel ou matériel et la documentation qui l'accompagne peuvent fournir des informations ou des liens donnant accès à des contenus, des produits et des services émanant de tiers. Oracle Corporation et ses affiliés déclinent toute responsabilité ou garantie expresse quant aux contenus, produits ou services émanant de tiers, sauf mention contraire stipulée dans un contrat entre vous et Oracle. En aucun cas, Oracle Corporation et ses affiliés ne sauraient être tenus pour responsables des pertes subies, des coûts occasionnés ou des dommages causés par l'accès à des contenus, produits ou services tiers, ou à leur utilisation, sauf mention contraire stipulée dans un contrat entre vous et Oracle.

#### **Accessibilité de la documentation**

Pour plus d'informations sur l'engagement d'Oracle pour l'accessibilité à la documentation, visitez le site Web Oracle Accessibility Program, à l'adresse [http://www.oracle.com/](http://www.oracle.com/pls/topic/lookup?ctx=acc&id=docacc) [pls/topic/lookup?ctx=acc&id=docacc](http://www.oracle.com/pls/topic/lookup?ctx=acc&id=docacc).

#### **Accès au support électronique**

Les clients Oracle qui ont souscrit un contrat de support ont accès au support électronique via My Oracle Support. Pour plus d'informations, visitez le site [http://www.oracle.com/](http://www.oracle.com/pls/topic/lookup?ctx=acc&id=info) [pls/topic/lookup?ctx=acc&id=info](http://www.oracle.com/pls/topic/lookup?ctx=acc&id=info) ou le site <http://www.oracle.com/pls/topic/lookup?ctx=acc&id=trs> si vous êtes malentendant.

# Contents

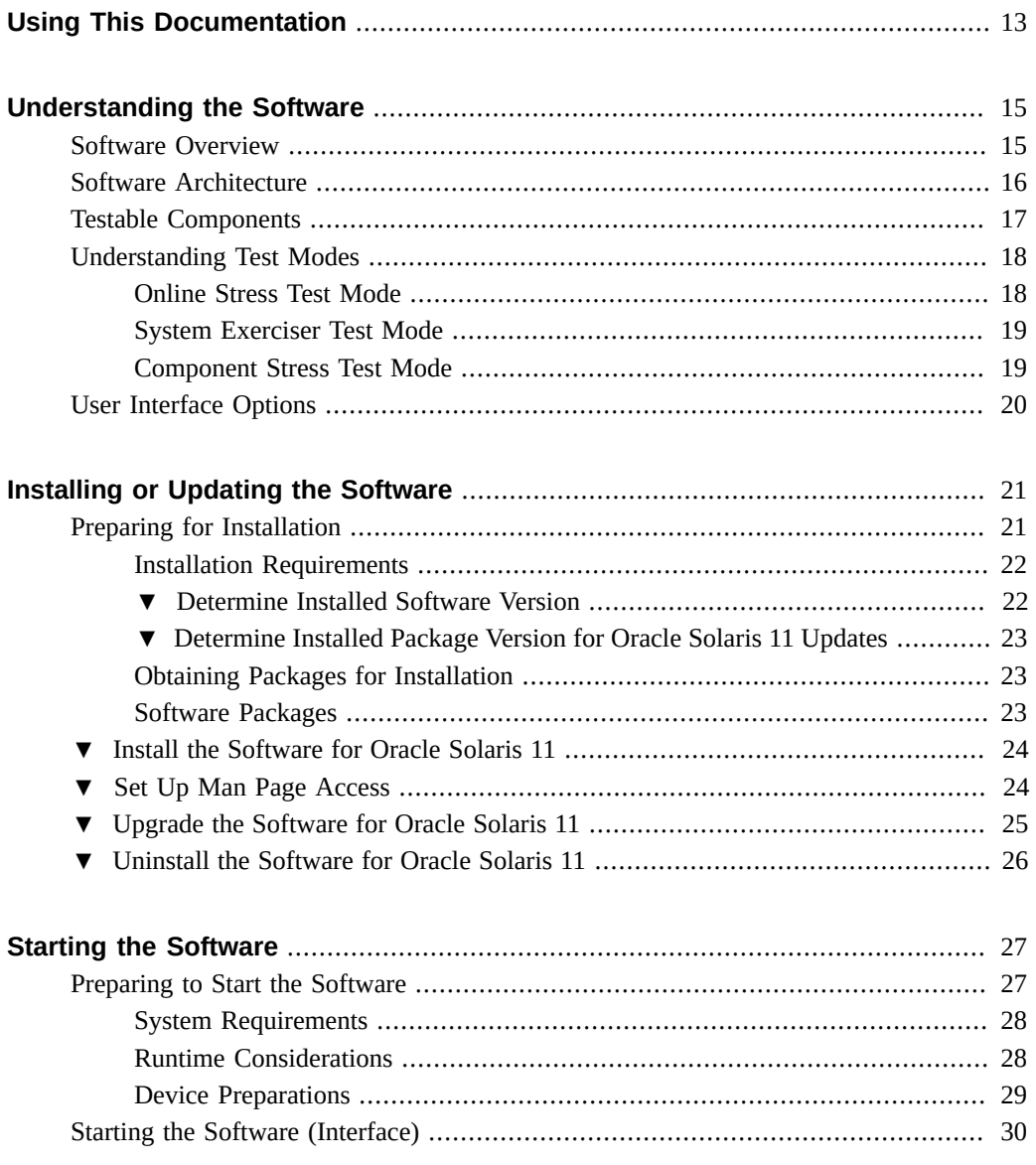

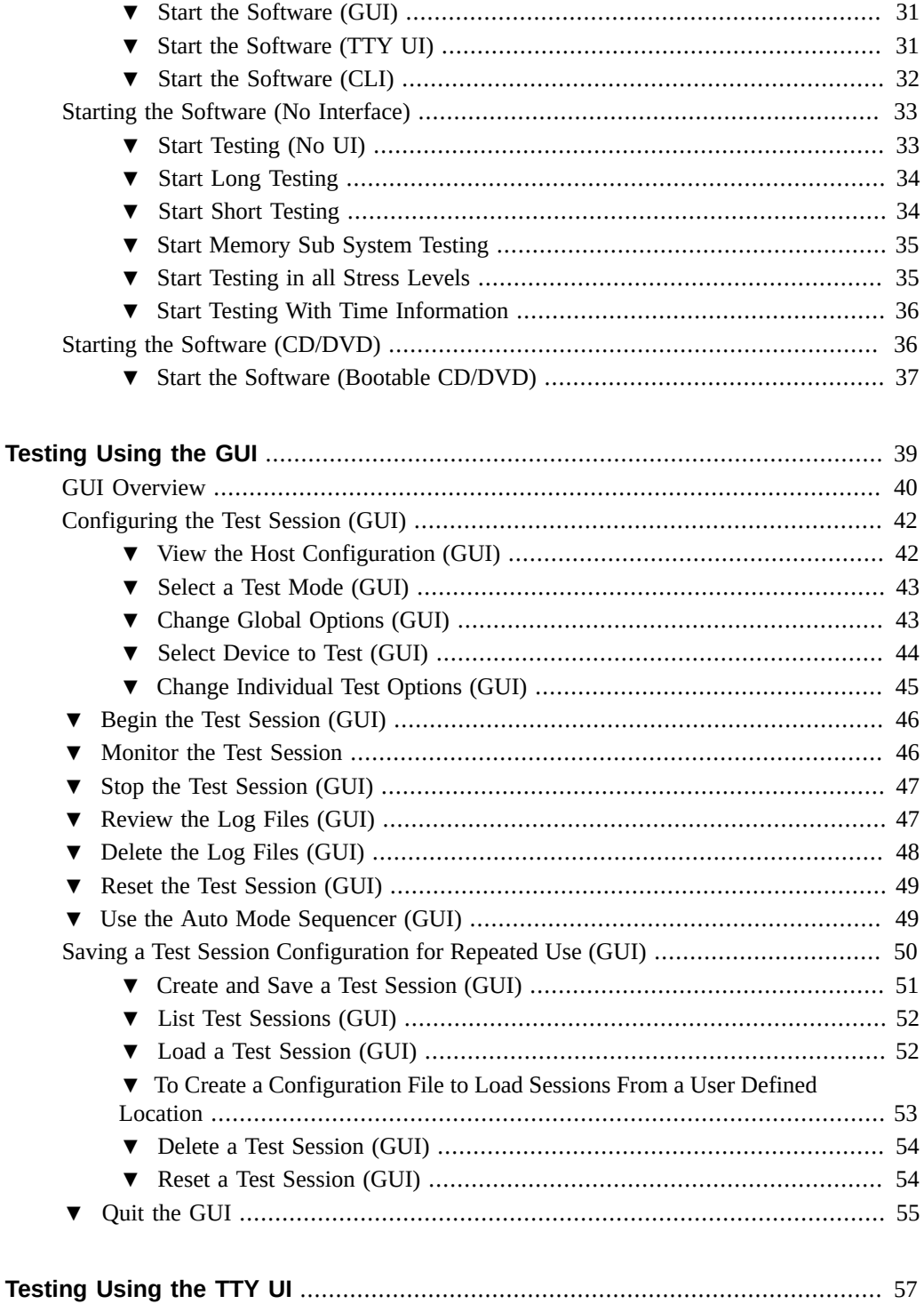

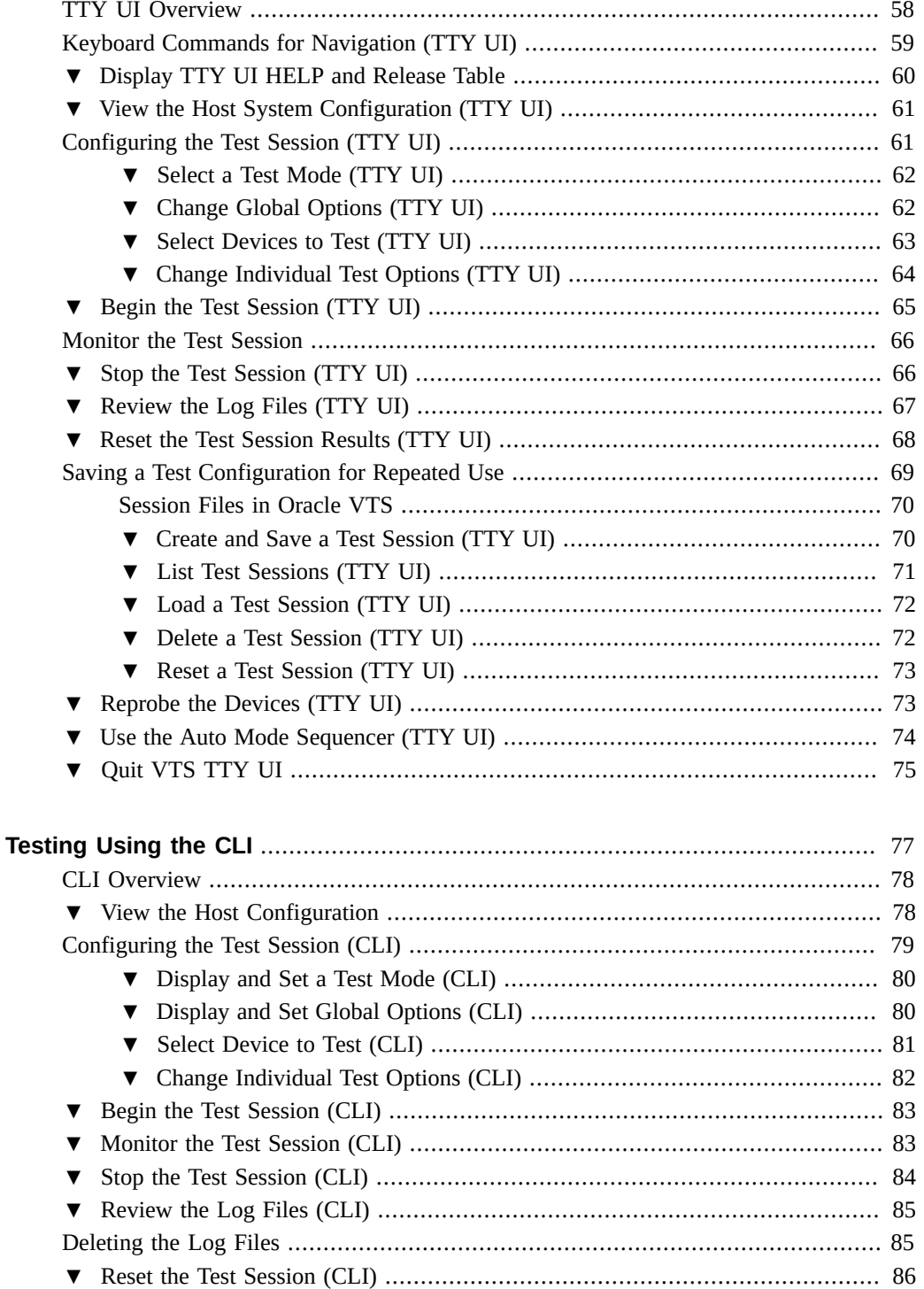

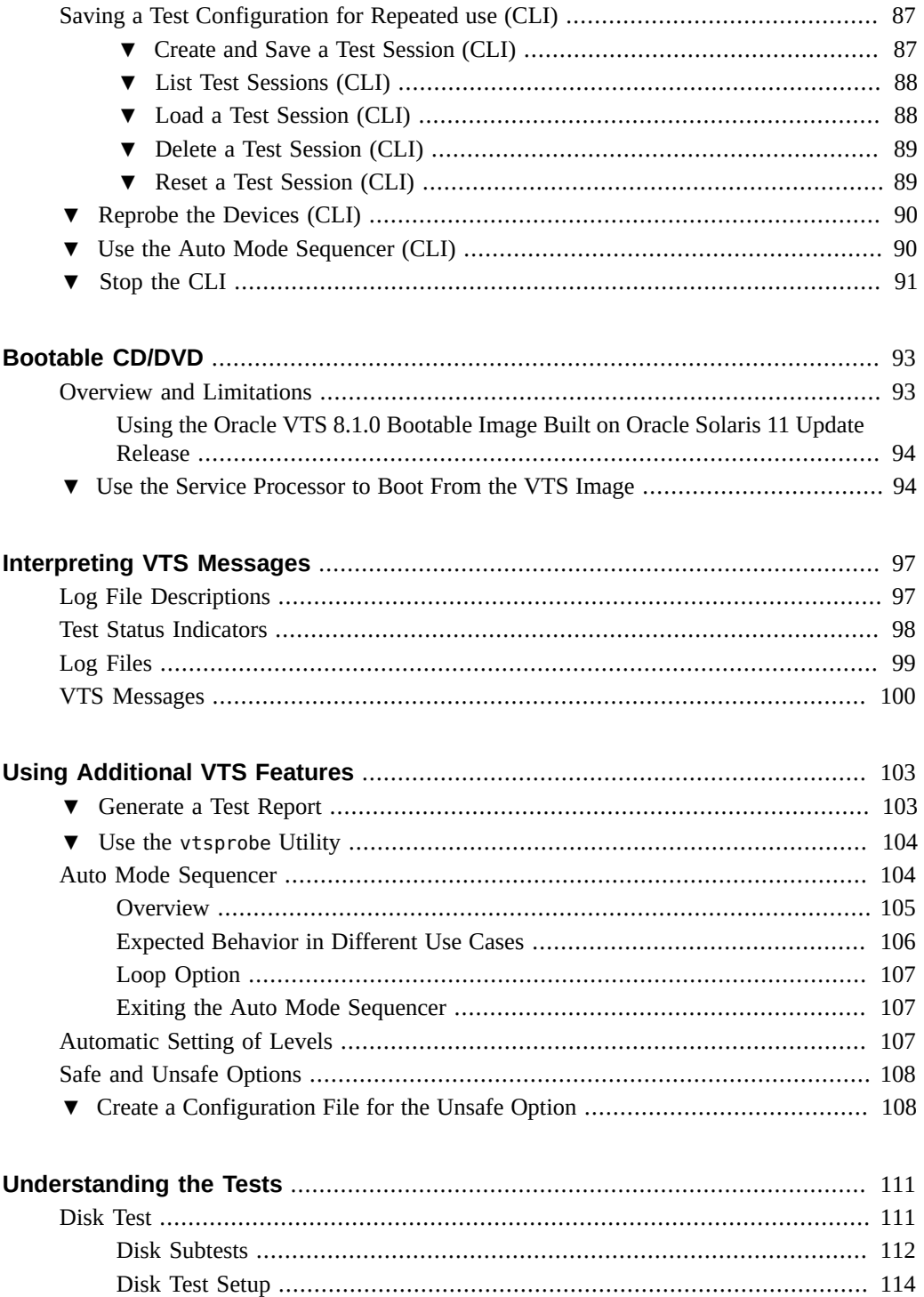

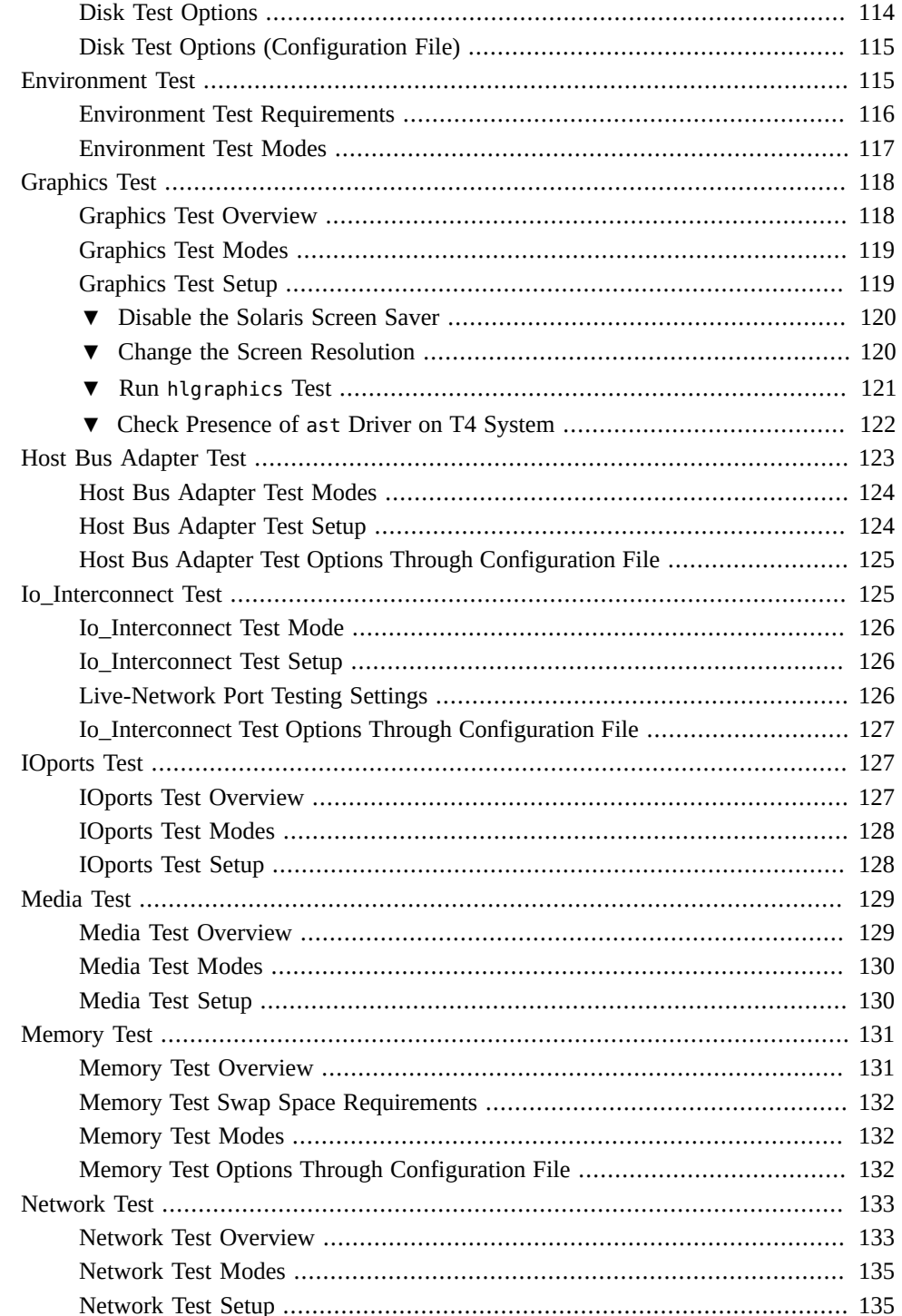

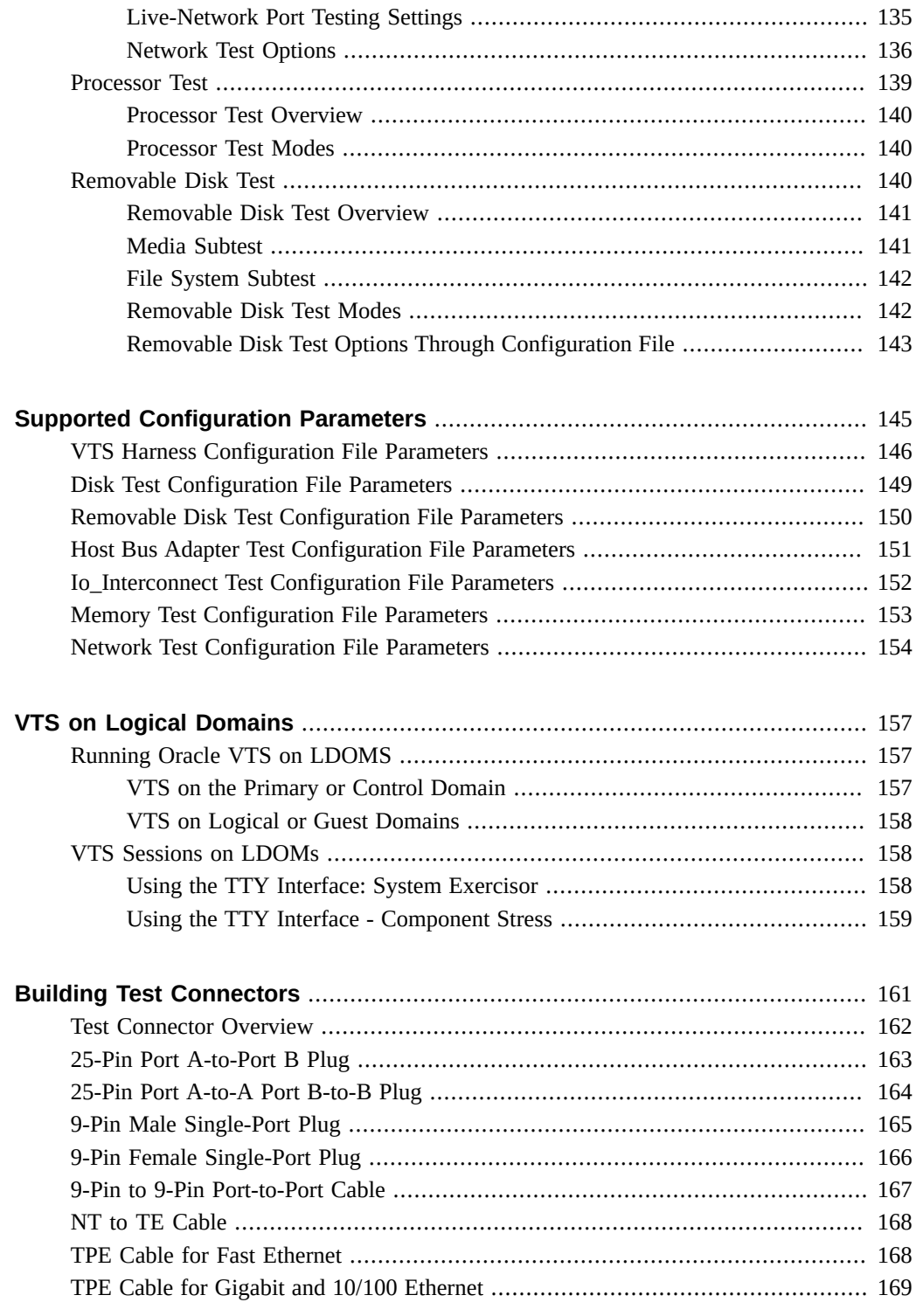

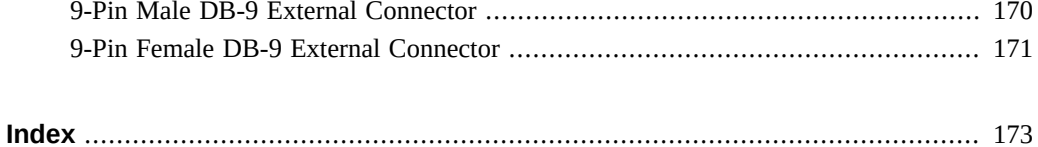

# <span id="page-12-0"></span>Using This Documentation

This guide describes how to install, configure, and use Oracle Validation Test Suite 8.1.0 (Oracle VTS) software for patch set 8, and subsequent compatible releases. The primary audience of this manual is hardware testing and verification personnel, qualified maintenance providers, and advanced users.

The software provides a comprehensive diagnostic tool that tests and validates Oracle's Sun hardware by verifying the connectivity and proper functioning of most hardware controllers and devices.

**Note -** The software supports all Oracle manufactured SPARC and x86 systems that are supported by the Oracle Solaris Operating System that is compatible with each release. In this document the term x86 refers to systems manufactured using processors compatible with the AMD64 or Intel Xeon/Pentium product families.

- ["Related Documentation" on page 13](#page-12-1)
- ["Feedback" on page 13](#page-12-2)
- ["Support and Accessibility" on page 14](#page-13-0)

## <span id="page-12-1"></span>**Related Documentation**

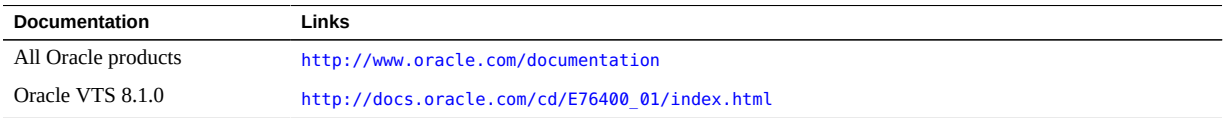

## <span id="page-12-2"></span>**Feedback**

Provide feedback on this documentation at:

<http://www.oracle.com/goto/docfeedback>

# <span id="page-13-0"></span>**Support and Accessibility**

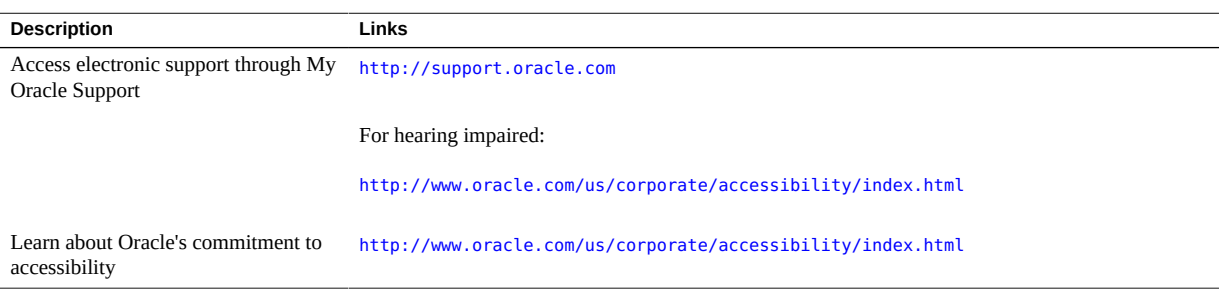

# <span id="page-14-0"></span>Understanding the Software

- ["Software Overview" on page 15](#page-14-1)
- ["Software Architecture" on page 16](#page-15-0)
- ["Testable Components" on page 17](#page-16-0)
- ["Understanding Test Modes" on page 18](#page-17-0)
- ["User Interface Options" on page 20](#page-19-0)

### **Related Information**

- ["Installing or Updating the Software" on page 21](#page-20-0)
- ["Starting the Software" on page 27](#page-26-0)
- ["Testing Using the GUI" on page 39](#page-38-0)
- ["Testing Using the TTY UI" on page 57](#page-56-0)
- ["Testing Using the CLI" on page 77](#page-76-0)
- ["Bootable CD/DVD" on page 93](#page-92-0)
- ["Interpreting VTS Messages" on page 97](#page-96-0)
- ["Using Additional VTS Features" on page 103](#page-102-0)
- ["Understanding the Tests" on page 111](#page-110-0)
- ["Supported Configuration Parameters" on page 145](#page-144-0)
- ["VTS on Logical Domains" on page 157](#page-156-0)
- ["Building Test Connectors" on page 161](#page-160-0)

### <span id="page-14-1"></span>**Software Overview**

Oracle VTS is an Oracle hardware validation test based on the Oracle Solaris Operating System. The software's multiple hardware diagnostic tests verify the functionality of most hardware controllers and devices for systems based on the SPARC and x86 architectures. The software also provides an infrastructure for developers to develop their own tests and integrate into it.

The software is an application level tool that is used for:

- Hardware testing and validation during development
- Production
- Receive inspection
- Troubleshooting
- Periodic maintenance
- General system exercising

Testing capabilities are provided for all the major hardware in the system.

The software supports execution on the full range of Oracle Sun systems, starting from small desktops to high-end servers. The tests and the infrastructure of the tool scales with the type and size of the system configuration. The software automatically detects the type and configuration of the system it is running on, and it tailors the test execution accordingly.

### **Related Information**

- ["Software Architecture" on page 16](#page-15-0)
- ["Testable Components" on page 17](#page-16-0)
- ["Understanding Test Modes" on page 18](#page-17-0)
- ["User Interface Options" on page 20](#page-19-0)

## <span id="page-15-0"></span>**Software Architecture**

The software follows a two-tier architecture model. It consists of two distinct layers: client and agent, as shown below.

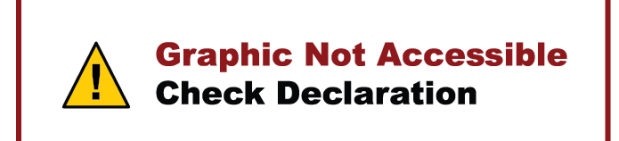

**Note -** Previous versions of the software supported a BUI interface. As of Oracle VTS 8.1.0, the BUI interface is no longer available. Instead, a GUI is provided. For instructions on using the BUI with earlier versions of the software, refer to the *Sun VTS 7.0 Software User's Guide.*

■ **Client layer:** Consists of the user interfaces for the software. Three different user interfaces are supported: the GUI, TTY, and CLI.

- **Agent layer:** This layer consists of all the tests for testing the hardware, and a harness, which manages the tests. The harness also handles chores like the following:
	- Logging of messages
	- Handling of commands coming from different user interfaces
	- Updating status messages
	- Probing hardware

The harness (vtsk) acts as the control center for a testing session. The harness is the entity that controls and manages the complete working of a testing session. The harness performs functions like:

- Starting and stopping tests
- Handling commands from the user interfaces
- **Scheduling**

Like the test, the vtsk process needs to be run on the machine under test.

### **Related Information**

- ["Software Overview" on page 15](#page-14-1)
- ["Testable Components" on page 17](#page-16-0)
- ["Understanding Test Modes" on page 18](#page-17-0)
- ["User Interface Options" on page 20](#page-19-0)

## <span id="page-16-0"></span>**Testable Components**

The software tests most of the key components in the system. These can be catered towards different testing needs. The software tests the following components:

- Processor
- Memory
- Disk
- Removable disk
- Graphics
- Media
- I/O ports
- **Interconnects**
- Network
- Environment
- HBA

### **Related Information**

- ["Software Overview" on page 15](#page-14-1)
- ["Software Architecture" on page 16](#page-15-0)
- ["Understanding Test Modes" on page 18](#page-17-0)
- ["User Interface Options" on page 20](#page-19-0)

### <span id="page-17-0"></span>**Understanding Test Modes**

The tests can be tailored for different testing needs through a set of modes and test options. These modes and options determine how the tests are run on the system. You have the option of running the tests in three different modes:

- ["Online Stress Test Mode" on page 18](#page-17-1)
- ["System Exerciser Test Mode" on page 19](#page-18-0)
- ["Component Stress Test Mode" on page 19](#page-18-1)

#### **Related Information**

- ["Software Overview" on page 15](#page-14-1)
- ["Software Architecture" on page 16](#page-15-0)
- ["Testable Components" on page 17](#page-16-0)
- ["User Interface Options" on page 20](#page-19-0)

### <span id="page-17-1"></span>**Online Stress Test Mode**

Use this mode for testing if you want to simultaneously run other applications in addition to this software on the system. The goal of this mode is to validate the hardware without having significant impact on other applications running on the system. In this mode, the tests would not stress the system, and to provide coverage they might have to run for longer periods of time. If there are any latent faults in the system hardware, the tests in this level will try to stimulate those faults before the application is impacted by the fault. When the test stimulates the fault, the OS detects the fault and takes appropriate action.

The test characteristics in this mode are as follows:

**Nonintrusive:** The tests running in this mode do not intrude on the applications that are running on the system. Nonintrusive mode does not change any system configuration that can have an effect on the applications.

- **Data Safe:** The tests running in this mode do not cause any kind of data corruption.
- **Test Time:** The time of completion for these tests could vary from milliseconds to days. There is no restriction on the amount of time.
- **Resource Usage:** The resource usage is designed so that the test does not have any distinguishable effect on the applications that are running on the system. The goal is to use as few resources as possible for a given instance of time.

#### **Related Information**

- ["System Exerciser Test Mode" on page 19](#page-18-0)
- ["Component Stress Test Mode" on page 19](#page-18-1)

### <span id="page-18-0"></span>**System Exerciser Test Mode**

This mode provides system exercising capability. It tests the system with all its components. All tests are run in parallel. In this mode, no other application except this software should be running on the system. The characteristics of the tests in this mode are as follows:

- **Intrusive:** The tests can be intrusive in nature. No other application should run on the system while these tests are running.
- **Data Safe:** The tests are data safe by default.
- **Resource Usage:** The tests are aware that there could be other tests running. Accordingly, the tests would then allocate and lock resources.

#### **Related Information**

- ["Online Stress Test Mode" on page 18](#page-17-1)
- ["Component Stress Test Mode" on page 19](#page-18-1)

### <span id="page-18-1"></span>**Component Stress Test Mode**

This mode performs targeted testing of system components and modules. In this mode, the test puts the maximum stress on the component or module under test. The tests are not run simultaneously with other tests: all tests are run sequentially. No other user application should be running on the system. The characteristics of the tests in this mode are as follows:

- **Intrusive:** The tests can be intrusive in nature. The tests might need specific system configuration settings to run efficiently.
- **Data Safe:** The tests are data safe by default.

The tests assume that the complete system resources are at their disposal and can use resources according to its needs.

#### **Related Information**

- ["Online Stress Test Mode" on page 18](#page-17-1)
- ["System Exerciser Test Mode" on page 19](#page-18-0)

## <span id="page-19-0"></span>**User Interface Options**

The software provides three user interfaces. These user interfaces cater to different usage needs of the tool. Testing session controls are available through all interfaces. The harness, which handles the commands that are coming from the user interfaces, does not distinguish between which interface is sending the command. The different user interfaces and their usages are as follows:

- **GUI:** Oracle Java technology-based standalone user interface. The Java GUI must be started on the same machine under test that has the VTS kernel running. The GUI does not allow remote connection.
- **TTY:** An ASCII-based, screen-oriented interface that does not need a graphical window environment. You can use this interface to run the software from a serial terminal or a graphical window tool like a shell tool or a terminal window.
- **CLI:** The most lightweight user interface. Its main advantage is that it can be used in scripts for tool automation. The CLI is provided through the interface called vts cmd. It is a UNIX shell application that enables you to send a single command to the kernel (vtsk), and receive a reply back.

#### **Related Information**

- ["Software Overview" on page 15](#page-14-1)
- ["Software Architecture" on page 16](#page-15-0)
- ["Testable Components" on page 17](#page-16-0)
- ["Understanding Test Modes" on page 18](#page-17-0)

# <span id="page-20-0"></span>Installing or Updating the Software

- ["Preparing for Installation" on page 21](#page-20-1)
- ["Install the Software for Oracle Solaris 11" on page 24](#page-23-0)
- ["Set Up Man Page Access" on page 24](#page-23-1)
- ["Upgrade the Software for Oracle Solaris 11" on page 25](#page-24-0)
- ["Uninstall the Software for Oracle Solaris 11" on page 26](#page-25-0)

### **Related Information**

- ["Understanding the Software" on page 15](#page-14-0)
- ["Starting the Software" on page 27](#page-26-0)
- ["Testing Using the GUI" on page 39](#page-38-0)
- ["Testing Using the TTY UI" on page 57](#page-56-0)
- ["Testing Using the CLI" on page 77](#page-76-0)
- ["Bootable CD/DVD" on page 93](#page-92-0)
- ["Interpreting VTS Messages" on page 97](#page-96-0)
- ["Using Additional VTS Features" on page 103](#page-102-0)
- ["Understanding the Tests" on page 111](#page-110-0)
- ["Supported Configuration Parameters" on page 145](#page-144-0)
- ["VTS on Logical Domains" on page 157](#page-156-0)
- ["Building Test Connectors" on page 161](#page-160-0)

## <span id="page-20-1"></span>**Preparing for Installation**

- ["Installation Requirements" on page 22](#page-21-0)
- ["Determine Installed Software Version" on page 22](#page-21-1)
- ["Obtaining Packages for Installation" on page 23](#page-22-1)
- ["Software Packages" on page 23](#page-22-2)

#### **Related Information**

■ ["Install the Software for Oracle Solaris 11" on page 24](#page-23-0)

- ["Set Up Man Page Access" on page 24](#page-23-1)
- ["Upgrade the Software for Oracle Solaris 11" on page 25](#page-24-0)
- ["Uninstall the Software for Oracle Solaris 11" on page 26](#page-25-0)

### <span id="page-21-0"></span>**Installation Requirements**

Your system must meet the following requirements to run the software:

- Oracle Solaris OS 11 and above.
- The system must be booted to the multiuser level 3.
- The system must be running the Java Enterprise Edition, version 1.7.
- You must be logged in as a superuser.

### **Related Information**

- ["Determine Installed Software Version" on page 22](#page-21-1)
- ["Determine Installed Package Version for Oracle Solaris 11 Updates" on page 23](#page-22-0)
- ["Obtaining Packages for Installation" on page 23](#page-22-1)
- ["Software Packages" on page 23](#page-22-2)

## <span id="page-21-1"></span>**Determine Installed Software Version**

**Determine if the software is installed and its version:**

#### # **cat /usr/sunvts/bin/.version**

The output of this command confirms that the software is installed on the system and, displays the version of the software installed.

#### **Related Information**

- ["Installation Requirements" on page 22](#page-21-0)
- ["Determine Installed Package Version for Oracle Solaris 11 Updates" on page 23](#page-22-0)
- ["Obtaining Packages for Installation" on page 23](#page-22-1)
- ["Software Packages" on page 23](#page-22-2)

# <span id="page-22-0"></span>**Determine Installed Package Version for Oracle Solaris 11 Updates**

**Find the installed package version on Oracle Solaris 11 updates, type:** ●

# **pkg info sunvts | grep Version** Version: 8.1.0

### **Related Information**

- ["Installation Requirements" on page 22](#page-21-0)
- ["Determine Installed Software Version" on page 22](#page-21-1)
- ["Obtaining Packages for Installation" on page 23](#page-22-1)
- ["Software Packages" on page 23](#page-22-2)

# <span id="page-22-1"></span>**Obtaining Packages for Installation**

You can download the latest software packages from [My Oracle Support \(](https://support.oracle.com/CSP/ui/flash.html)https://support. [oracle.com/CSP/ui/flash.html](https://support.oracle.com/CSP/ui/flash.html))

### **Related Information**

- ["Installation Requirements" on page 22](#page-21-0)
- ["Determine Installed Software Version" on page 22](#page-21-1)
- ["Determine Installed Package Version for Oracle Solaris 11 Updates" on page 23](#page-22-0)
- ["Software Packages" on page 23](#page-22-2)

## <span id="page-22-2"></span>**Software Packages**

The software packages are delivered as part of the Oracle Solaris OS. The software is installed by default when the operating system is loaded onto the system. To find and upgrade to the latest version of the software, refer to the documentation at: [http://docs.oracle.com/cd/](http://docs.oracle.com/cd/E76400_01/index.html) [E76400\\_01/index.html](http://docs.oracle.com/cd/E76400_01/index.html).

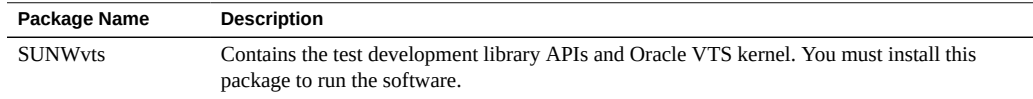

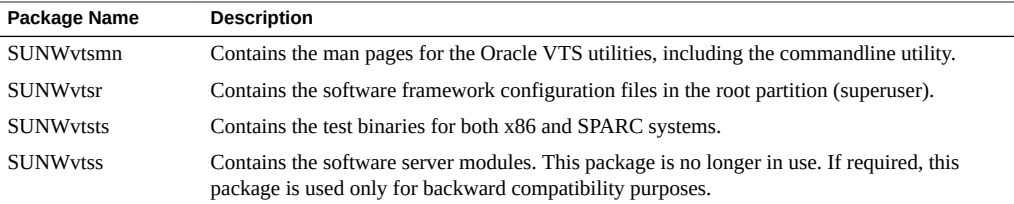

#### **Related Information**

- ["Installation Requirements" on page 22](#page-21-0)
- ["Determine Installed Software Version" on page 22](#page-21-1)
- ["Determine Installed Package Version for Oracle Solaris 11 Updates" on page 23](#page-22-0)
- ["Obtaining Packages for Installation" on page 23](#page-22-1)

### <span id="page-23-0"></span>**Install the Software for Oracle Solaris 11**

- **1. Ensure that the Oracle Solaris Publisher is pointing to a repository containing the Solaris version currently installed on the machine.**
- **2. Install the Image Packaging System (IPS) sunvts package fmri, type:**

# **pkg install SunVTS-incorporation sunvts**

### **Related Information**

- ["Preparing for Installation" on page 21](#page-20-1)
- ["Set Up Man Page Access" on page 24](#page-23-1)
- ["Upgrade the Software for Oracle Solaris 11" on page 25](#page-24-0)
- ["Uninstall the Software for Oracle Solaris 11" on page 26](#page-25-0)

## <span id="page-23-1"></span>**Set Up Man Page Access**

The man pages are installed in the /usr/sunvts/man directory. To access the man pages, follow these steps to add this directory to your MANPATH variable in the initialization that corresponds to your login shell. (usually, .profile for the Bourne and Korn shells or .login for the C shell).

**1. Using an editor, add the man directory (/usr/sunvts/man/) to the MANPATH variable in the appropriate initialization file.**

■ For Bourne or Korn shell:

**export MANPATH= /usr/share/man:/usr/man:/usr/sunvts/man**

■ For C shell:

**setenv MANPATH /usr/share/man:/usr/man:/usr/sunvts/man**

- **2. Source the modified initialization file (with the .[dot] or the source command), or log out and log back in.**
- **3. Ensure that the man directory is part of the MANPATH variable:**

# **echo \$MANPATH** /usr/share/man:/usr/man:/usr/sunvts/man

#### **Related Information**

- ["Preparing for Installation" on page 21](#page-20-1)
- ["Install the Software for Oracle Solaris 11" on page 24](#page-23-0)
- ["Upgrade the Software for Oracle Solaris 11" on page 25](#page-24-0)
- ["Uninstall the Software for Oracle Solaris 11" on page 26](#page-25-0)

### <span id="page-24-0"></span>**Upgrade the Software for Oracle Solaris 11**

**1. On a system running Oracle Solaris 11.2, set the publisher:** For Oracle Solaris S11 update releases:

# **pkg set-publisher -G '\*' -g http://pkg.oracle.com/solaris/release solaris** For Oracle Solaris S11 update SRU releases:

# **pkg set-publisher -G '\*' -g https://pkg.oracle.com/solaris/support solaris**

**2. Refresh the metadata.**

# **pkg refresh --full**

**3. Install the Oracle VTS packages if they are not pre-installed:**

# **pkg install SunVTS-incorporation sunvts**

**4. Update the Oracle VTS packages from a pre-installed version to a higher version:**

# **pkg update SunVTS-incorporation sunvts**

### **Related Information**

- ["Preparing for Installation" on page 21](#page-20-1)
- ["Install the Software for Oracle Solaris 11" on page 24](#page-23-0)
- ["Set Up Man Page Access" on page 24](#page-23-1)
- ["Uninstall the Software for Oracle Solaris 11" on page 26](#page-25-0)

#### <span id="page-25-0"></span>**Uninstall the Software for Oracle Solaris 11 V**

**Type:**

# **pkg uninstall sunvts**

### **Related Information**

- ["Preparing for Installation" on page 21](#page-20-1)
- ["Install the Software for Oracle Solaris 11" on page 24](#page-23-0)
- ["Set Up Man Page Access" on page 24](#page-23-1)
- ["Upgrade the Software for Oracle Solaris 11" on page 25](#page-24-0)

# <span id="page-26-0"></span>Starting the Software

- ["Preparing to Start the Software" on page 27](#page-26-1)
- ["Starting the Software \(Interface\)" on page 30](#page-29-0)
- ["Starting the Software \(No Interface\)" on page 33](#page-32-0)
- ["Starting the Software \(CD/DVD\)" on page 36](#page-35-1)

### **Related Information**

- ["Understanding the Software" on page 15](#page-14-0)
- ["Installing or Updating the Software" on page 21](#page-20-0)
- ["Testing Using the GUI" on page 39](#page-38-0)
- ["Testing Using the TTY UI" on page 57](#page-56-0)
- ["Testing Using the CLI" on page 77](#page-76-0)
- ["Bootable CD/DVD" on page 93](#page-92-0)
- ["Interpreting VTS Messages" on page 97](#page-96-0)
- ["Using Additional VTS Features" on page 103](#page-102-0)
- ["Understanding the Tests" on page 111](#page-110-0)
- ["Supported Configuration Parameters" on page 145](#page-144-0)
- ["VTS on Logical Domains" on page 157](#page-156-0)
- ["Building Test Connectors" on page 161](#page-160-0)

### <span id="page-26-1"></span>**Preparing to Start the Software**

- ["System Requirements" on page 28](#page-27-0)
- ["Runtime Considerations" on page 28](#page-27-1)
- ["Device Preparations" on page 29](#page-28-0)

### **Related Information**

■ ["Starting the Software \(Interface\)" on page 30](#page-29-0)

- ["Starting the Software \(No Interface\)" on page 33](#page-32-0)
- ["Starting the Software \(CD/DVD\)" on page 36](#page-35-1)
- *Oracle VTS 8.1.0 Release Notes*

# <span id="page-27-0"></span>**System Requirements**

Your system must meet the following requirements to run the software:

- Oracle Solaris OS 11 and above.
- The system must be booted to the multiuser level 3.
- The system must be running the Java Platform, Enterprise Edition, version 1.6 or later.
- You must be logged in as a superuser.

#### **Related Information**

- ["Runtime Considerations" on page 28](#page-27-1)
- ["Device Preparations" on page 29](#page-28-0)

# <span id="page-27-1"></span>**Runtime Considerations**

Before you start the software, consider the following runtime issues:

- **System load**: Before you run the software on your system, consider the added system activity created by the software and its effect on users. Depending on the mode you select, testing can add a significant load to your system, or it can be quite minimal.
- **Other applications**: Some tests stress the system resources (such as virtual memory) to the point that other applications might not run.
- **System functionality**: The software is a diagnostic tool. It runs only when your system is fully booted to run level 3 (multiuser level). The software will not run from single-user (maintenance mode) nor from run level 0 (monitor mode).
- **Superuser access:** For security reasons, you must be a superuser to run the software.
- **Graphics tests:** When running tests on frame buffers, do not run any other application or screen saver program that uses the frame buffer. Frame buffer graphic tests print test patterns on the display. This situation temporarily prevents you from working in your window environment.
- **Swap space:** The amount of swap space required for testing varies widely with individual hardware and software configurations. If an adequate amount of swap space is not available on your system, the status column on the graphical user interface displays the message "waiting for swap space".
- **Processor sets:** The software is not supported on systems where processor sets have been created. The Oracle Solaris OS enables the creation and management of processor set, which allows the users to bind processes to a group of processors, rather than just a single processor [prset (1M)]. In the presence of processor sets, the tests can have undeterministic behavior.
- **Zones:** The software is supported only in the Oracle Solaris global zone environment. It is not supported in local zones. The zones facility in the Oracle Solaris OS provides an isolated environment for running applications [zones(5)]. If the software is started on a local zone, it will abort with an appropriate message.
- **Systems in a clustered configuration**: When systems are configured in a cluster, do not run Oracle VTS, as system resources for testing needs might be exhausted. This could impact the ability of a system node in the cluster to respond to heartbeat communication from the other node. If you want to test the hardware for systems in a cluster, take the systems out of the cluster mode and then test them.

### **Related Information**

- ["System Requirements" on page 28](#page-27-0)
- ["Device Preparations" on page 29](#page-28-0)

## <span id="page-28-0"></span>**Device Preparations**

Several tests require the installation of media or loopback connectors. You have to complete all installation requirements before the Oracle VTS kernel probes for devices (for example, when the software is started, or when you run the reprobe command). This installation allows the Oracle VTS kernel to properly identify each device.

You must install media in the following devices if you plan to test them in the System Exerciser test mode:

- **CD-ROM and DVD drives:** Load the appropriate media into the drive. The media can be an audio or data CD.
- **I/O ports:** Many of these tests require a loopback connector attached to the port. Attach any required loopback connectors for the ports you plan to test. For more information about connectors, see Connectors.
- **Printer ports:** Requires a connection to a printer.

### **Related Information**

["System Requirements" on page 28](#page-27-0)

["Runtime Considerations" on page 28](#page-27-1)

### <span id="page-29-0"></span>**Starting the Software (Interface)**

Oracle VTS application can be started with the script startsunvts. The script has a set of options that caters to different choices on how the application needs to be started. There are options to start the application and bring up a user interface that will need user intervention to select and start the tests. Also, there are options that will not bring up any user interface and start the testing without any user intervention.

The starsunvts script gets installed under /usr/sunvts/bin directory. You can type startsunvts in the terminal to know all the options. If you select any one the options from the menu (d,l,s,m, or A), it prompts the user to select yes or no to display the time taken for each LT in each pass.

# cd /usr/sunvts/bin

# ./startsunvts

Which VTS 8.1.0 User Interface (UI) or Testing option would you like to use?

- a) Command Line Interface
- b) Terminal User Interface
- c) Graphical User Interface
- d) Default Testing
- l) Comprehensive Testing
- s) Short Testing
- m) Memory Testing
- A) All level Testing s

Do you want time information of each LT in each pass 'y/n'

y

Starting VTS Short Testing....

A more detailed description on startsunvts and its option is provided in the following sections.

- ["Start the Software \(GUI\)" on page 31](#page-30-0)
- ["Start the Software \(TTY UI\)" on page 31](#page-30-1)
- ["Start the Software \(CLI\)" on page 32](#page-31-0)

### **Related Information**

- ["Preparing to Start the Software" on page 27](#page-26-1)
- ["Starting the Software \(No Interface\)" on page 33](#page-32-0)
- ["Starting the Software \(CD/DVD\)" on page 36](#page-35-1)

# <span id="page-30-0"></span>**Start the Software (GUI)**

The graphical user interface is a standalone user interface. Start the Java GUI on the same machine under test that has the Oracle VTS kernel running. The GUI does not allow remote connection.

**1. Review important information and perform any necessary steps before starting the software.**

See ["Preparing to Start the Software" on page 27](#page-26-1)

**2. Start the graphical user interface:**

```
# cd /usr/sunvts/bin
# ./startsunvts -g
```
The Oracle Validation Test Suite main window is displayed.

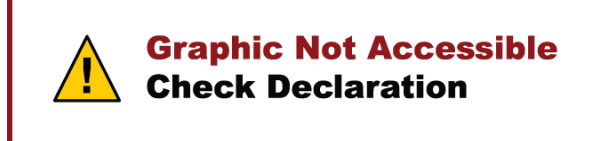

**3. See ["Testing Using the GUI" on page 39](#page-38-0) to begin testing.**

### **Related Information**

- ["Start the Software \(TTY UI\)" on page 31](#page-30-1)
- ["Start the Software \(CLI\)" on page 32](#page-31-0)
- ["Supported Configuration Parameters" on page 145](#page-144-0)

#### <span id="page-30-1"></span>**Start the Software (TTY UI)**  $\blacktriangledown$

The terminal user interface is an ASCII-based, screen-oriented interface that does not require a graphical window environment. Most of the control and monitoring options that are available in the graphical interfaces are also available in this interface.

**1. Review important information and perform any necessary steps before starting the software.**

See ["Preparing to Start the Software" on page 27](#page-26-1)

**2. Start the terminal user interface:**

# **cd /usr/sunvts/bin** # **./startsunvts -t**

The TTY main window of the Oracle Validation Test Suite is displayed.

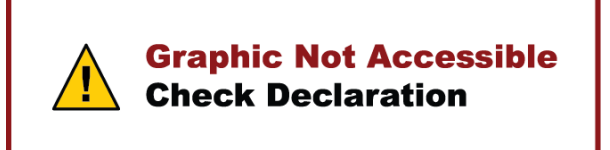

**3. See ["Testing Using the TTY UI" on page 57](#page-56-0) to begin testing.**

### **Related Information**

- ["Start the Software \(GUI\)" on page 31](#page-30-0)
- ["Start the Software \(CLI\)" on page 32](#page-31-0)
- ["Supported Configuration Parameters" on page 145](#page-144-0)

#### <span id="page-31-0"></span>**Start the Software (CLI)**  $\blacktriangledown$

**1. Review important information and perform any necessary steps before starting the software.**

See ["Preparing to Start the Software" on page 27](#page-26-1)

- **2. Start the command line interface:**
	- # **cd /usr/sunvts/bin**
	- # **./startsunvts -c**
- **3. See ["Testing Using the CLI" on page 77](#page-76-0) to begin testing.**

### **Related Information**

■ ["Start the Software \(GUI\)" on page 31](#page-30-0)

- ["Start the Software \(TTY UI\)" on page 31](#page-30-1)
- ["Supported Configuration Parameters" on page 145](#page-144-0)

### <span id="page-32-0"></span>**Starting the Software (No Interface)**

The startsunvts command provides options to start testing the host under test without invoking the user interface. Starting the software in this way will run two hours of System Exerciser (high) mode followed by one pass of Component Stress (high) mode of all the probed tests.

- ["Start Testing \(No UI\)" on page 33](#page-32-1)
- ["Start Long Testing" on page 34](#page-33-0)
- ["Start Short Testing" on page 34](#page-33-1)
- ["Start Memory Sub System Testing" on page 35](#page-34-0)
- ["Start Testing in all Stress Levels" on page 35](#page-34-1)
- ["Start Testing With Time Information" on page 36](#page-35-0)

### **Related Information**

- ["Preparing to Start the Software" on page 27](#page-26-1)
- ["Starting the Software \(Interface\)" on page 30](#page-29-0)
- ["Starting the Software \(CD/DVD\)" on page 36](#page-35-1)

## <span id="page-32-1"></span>**Start Testing (No UI)**

**1. Review important information and perform any necessary steps before starting the software.**

See ["Preparing to Start the Software" on page 27](#page-26-1)

### **2. Start testing without any UI:**

```
# cd /usr/sunvts/bin
```
# **./startsunvts -d**

### **Related Information**

["Start Long Testing" on page 34](#page-33-0)

- ["Start Short Testing" on page 34](#page-33-1)
- ["Start Memory Sub System Testing" on page 35](#page-34-0)
- ["Start Testing in all Stress Levels" on page 35](#page-34-1)
- ["Start Testing With Time Information" on page 36](#page-35-0)

## <span id="page-33-0"></span>**Start Long Testing**

Long testing runs the default settings of the tool, System Exerciser Mode (high), for four hours, followed by Component Stress (High) for five passes for all the probed tests.

**1. Review important information and perform any necessary steps before starting the software.**

See ["Preparing to Start the Software" on page 27](#page-26-1)

**2. Start long testing without any UI:**

```
# cd /usr/sunvts/bin
```
# **./startsunvts -l**

### **Related Information**

- ["Start Testing \(No UI\)" on page 33](#page-32-1)
- ["Start Short Testing" on page 34](#page-33-1)
- ["Start Memory Sub System Testing" on page 35](#page-34-0)
- ["Start Testing in all Stress Levels" on page 35](#page-34-1)
- ["Start Testing With Time Information" on page 36](#page-35-0)

### <span id="page-33-1"></span>**Start Short Testing**

Short Testing runs the System Exerciser Mode (High) for 30 minutes.

**1. Review important information and perform any necessary steps before starting the software.**

See ["Preparing to Start the Software" on page 27](#page-26-1)

**2. Start short testing without any UI:**

```
# cd /usr/sunvts/bin
```

```
# ./startsunvts -s
```
### **Related Information**

- ["Start Testing \(No UI\)" on page 33](#page-32-1)
- ["Start Long Testing" on page 34](#page-33-0)
- ["Start Memory Sub System Testing" on page 35](#page-34-0)
- ["Start Testing in all Stress Levels" on page 35](#page-34-1)
- ["Start Testing With Time Information" on page 36](#page-35-0)

# <span id="page-34-0"></span>**Start Memory Sub System Testing**

This test runs the relevant Memory tests to do a thorough testing of the Memory sub system. After every run, a summary report of the test run is displayed on the terminal screen where the startsunvts is invoked.

**1. Review important information and perform any necessary steps before starting the software.**

See ["Preparing to Start the Software" on page 27](#page-26-1)

### **2. Start memory subsystem testing:**

- # **cd /usr/sunvts/bin**
- # **./startsunvts -m**

### **Related Information**

- ["Start Testing \(No UI\)" on page 33](#page-32-1)
- ["Start Long Testing" on page 34](#page-33-0)
- ["Start Short Testing" on page 34](#page-33-1)
- ["Start Testing in all Stress Levels" on page 35](#page-34-1)
- ["Start Testing With Time Information" on page 36](#page-35-0)

## <span id="page-34-1"></span>**Start Testing in all Stress Levels**

This test runs the default settings of the software, that is, Online Mode (Low and High), System Exerciser Mode (Low and High) and Component Stress (Low and High).

- **Start long testing without any UI:**
	- # **cd/usr/sunvts/bin**

#### # **./startsunvts -a**

#### **Related Information**

- ["Start Testing \(No UI\)" on page 33](#page-32-1)
- ["Start Long Testing" on page 34](#page-33-0)
- ["Start Short Testing" on page 34](#page-33-1)
- ["Start Memory Sub System Testing" on page 35](#page-34-0)
- ["Start Testing With Time Information" on page 36](#page-35-0)

## <span id="page-35-0"></span>**Start Testing With Time Information**

Any non user interface test along with the -T option can store the time information of each logical test in each pass in the /var/sunvts/logs/lttime directory.

#### **Start short testing with time information:**

- # **cd /usr/sunvts/bin**
- # **./startsunvts -s -T**

### **Related Information**

- ["Start Testing \(No UI\)" on page 33](#page-32-1)
- ["Start Long Testing" on page 34](#page-33-0)
- ["Start Short Testing" on page 34](#page-33-1)
- ["Start Memory Sub System Testing" on page 35](#page-34-0)
- ["Start Testing in all Stress Levels" on page 35](#page-34-1)

### <span id="page-35-1"></span>**Starting the Software (CD/DVD)**

You can also start the software using the bootable CD/DVD that is delivered as a part of your system or a bootable CD/DVD that you have created. You can download the ISO image from the Oracle download center. To burn the ISO image to the CD/DVD, you can use any CD/DVD burning device and software.

**Note -** You can only use the CD feature on Oracle x86 platforms.

■ ["Start the Software \(Bootable CD/DVD\)" on page 37](#page-36-0)
### **Related Information**

- ["Preparing to Start the Software" on page 27](#page-26-0)
- ["Starting the Software \(Interface\)" on page 30](#page-29-0)
- ["Starting the Software \(No Interface\)" on page 33](#page-32-0)
- ["Bootable CD/DVD" on page 93](#page-92-0)

#### **Start the Software (Bootable CD/DVD)**  $\blacktriangledown$

**1. Insert the disk into the CD drive of the computer.**

#### **2. Set BIOS to boot from the CD.**

To enable the CD to boot, ensure that the BIOS is configured properly. In the boot order priorities, the CD drive must be shown before the hard disk.

#### **3. Save the BIOS changes, and then exit the BIOS settings.**

The system boots from the CD and starts Oracle VTS. You are prompted to choose an interface: TTY, CLI, or GUI.

#### **Related Information**

■ ["Bootable CD/DVD" on page 93](#page-92-0)

# <span id="page-38-0"></span>Testing Using the GUI

- ["GUI Overview" on page 40](#page-39-0)
- ["Configuring the Test Session \(GUI\)" on page 42](#page-41-0)
- ["Begin the Test Session \(GUI\)" on page 46](#page-45-0)
- ["Monitor the Test Session" on page 46](#page-45-1)
- ["Stop the Test Session \(GUI\)" on page 47](#page-46-0)
- ["Review the Log Files \(GUI\)" on page 47](#page-46-1)
- ["Delete the Log Files \(GUI\)" on page 48](#page-47-0)
- ["Reset the Test Session \(GUI\)" on page 49](#page-48-0)
- ["Use the Auto Mode Sequencer \(GUI\)" on page 49](#page-48-1)
- ["Saving a Test Session Configuration for Repeated Use \(GUI\)" on page 50](#page-49-0)
- ["Quit the GUI" on page 55](#page-54-0)

- ["Understanding the Software" on page 15](#page-14-0)
- ["Installing or Updating the Software" on page 21](#page-20-0)
- ["Starting the Software" on page 27](#page-26-1)
- ["Testing Using the TTY UI" on page 57](#page-56-0)
- ["Testing Using the CLI" on page 77](#page-76-0)
- ["Bootable CD/DVD" on page 93](#page-92-0)
- ["Interpreting VTS Messages" on page 97](#page-96-0)
- ["Using Additional VTS Features" on page 103](#page-102-0)
- ["Understanding the Tests" on page 111](#page-110-0)
- ["Supported Configuration Parameters" on page 145](#page-144-0)
- ["VTS on Logical Domains" on page 157](#page-156-0)
- ["Building Test Connectors" on page 161](#page-160-0)

# <span id="page-39-0"></span>**GUI Overview**

The GUI is an Oracle Java technology-based standalone user interface. The GUI needs to be started on the same machine under test that has the VTS kernel running. The GUI does not allow remote connection.

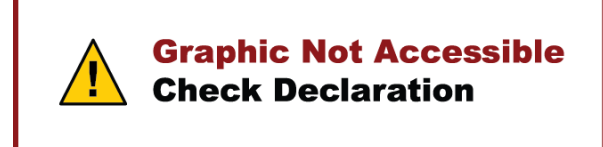

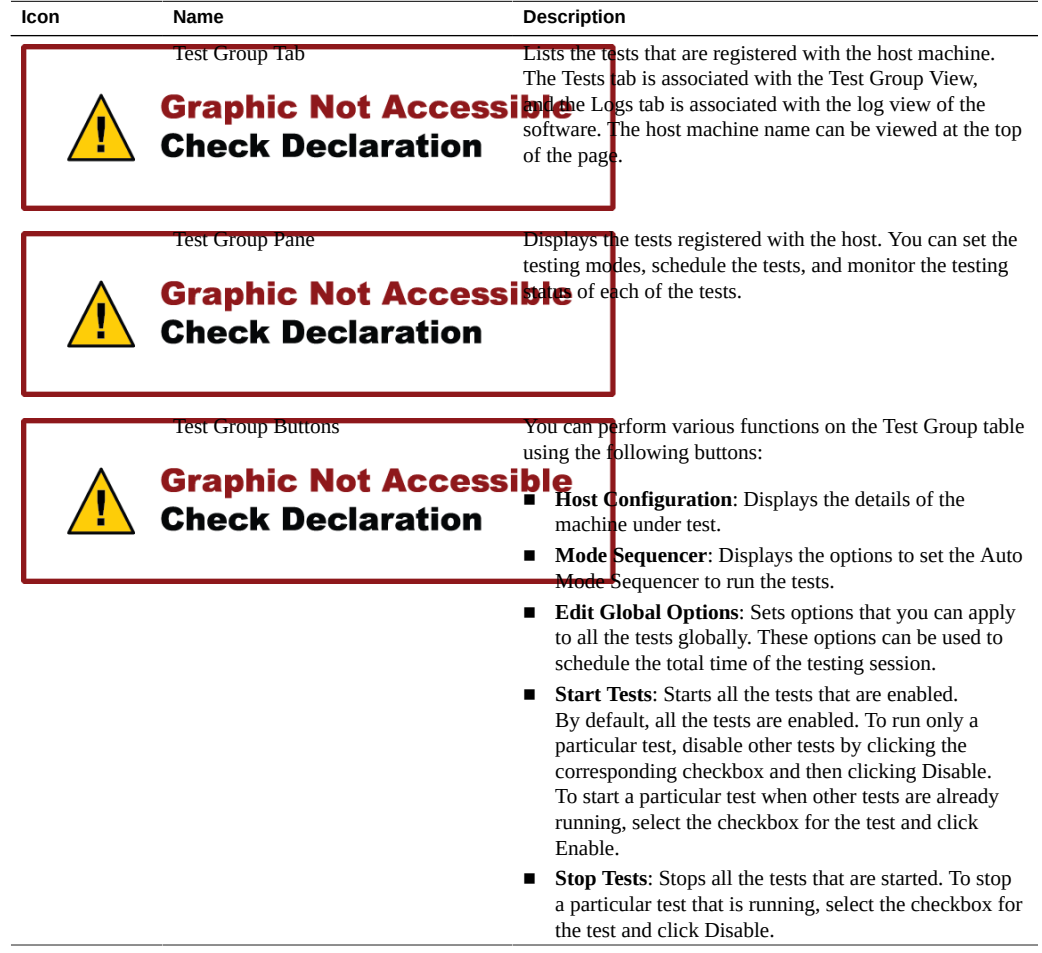

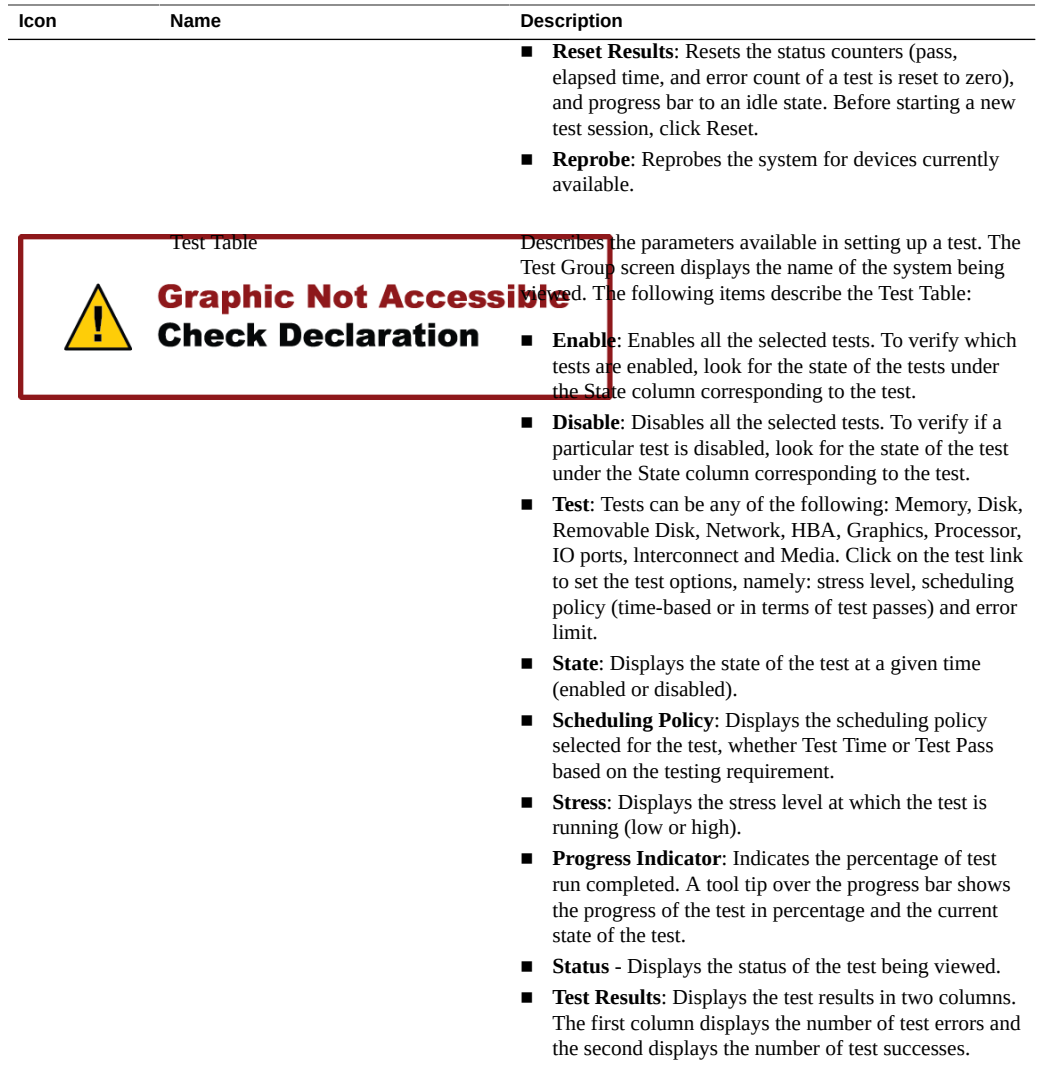

- ["Configuring the Test Session \(GUI\)" on page 42](#page-41-0)
- ["Begin the Test Session \(GUI\)" on page 46](#page-45-0)
- ["Monitor the Test Session" on page 46](#page-45-1)
- ["Stop the Test Session \(GUI\)" on page 47](#page-46-0)
- ["Review the Log Files \(GUI\)" on page 47](#page-46-1)
- ["Delete the Log Files \(GUI\)" on page 48](#page-47-0)
- ["Reset the Test Session \(GUI\)" on page 49](#page-48-0)
- ["Use the Auto Mode Sequencer \(GUI\)" on page 49](#page-48-1)
- ["Saving a Test Session Configuration for Repeated Use \(GUI\)" on page 50](#page-49-0)
- ["Quit the GUI" on page 55](#page-54-0)

# <span id="page-41-0"></span>**Configuring the Test Session (GUI)**

- ["View the Host Configuration \(GUI\)" on page 42](#page-41-1)
- ["Select a Test Mode \(GUI\)" on page 43](#page-42-0)
- ["Change Global Options \(GUI\)" on page 43](#page-42-1)
- ["Select Device to Test \(GUI\)" on page 44](#page-43-0)
- ["Change Individual Test Options \(GUI\)" on page 45](#page-44-0)

### **Related Information**

- ["GUI Overview" on page 40](#page-39-0)
- ["Begin the Test Session \(GUI\)" on page 46](#page-45-0)
- ["Monitor the Test Session" on page 46](#page-45-1)
- ["Stop the Test Session \(GUI\)" on page 47](#page-46-0)
- ["Review the Log Files \(GUI\)" on page 47](#page-46-1)
- ["Delete the Log Files \(GUI\)" on page 48](#page-47-0)
- ["Reset the Test Session \(GUI\)" on page 49](#page-48-0)
- ["Use the Auto Mode Sequencer \(GUI\)" on page 49](#page-48-1)
- ["Saving a Test Session Configuration for Repeated Use \(GUI\)" on page 50](#page-49-0)
- ["Quit the GUI" on page 55](#page-54-0)

# <span id="page-41-1"></span>**View the Host Configuration (GUI)**

#### **1. In the main page of the GUI, click Host Configuration to display the details of the machine under test.**

The Host Configuration page is displayed, showing the machine details such as hostname, IP address, platform, operating system, number of CPUs, machine type, and architecture of the machine under test.

**2. Click the Back button to return to the main page.**

You can also use the navigation link at the top of the page to return to the parent page.

### **Related Information**

- ["Select a Test Mode \(GUI\)" on page 43](#page-42-0)
- ["Change Global Options \(GUI\)" on page 43](#page-42-1)
- ["Select Device to Test \(GUI\)" on page 44](#page-43-0)
- ["Change Individual Test Options \(GUI\)" on page 45](#page-44-0)

# <span id="page-42-0"></span>**Select a Test Mode (GUI)**

**On the Test Group page, choose the test mode you want from the Test Mode menu.**

By default, the System Exerciser mode is selected.

### **Related Information**

- ["View the Host Configuration \(GUI\)" on page 42](#page-41-1)
- ["Change Global Options \(GUI\)" on page 43](#page-42-1)
- ["Select Device to Test \(GUI\)" on page 44](#page-43-0)
- ["Change Individual Test Options \(GUI\)" on page 45](#page-44-0)

# <span id="page-42-1"></span>**Change Global Options (GUI)**

You can apply certain options to all the tests globally. You can use these schedule the total time of the testing session.

### **1. In the Test Group screen, click Edit Global Options.**

The Global Test Options page is displayed.

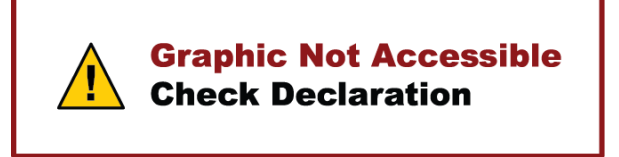

**2. In the Duration of Testing field, set the test duration in minutes.**

- For Online and Component Stress modes, the test duration is set to a default value of 0 (infinite).
- For System Exerciser Mode, the test duration is set to a default value of 240 minutes.
- **3. In the Verbose field, select Enable if you want to log the Verbose messages, or select Disable.**

By default, the verbose messages are logged in the /var/sunvts/logs/sunvts.verbose file.

**4. In the Duration of Logging field, set the time in minutes after which the information messages will be logged in the sunvts.info file.**

For example, if the duration is set to 60 minutes, the testing information messages will be logged in the sunvts.info file every 60 minutes.

#### **5. In the Safe Testing field, select Enable for data safe testing, or select Disable.**

**Note -** Disabling this option will result in unsafe data testing.

#### **6. Click Ok to save your changes.**

Click Cancel to navigate back to the Test Group page without saving your edited options. You can also navigate back to the parent page using the links provided at the top of this page.

#### **Related Information**

- ["View the Host Configuration \(GUI\)" on page 42](#page-41-1)
- ["Select a Test Mode \(GUI\)" on page 43](#page-42-0)
- ["Select Device to Test \(GUI\)" on page 44](#page-43-0)
- ["Change Individual Test Options \(GUI\)" on page 45](#page-44-0)

### <span id="page-43-0"></span>**Select Device to Test (GUI)**

- **1. In the Test Groups page, choose the device you want to test from the test table.**
- **2. Click Enable.**

- ["View the Host Configuration \(GUI\)" on page 42](#page-41-1)
- ["Select a Test Mode \(GUI\)" on page 43](#page-42-0)
- ["Change Global Options \(GUI\)" on page 43](#page-42-1)
- ["Change Individual Test Options \(GUI\)" on page 45](#page-44-0)

# <span id="page-44-0"></span>**Change Individual Test Options (GUI)**

**1. In the Test Groups page, click the test for which you want to change the options.** The Test Options screen is displayed for the selected test.

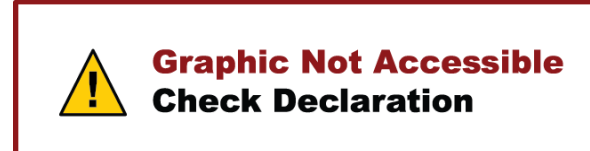

### **2. In the Stress field, select the stress level depending on your requirement.**

The default value of stress is based on the system configuration. If the system has a small memory configuration, the default stress is set to low. If the system has a large memory configuration, the default stress is set to high. A small memory configuration is less than 120 Mb, multiplied by the number of CPUs.

### **3. In the Scheduling Policy field, select Test Time or Test Pass.**

Depending on the selection, provide the time in minutes or number of passes.

- **Online Stress Default:** The Scheduling Policy is Test Pass, and the default test pass is 1. If the scheduling policy is changed to Test Time, the default test time is 240 minutes.
- **System Exerciser Default:** the Scheduling Policy is Test Time, and the default test time is 0 (or infinite). If the scheduling policy is changed to Test Pass, the default test pass is 5.
- **Component Stress Default:** Scheduling Policy is Test Pass, and the default test pass is 5. If the scheduling policy is changed to Test Time, the default test time will be 240 minutes.

#### **4. In the Specific Pass level field, type the number of passes for the test to run.**

You can choose a specific pass level, and only the test related to that specific pass level will run. The valid range of pass levels are listed in the enclosed bracket next to the specific pass level tag. By default, the value of Specific Pass level is 0, which means that no specific pass level has been selected.

#### **5. In the Error Limit field, type the error limit after which the test will stop.**

By default, the Error Limit is set to 1. An error limit of 0 means that the test continues to run with no limits to error count.

### **6. In the Disk Devices field, select the test you want to test.**

Some tests export specific options that allow you to select the test devices and modify the device options.

#### **7. Click Ok to save the changes.**

Clicking Cancel returns you back to the Test Groups page without saving your changes.

#### **Related Information**

- ["View the Host Configuration \(GUI\)" on page 42](#page-41-1)
- ["Select a Test Mode \(GUI\)" on page 43](#page-42-0)
- ["Change Global Options \(GUI\)" on page 43](#page-42-1)
- ["Select Device to Test \(GUI\)" on page 44](#page-43-0)

## <span id="page-45-0"></span>**Begin the Test Session (GUI)**

All the tests that are enabled start by default. By default, all the tests are enabled.

#### **1. In the Test Groups page, choose the test you want to run from the Test Table section and click Enable.**

#### **2. Click Start Tests.**

All the tests that are enabled start. To run a particular test, disable the other tests by clicking the corresponding checkbox and then click Disable. To start a particular test when other tests are already running, select the checkbox for the test and click Enable.

#### **Related Information**

- ["GUI Overview" on page 40](#page-39-0)
- ["Configuring the Test Session \(GUI\)" on page 42](#page-41-0)
- ["Monitor the Test Session" on page 46](#page-45-1)
- ["Stop the Test Session \(GUI\)" on page 47](#page-46-0)["Review the Log Files \(GUI\)" on page 47](#page-46-1)
- ["Review the Log Files \(GUI\)" on page 47](#page-46-1)
- ["Delete the Log Files \(GUI\)" on page 48](#page-47-0)
- ["Reset the Test Session \(GUI\)" on page 49](#page-48-0)
- ["Use the Auto Mode Sequencer \(GUI\)" on page 49](#page-48-1)
- ["Saving a Test Session Configuration for Repeated Use \(GUI\)" on page 50](#page-49-0)
- ["Quit the GUI" on page 55](#page-54-0)

### <span id="page-45-1"></span>**Monitor the Test Session**

- **You can monitor the tests by viewing the following fields:**
	- **System Status**: Displays the system status as testing if a test is running.
- **Elapsed\_time**: Displays the total time elapsed since the tests were started.
- **Progress Indicator:** Displays the percentage of test completion.
- **Test\_Mode**: Displays the mode in which the tests are being executed.

### **Related Information**

- ["GUI Overview" on page 40](#page-39-0)
- ["Configuring the Test Session \(GUI\)" on page 42](#page-41-0)
- ["Begin the Test Session \(GUI\)" on page 46](#page-45-0)
- ["Stop the Test Session \(GUI\)" on page 47](#page-46-0)["Review the Log Files \(GUI\)" on page 47](#page-46-1)
- ["Review the Log Files \(GUI\)" on page 47](#page-46-1)
- ["Delete the Log Files \(GUI\)" on page 48](#page-47-0)
- ["Reset the Test Session \(GUI\)" on page 49](#page-48-0)
- ["Use the Auto Mode Sequencer \(GUI\)" on page 49](#page-48-1)
- ["Saving a Test Session Configuration for Repeated Use \(GUI\)" on page 50](#page-49-0)
- ["Quit the GUI" on page 55](#page-54-0)

# <span id="page-46-0"></span>**Stop the Test Session (GUI)**

 $\bullet$ **In the Test Group page, click Stop Tests to stop all the running tests.** The test session is stopped and the Status field changes to stopping. Once all the tests are stopped, the status is changed to idle.

### **Related Information**

- ["GUI Overview" on page 40](#page-39-0)
- ["Configuring the Test Session \(GUI\)" on page 42](#page-41-0)
- ["Begin the Test Session \(GUI\)" on page 46](#page-45-0)
- ["Monitor the Test Session" on page 46](#page-45-1)
- ["Review the Log Files \(GUI\)" on page 47](#page-46-1)
- ["Delete the Log Files \(GUI\)" on page 48](#page-47-0)
- ["Reset the Test Session \(GUI\)" on page 49](#page-48-0)
- ["Use the Auto Mode Sequencer \(GUI\)" on page 49](#page-48-1)
- ["Saving a Test Session Configuration for Repeated Use \(GUI\)" on page 50](#page-49-0)
- ["Quit the GUI" on page 55](#page-54-0)

# <span id="page-46-1"></span>**Review the Log Files (GUI)**

**1. In the Test Group screen, click the Logs tab.**

The Logs screen is displayed.

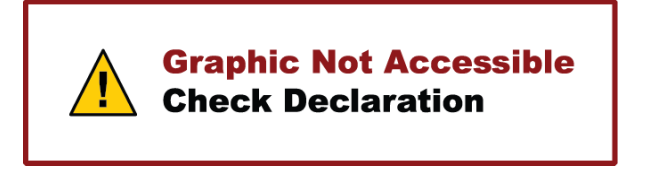

- **2. Click a tab to view the related logging information.**
- **3. In the Show last field, type the number of lines you want to view from the end of the log file, and click View.**

#### **Related Information**

- ["GUI Overview" on page 40](#page-39-0)
- ["Configuring the Test Session \(GUI\)" on page 42](#page-41-0)
- ["Begin the Test Session \(GUI\)" on page 46](#page-45-0)
- ["Monitor the Test Session" on page 46](#page-45-1)
- ["Stop the Test Session \(GUI\)" on page 47](#page-46-0)
- ["Delete the Log Files \(GUI\)" on page 48](#page-47-0)
- ["Reset the Test Session \(GUI\)" on page 49](#page-48-0)
- ["Use the Auto Mode Sequencer \(GUI\)" on page 49](#page-48-1)
- ["Saving a Test Session Configuration for Repeated Use \(GUI\)" on page 50](#page-49-0)
- ["Quit the GUI" on page 55](#page-54-0)

# <span id="page-47-0"></span>**Delete the Log Files (GUI)**

- **1. In the Test Group screen, click the Logs tab.** The Logs screen is displayed.
- **2. Click a tab to delete the related logging information.**
- **3. Click Delete.**

**Note -** The Delete option deletes the log tests from the directory.

### **Related Information**

■ ["GUI Overview" on page 40](#page-39-0)

- ["Configuring the Test Session \(GUI\)" on page 42](#page-41-0)
- ["Begin the Test Session \(GUI\)" on page 46](#page-45-0)
- ["Monitor the Test Session" on page 46](#page-45-1)
- ["Stop the Test Session \(GUI\)" on page 47](#page-46-0)
- ["Review the Log Files \(GUI\)" on page 47](#page-46-1)
- ["Reset the Test Session \(GUI\)" on page 49](#page-48-0)
- ["Use the Auto Mode Sequencer \(GUI\)" on page 49](#page-48-1)
- ["Saving a Test Session Configuration for Repeated Use \(GUI\)" on page 50](#page-49-0)
- ["Quit the GUI" on page 55](#page-54-0)

# <span id="page-48-0"></span>**Reset the Test Session (GUI)**

**In the Test Groups page, click Reset Results to reset the current test session.**

**Note -** You have to stop the current test session to reset it.

### **Related Information**

- ["GUI Overview" on page 40](#page-39-0)
- ["Configuring the Test Session \(GUI\)" on page 42](#page-41-0)
- ["Begin the Test Session \(GUI\)" on page 46](#page-45-0)
- ["Monitor the Test Session" on page 46](#page-45-1)
- ["Stop the Test Session \(GUI\)" on page 47](#page-46-0)
- ["Review the Log Files \(GUI\)" on page 47](#page-46-1)
- ["Delete the Log Files \(GUI\)" on page 48](#page-47-0)
- ["Use the Auto Mode Sequencer \(GUI\)" on page 49](#page-48-1)
- ["Saving a Test Session Configuration for Repeated Use \(GUI\)" on page 50](#page-49-0)
- ["Quit the GUI" on page 55](#page-54-0)

# <span id="page-48-1"></span>**Use the Auto Mode Sequencer (GUI)**

Use the Mode Sequencer to determine the sequence of tests that will be run in Auto mode. By default, the Sequencer is switched off (set to Disable).

#### **1. In the main page of the GUI, click Mode Sequencer.**

The Auto Mode Sequence screen is displayed.

**2. In the Sequencer field, select Enable.**

#### **3. Select the modes.**

- **First:** Select one of the three test modes that will run first. By default, this option is set to None.
- **Second**: Select one of the three test modes that will run second. By default, this option is set to None.
- **Third**: Select one of the three test modes that will run third. By default, this option is set to None.
- **4. In the Loop field, specify the number of times the sequence will run.** The value must be between 1 and 99999. By default, this is set to 1.
- **5. Click Ok to apply the changes.**

### **Related Information**

- ["Auto Mode Sequencer" on page 104](#page-103-0)
- ["GUI Overview" on page 40](#page-39-0)
- ["Configuring the Test Session \(GUI\)" on page 42](#page-41-0)
- ["Begin the Test Session \(GUI\)" on page 46](#page-45-0)
- ["Monitor the Test Session" on page 46](#page-45-1)
- ["Stop the Test Session \(GUI\)" on page 47](#page-46-0)
- ["Review the Log Files \(GUI\)" on page 47](#page-46-1)
- ["Delete the Log Files \(GUI\)" on page 48](#page-47-0)
- ["Reset the Test Session \(GUI\)" on page 49](#page-48-0)
- ["Saving a Test Session Configuration for Repeated Use \(GUI\)" on page 50](#page-49-0)
- ["Quit the GUI" on page 55](#page-54-0)

### <span id="page-49-0"></span>**Saving a Test Session Configuration for Repeated Use (GUI)**

- ["Create and Save a Test Session \(GUI\)" on page 51](#page-50-0)
- ["List Test Sessions \(GUI\)" on page 52](#page-51-0)
- ["Load a Test Session \(GUI\)" on page 52](#page-51-1)
- ["To Create a Configuration File to Load Sessions From a User Defined](#page-52-0) [Location" on page 53](#page-52-0)
- ["Delete a Test Session \(GUI\)" on page 54](#page-53-0)
- ["Reset a Test Session \(GUI\)" on page 54](#page-53-1)

#### **Related Information**

■ ["GUI Overview" on page 40](#page-39-0)

- ["Configuring the Test Session \(GUI\)" on page 42](#page-41-0)
- ["Begin the Test Session \(GUI\)" on page 46](#page-45-0)
- ["Monitor the Test Session" on page 46](#page-45-1)
- ["Stop the Test Session \(GUI\)" on page 47](#page-46-0)
- ["Review the Log Files \(GUI\)" on page 47](#page-46-1)
- ["Delete the Log Files \(GUI\)" on page 48](#page-47-0)
- ["Reset the Test Session \(GUI\)" on page 49](#page-48-0)
- ["Use the Auto Mode Sequencer \(GUI\)" on page 49](#page-48-1)
- ["Quit the GUI" on page 55](#page-54-0)

# <span id="page-50-0"></span>**Create and Save a Test Session (GUI)**

- **1. Configure the software for the test session that you want to save.**
- **2. In the Test Groups page, choose Save Session from the Session menu.** The Save Session window is displayed.

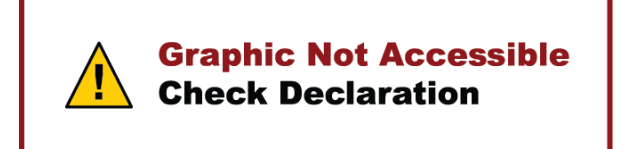

**3. In the Session Name Text field, type a name for the session you want to save.** You can also choose existing session name from the list.

**Note -** Do not use any space for the session name input.

- **4. From the Test Mode menu, choose a default test mode for the session.**
- **5. From the Session Type menu, choose the type of session, either Generic or Host Specific.**
- **6. If you want to overwrite an existing session with a new one, select Overwrite Session.**
- **7. Click OK to save the session.**

The Save Session window is closed, and your session configurations are saved for future use.

#### **Related Information**

- ["List Test Sessions \(GUI\)" on page 52](#page-51-0)
- ["Load a Test Session \(GUI\)" on page 52](#page-51-1)
- ["To Create a Configuration File to Load Sessions From a User Defined](#page-52-0) [Location" on page 53](#page-52-0)
- ["Delete a Test Session \(GUI\)" on page 54](#page-53-0)
- ["Reset a Test Session \(GUI\)" on page 54](#page-53-1)

#### <span id="page-51-0"></span>**List Test Sessions (GUI)**  $\blacktriangledown$

- **1. In the Test Groups page, choose List Sessions from the Session menu.** The List Sessions window is displayed with the list of all existing sessions.
- **2. Click Close to close the window.**

### **Related Information**

- ["Create and Save a Test Session \(GUI\)" on page 51](#page-50-0)
- ["Load a Test Session \(GUI\)" on page 52](#page-51-1)
- ["To Create a Configuration File to Load Sessions From a User Defined](#page-52-0) [Location" on page 53](#page-52-0)
- ["Delete a Test Session \(GUI\)" on page 54](#page-53-0)
- ["Reset a Test Session \(GUI\)" on page 54](#page-53-1)

#### <span id="page-51-1"></span>**Load a Test Session (GUI)** V.

You can choose and load a saved test session. Based on the selected test session, the configuration and option values for its execution are set.

**1. In the Test Groups page, select Load session from the Session menu.**

The Sessions window is displayed listing all the available test sessions.

- **2. Select the session that you want to load.**
- **3. From the Test Mode menu, choose a default test mode to load the session.**

#### **4. Click Ok to load the session.**

The Session window is closed, and the test session configuration is loaded. You can use this configuration, or modify it, before you start testing.

**Note -** Click Cancel to exit this window without loading a test session.

#### **Related Information**

- ["Create and Save a Test Session \(GUI\)" on page 51](#page-50-0)
- ["List Test Sessions \(GUI\)" on page 52](#page-51-0)
- ["To Create a Configuration File to Load Sessions From a User Defined](#page-52-0) [Location" on page 53](#page-52-0)
- ["Delete a Test Session \(GUI\)" on page 54](#page-53-0)
- ["Reset a Test Session \(GUI\)" on page 54](#page-53-1)

# <span id="page-52-0"></span>**To Create a Configuration File to Load Sessions From a User Defined Location**

- **1. Obtain root privileges.**
- **2. Create a configuration file:**

# **/etc/sunvts/conf/sunvts.conf**

#### **3. Open the configuration file for editing.**

This file takes a variable name and a corresponding value, which will be used by the software. Both the name and the value are keywords. The only name and value that are accepted is: **VTS\_CUSTOM\_SESSIONDIR /tmp/session/**

**4. Save the file.**

#### **5. Start the software.**

The software reads the sessions from the path mentioned in the configuration file.

- ["Create and Save a Test Session \(GUI\)" on page 51](#page-50-0)
- ["List Test Sessions \(GUI\)" on page 52](#page-51-0)
- ["Load a Test Session \(GUI\)" on page 52](#page-51-1)
- ["Delete a Test Session \(GUI\)" on page 54](#page-53-0)

["Reset a Test Session \(GUI\)" on page 54](#page-53-1)

## <span id="page-53-0"></span>**Delete a Test Session (GUI)**

- **1. In the Test Groups page, choose Delete Session from the Session menu.** The Sessions window is displayed, listing all the available test sessions.
- **2. Select the session that you want to delete.**
- **3. Click Ok to delete the selected session.**

The Sessions window is closed and the selected session is deleted.

**Note -** Click Cancel to exit the window without deleting a test session.

### **Related Information**

- ["Create and Save a Test Session \(GUI\)" on page 51](#page-50-0)
- ["List Test Sessions \(GUI\)" on page 52](#page-51-0)
- ["Load a Test Session \(GUI\)" on page 52](#page-51-1)
- ["To Create a Configuration File to Load Sessions From a User Defined](#page-52-0) [Location" on page 53](#page-52-0)
- ["Reset a Test Session \(GUI\)" on page 54](#page-53-1)

## <span id="page-53-1"></span>**Reset a Test Session (GUI)**

You can use this option if you load or save a session but then decide to run the tests with the default test configuration. This clears the values and settings of the session and loads default parameters.

**In the Test Group page, choose Reset Session from the Session menu.** The current session is cleared and the default parameters are loaded.

- ["Create and Save a Test Session \(GUI\)" on page 51](#page-50-0)
- ["List Test Sessions \(GUI\)" on page 52](#page-51-0)
- ["Load a Test Session \(GUI\)" on page 52](#page-51-1)
- ["To Create a Configuration File to Load Sessions From a User Defined](#page-52-0) [Location" on page 53](#page-52-0)

■ ["Delete a Test Session \(GUI\)" on page 54](#page-53-0)

# <span id="page-54-0"></span>**Quit the GUI**

**1. In the main page, click Quit.**

The Quit VTS window is displayed.

**2. Click Quit UI to exit the GUI, or click Quit UI + Kernel to exit the GUI interface and then the kernel.**

- ["GUI Overview" on page 40](#page-39-0)
- ["Configuring the Test Session \(GUI\)" on page 42](#page-41-0)
- ["Begin the Test Session \(GUI\)" on page 46](#page-45-0)
- ["Monitor the Test Session" on page 46](#page-45-1)
- ["Stop the Test Session \(GUI\)" on page 47](#page-46-0)["Review the Log Files \(GUI\)" on page 47](#page-46-1)
- ["Review the Log Files \(GUI\)" on page 47](#page-46-1)
- ["Delete the Log Files \(GUI\)" on page 48](#page-47-0)
- ["Reset the Test Session \(GUI\)" on page 49](#page-48-0)
- ["Use the Auto Mode Sequencer \(GUI\)" on page 49](#page-48-1)
- ["Saving a Test Session Configuration for Repeated Use \(GUI\)" on page 50](#page-49-0)

# <span id="page-56-0"></span>Testing Using the TTY UI

- ["TTY UI Overview" on page 58](#page-57-0)
- ["Keyboard Commands for Navigation \(TTY UI\)" on page 59](#page-58-0)
- ["Display TTY UI HELP and Release Table" on page 60](#page-59-0)
- ["View the Host System Configuration \(TTY UI\)" on page 61](#page-60-0)
- ["Configuring the Test Session \(TTY UI\)" on page 61](#page-60-1)
- ["Begin the Test Session \(TTY UI\)" on page 65](#page-64-0)
- ["Monitor the Test Session" on page 66](#page-65-0)
- ["Stop the Test Session \(TTY UI\)" on page 66](#page-65-1)
- ["Review the Log Files \(TTY UI\)" on page 67](#page-66-0)
- ["Reset the Test Session Results \(TTY UI\)" on page 68](#page-67-0)
- ["Saving a Test Configuration for Repeated Use" on page 69](#page-68-0)
- ["Reprobe the Devices \(TTY UI\)" on page 73](#page-72-0)
- ["Use the Auto Mode Sequencer \(TTY UI\)" on page 74](#page-73-0)
- ["Quit VTS TTY UI" on page 75](#page-74-0)

- ["Understanding the Software" on page 15](#page-14-0)
- ["Installing or Updating the Software" on page 21](#page-20-0)
- ["Starting the Software" on page 27](#page-26-1)
- ["Testing Using the GUI" on page 39](#page-38-0)
- ["Testing Using the CLI" on page 77](#page-76-0)
- ["Bootable CD/DVD" on page 93](#page-92-0)
- ["Interpreting VTS Messages" on page 97](#page-96-0)
- ["Using Additional VTS Features" on page 103](#page-102-0)
- ["Understanding the Tests" on page 111](#page-110-0)
- ["Supported Configuration Parameters" on page 145](#page-144-0)
- ["VTS on Logical Domains" on page 157](#page-156-0)
- ["Building Test Connectors" on page 161](#page-160-0)

# <span id="page-57-0"></span>**TTY UI Overview**

The TTY UI is an ASCII-based, screen-oriented interface that does not require a graphical window environment. Most of the control and monitoring options that are available in the GUI are also available in the TTY interface.

You can use the TTY interface to run the software from a serial terminal, or through a graphical window tool such as a shell tool, command tool, or a terminal window. The below figure displays the TTY main window.

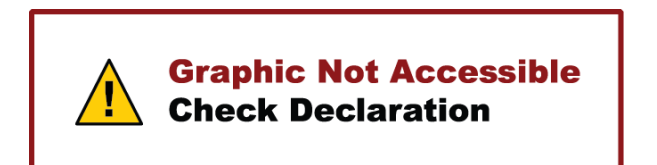

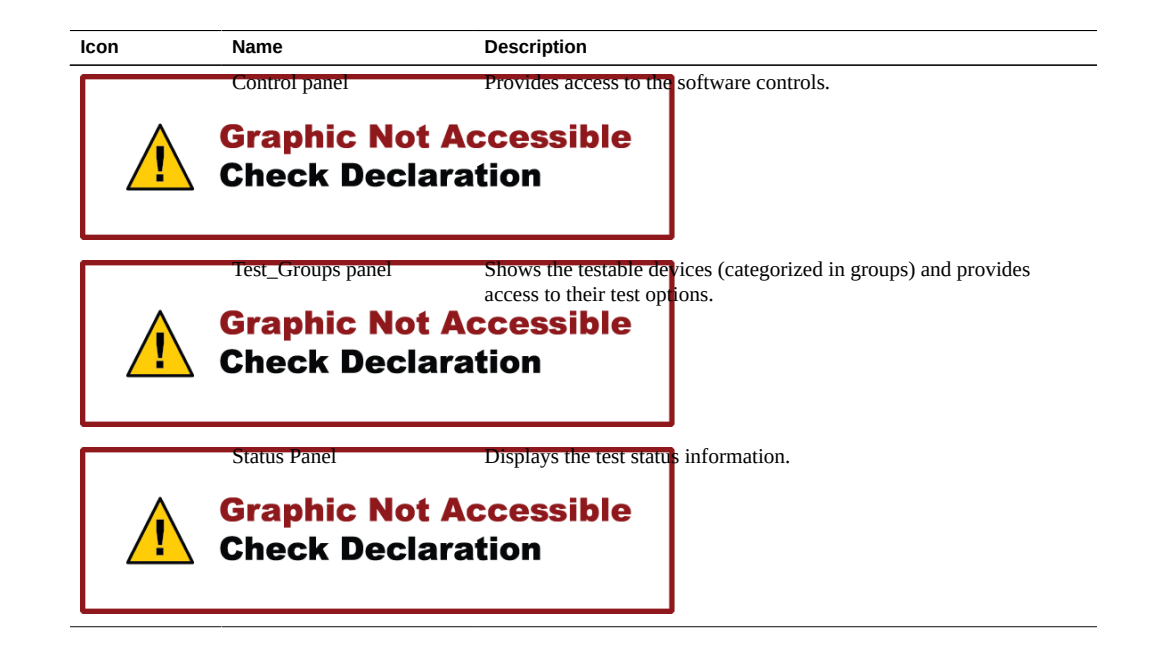

- ["Keyboard Commands for Navigation \(TTY UI\)" on page 59](#page-58-0)
- ["Display TTY UI HELP and Release Table" on page 60](#page-59-0)
- ["View the Host System Configuration \(TTY UI\)" on page 61](#page-60-0)
- ["Configuring the Test Session \(TTY UI\)" on page 61](#page-60-1)
- ["Begin the Test Session \(TTY UI\)" on page 65](#page-64-0)
- ["Monitor the Test Session" on page 66](#page-65-0)
- ["Stop the Test Session \(TTY UI\)" on page 66](#page-65-1)
- ["Review the Log Files \(TTY UI\)" on page 67](#page-66-0)
- ["Reset the Test Session Results \(TTY UI\)" on page 68](#page-67-0)
- ["Saving a Test Configuration for Repeated Use" on page 69](#page-68-0)
- ["Reprobe the Devices \(TTY UI\)" on page 73](#page-72-0)
- ["Use the Auto Mode Sequencer \(TTY UI\)" on page 74](#page-73-0)
- ["Quit VTS TTY UI" on page 75](#page-74-0)

## <span id="page-58-0"></span>**Keyboard Commands for Navigation (TTY UI)**

You can use the following keyboard commands instead of the mouse to navigate the TTY interface.

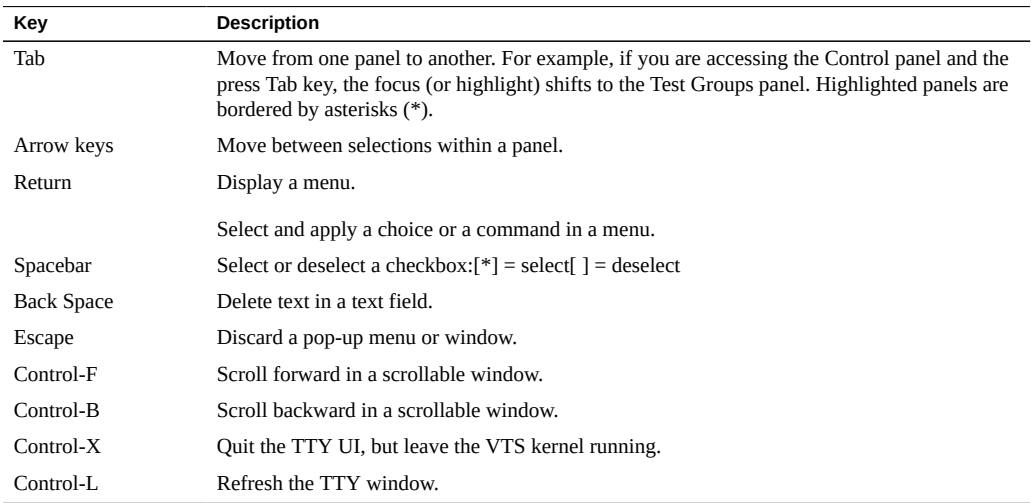

- **"TTY UI Overview"** on page 58
- ["Display TTY UI HELP and Release Table" on page 60](#page-59-0)
- ["View the Host System Configuration \(TTY UI\)" on page 61](#page-60-0)
- ["Configuring the Test Session \(TTY UI\)" on page 61](#page-60-1)
- ["Begin the Test Session \(TTY UI\)" on page 65](#page-64-0)
- ["Monitor the Test Session" on page 66](#page-65-0)
- ["Stop the Test Session \(TTY UI\)" on page 66](#page-65-1)
- ["Review the Log Files \(TTY UI\)" on page 67](#page-66-0)
- ["Reset the Test Session Results \(TTY UI\)" on page 68](#page-67-0)
- ["Saving a Test Configuration for Repeated Use" on page 69](#page-68-0)
- ["Reprobe the Devices \(TTY UI\)" on page 73](#page-72-0)
- ["Use the Auto Mode Sequencer \(TTY UI\)" on page 74](#page-73-0)
- ["Quit VTS TTY UI" on page 75](#page-74-0)

# <span id="page-59-0"></span>**Display TTY UI HELP and Release Table**

**1. In the TTY main window, use the Tab key to move to the Control panel.**

#### **2. Use the arrow keys to select help, and then press Return.**

The option help menu is displayed.

#### **3. Select a help option.**

- Select vtstty help to view the help contents in a vi editor.
- Select Release Table to view the supported Oracle Solaris releases for the current Oracle VTS release.

- ["TTY UI Overview" on page 58](#page-57-0)
- ["View the Host System Configuration \(TTY UI\)" on page 61](#page-60-0)
- ["Configuring the Test Session \(TTY UI\)" on page 61](#page-60-1)
- ["Begin the Test Session \(TTY UI\)" on page 65](#page-64-0)
- ["Monitor the Test Session" on page 66](#page-65-0)
- ["Stop the Test Session \(TTY UI\)" on page 66](#page-65-1)
- ["Review the Log Files \(TTY UI\)" on page 67](#page-66-0)
- ["Reset the Test Session Results \(TTY UI\)" on page 68](#page-67-0)
- ["Saving a Test Configuration for Repeated Use" on page 69](#page-68-0)
- ["Reprobe the Devices \(TTY UI\)" on page 73](#page-72-0)
- ["Use the Auto Mode Sequencer \(TTY UI\)" on page 74](#page-73-0)
- ["Quit VTS TTY UI" on page 75](#page-74-0)

# <span id="page-60-0"></span>**View the Host System Configuration (TTY UI)**

- **1. In the TTY main window, use the tab key to move to the main Control panel.**
- **2. Use the arrow keys to select HostConf, and then press Return.** The HostConf window is displayed, listing the options to display or print the system configuration of the machine under test.
- **3. Select Display, and press Return, to display the system configuration.**
- **4. Select Print, and press Return, to view the host configuration print display.** Enter the printer name and press the Print button to print the system configuration.

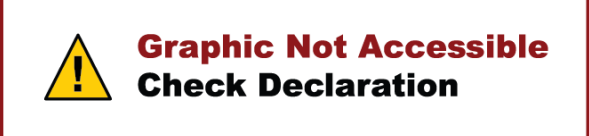

#### **Related Information**

- ["TTY UI Overview" on page 58](#page-57-0)
- ["Display TTY UI HELP and Release Table" on page 60](#page-59-0)
- ["Configuring the Test Session \(TTY UI\)" on page 61](#page-60-1)
- ["Begin the Test Session \(TTY UI\)" on page 65](#page-64-0)
- ["Monitor the Test Session" on page 66](#page-65-0)
- ["Stop the Test Session \(TTY UI\)" on page 66](#page-65-1)
- ["Review the Log Files \(TTY UI\)" on page 67](#page-66-0)
- ["Reset the Test Session Results \(TTY UI\)" on page 68](#page-67-0)
- ["Saving a Test Configuration for Repeated Use" on page 69](#page-68-0)
- ["Reprobe the Devices \(TTY UI\)" on page 73](#page-72-0)
- ["Use the Auto Mode Sequencer \(TTY UI\)" on page 74](#page-73-0)
- ["Quit VTS TTY UI" on page 75](#page-74-0)

# <span id="page-60-1"></span>**Configuring the Test Session (TTY UI)**

- ["Select a Test Mode \(TTY UI\)" on page 62](#page-61-0)
- ["Change Global Options \(TTY UI\)" on page 62](#page-61-1)
- ["Select Devices to Test \(TTY UI\)" on page 63](#page-62-0)
- ["Change Individual Test Options \(TTY UI\)" on page 64](#page-63-0)

#### **Related Information**

- ["TTY UI Overview" on page 58](#page-57-0)
- ["Keyboard Commands for Navigation \(TTY UI\)" on page 59](#page-58-0)
- ["Display TTY UI HELP and Release Table" on page 60](#page-59-0)
- ["View the Host System Configuration \(TTY UI\)" on page 61](#page-60-0)
- ["Begin the Test Session \(TTY UI\)" on page 65](#page-64-0)
- ["Monitor the Test Session" on page 66](#page-65-0)
- ["Stop the Test Session \(TTY UI\)" on page 66](#page-65-1)
- ["Review the Log Files \(TTY UI\)" on page 67](#page-66-0)
- ["Reset the Test Session Results \(TTY UI\)" on page 68](#page-67-0)
- ["Saving a Test Configuration for Repeated Use" on page 69](#page-68-0)
- ["Reprobe the Devices \(TTY UI\)" on page 73](#page-72-0)
- ["Use the Auto Mode Sequencer \(TTY UI\)" on page 74](#page-73-0)
- ["Quit VTS TTY UI" on page 75](#page-74-0)

# <span id="page-61-0"></span>**Select a Test Mode (TTY UI)**

- **1. In the TTY main window, use the Tab key to move to the Control panel.**
- **2. Use the arrow keys to select test\_mode, and then press Return.** The test\_mode menu is displayed, listing the test modes.
- **3. Use the arrow keys to select either the System Exerciser, Component Stress, or Online Stress mode, and then press Return.** See Understanding Test Modes for test mode description.

#### **Related Information**

- ["Change Global Options \(TTY UI\)" on page 62](#page-61-1)
- ["Select Devices to Test \(TTY UI\)" on page 63](#page-62-0)
- ["Change Individual Test Options \(TTY UI\)" on page 64](#page-63-0)

# <span id="page-61-1"></span>**Change Global Options (TTY UI)**

**1. In the TTY main window, use the Tab key to move to the Control panel.**

**2. Use the arrow keys to select global\_options, and then press Return.**

The global options menu is displayed.

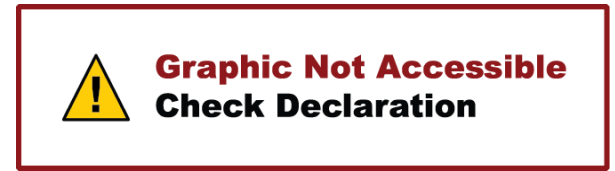

- **3. In the Duration of Testing field, specify how many minutes you want the test to run, and then press Return.**
- **4. Use the arrow key to specify whether you want to enable or disable the Verbose option, and then press Return.**
- **5. In the Duration of logging field, specify in minutes how often you want testing information messages to be logged.**
- **6. Use the arrow key to enable or disable the Safe Testing, and then press Return.** Enabling this option results in safe data testing.

### **Related Information**

- ["Select a Test Mode \(TTY UI\)" on page 62](#page-61-0)
- ["Select Devices to Test \(TTY UI\)" on page 63](#page-62-0)
- ["Change Individual Test Options \(TTY UI\)" on page 64](#page-63-0)

<span id="page-62-0"></span>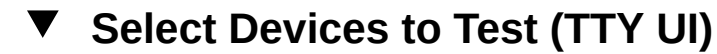

- **1. In the TTY main window, use the Tab key to go to the Test\_Groups window.**
- **2. Use the arrow keys to select the device to test, and then press the Spacebar to enable or disable the device for testing.**

- ["Select a Test Mode \(TTY UI\)" on page 62](#page-61-0)
- ["Change Global Options \(TTY UI\)" on page 62](#page-61-1)
- ["Change Individual Test Options \(TTY UI\)" on page 64](#page-63-0)

# <span id="page-63-0"></span>**Change Individual Test Options (TTY UI)**

The test options are specific to individual tests.

- **1. In the TTY main window, use the Tab key to move to the Test\_Groups menu (if needed).**
- **2. Use the arrow keys to move to the individual tests and select Options, and then press Return.**

The test options for the selected test is displayed.

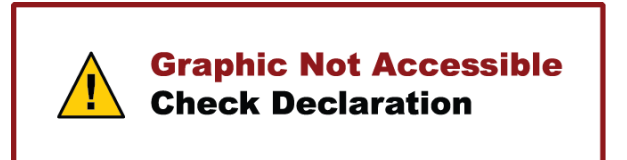

- **3. Use the arrow keys to move to Stress and press Return.** The stress options are displayed.
- **4. Select a stress level using the arrow keys and press Return.**
- **5. Use the arrow keys to move to Scheduling Policy and press Return.** The scheduling policy options are displayed.
- **6. Use the arrow keys to select a scheduling policy and press Return.**
- **7. Use the arrow keys and select Test Time or Test Passes to change the values depending on the scheduling policy selected.**
- **8. Use the arrow keys to move to Error limit and specify the error limit for the test.**
- **9. Use the arrow keys to move to Disk Devices and press Return.** The device options window is displayed.

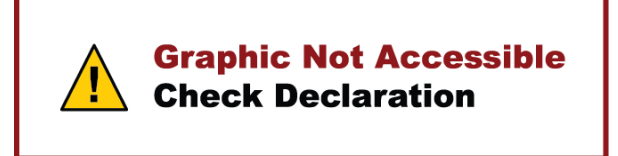

- **10. Use the arrow keys to select the device you want to test and press Return.**
- **11. Use the arrow keys to select Apply, and then press Return to apply the options.**

### **Related Information**

- ["Select a Test Mode \(TTY UI\)" on page 62](#page-61-0)
- ["Change Global Options \(TTY UI\)" on page 62](#page-61-1)
- ["Select Devices to Test \(TTY UI\)" on page 63](#page-62-0)

# <span id="page-64-0"></span>**Begin the Test Session (TTY UI)**

- **1. In the TTY main window, use the Tab key to move to the Test\_Groups menu.**
- **2. Use the arrow keys to highlight the test you want to execute, and then press the Spacebar.**

**Note -** Use the arrow keys and select more than one test.

**3. Use the Tab key to move to the Control panel in the TTY main window.**

#### **4. Use the arrow keys to select start, and then press Return.**

The test session begins. Depending on how the options are configured, testing continues until one of the following occurs:

- Testing has reached the Max\_Passes value. The default is to run indefinite test passes.
- Testing has reached the Max\_Time value. The default is to run indefinitely.
- You select Stop in the Control panel.

- ["TTY UI Overview" on page 58](#page-57-0)
- ["Display TTY UI HELP and Release Table" on page 60](#page-59-0)
- ["View the Host System Configuration \(TTY UI\)" on page 61](#page-60-0)
- ["Configuring the Test Session \(TTY UI\)" on page 61](#page-60-1)
- ["Monitor the Test Session" on page 66](#page-65-0)
- ["Stop the Test Session \(TTY UI\)" on page 66](#page-65-1)
- ["Review the Log Files \(TTY UI\)" on page 67](#page-66-0)
- ["Reset the Test Session Results \(TTY UI\)" on page 68](#page-67-0)
- ["Saving a Test Configuration for Repeated Use" on page 69](#page-68-0)
- ["Reprobe the Devices \(TTY UI\)" on page 73](#page-72-0)
- ["Use the Auto Mode Sequencer \(TTY UI\)" on page 74](#page-73-0)
- ["Quit VTS TTY UI" on page 75](#page-74-0)

## <span id="page-65-0"></span>**Monitor the Test Session**

You can monitor the overall test session status by viewing the Status panel. The Status panel indicates that a test session is running and displays the following status information:

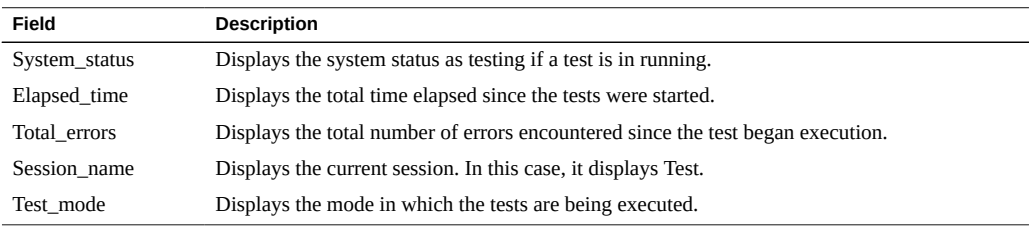

#### **Related Information**

- ["TTY UI Overview" on page 58](#page-57-0)
- ["Keyboard Commands for Navigation \(TTY UI\)" on page 59](#page-58-0)
- ["Display TTY UI HELP and Release Table" on page 60](#page-59-0)
- ["View the Host System Configuration \(TTY UI\)" on page 61](#page-60-0)
- ["Configuring the Test Session \(TTY UI\)" on page 61](#page-60-1)
- ["Begin the Test Session \(TTY UI\)" on page 65](#page-64-0)
- ["Stop the Test Session \(TTY UI\)" on page 66](#page-65-1)
- ["Review the Log Files \(TTY UI\)" on page 67](#page-66-0)
- ["Reset the Test Session Results \(TTY UI\)" on page 68](#page-67-0)
- ["Saving a Test Configuration for Repeated Use" on page 69](#page-68-0)
- ["Reprobe the Devices \(TTY UI\)" on page 73](#page-72-0)
- ["Use the Auto Mode Sequencer \(TTY UI\)" on page 74](#page-73-0)
- ["Quit VTS TTY UI" on page 75](#page-74-0)

# <span id="page-65-1"></span>**Stop the Test Session (TTY UI)**

**1. In the TTY main window, use the Tab key to move to the Control panel.**

### **2. Use the arrow keys to highlight stop, and then press Return.**

The test session is being stopped and the System Status field changes its status to stopping. The main window shows a disabled stop button as <stop>. The start button re-appears when all the tests are stopped.

### **Related Information**

- **"TTY UI Overview"** on page 58
- ["Display TTY UI HELP and Release Table" on page 60](#page-59-0)
- ["View the Host System Configuration \(TTY UI\)" on page 61](#page-60-0)
- ["Configuring the Test Session \(TTY UI\)" on page 61](#page-60-1)
- ["Begin the Test Session \(TTY UI\)" on page 65](#page-64-0)
- ["Monitor the Test Session" on page 66](#page-65-0)
- ["Review the Log Files \(TTY UI\)" on page 67](#page-66-0)
- ["Reset the Test Session Results \(TTY UI\)" on page 68](#page-67-0)
- ["Saving a Test Configuration for Repeated Use" on page 69](#page-68-0)
- ["Reprobe the Devices \(TTY UI\)" on page 73](#page-72-0)
- ["Use the Auto Mode Sequencer \(TTY UI\)" on page 74](#page-73-0)
- ["Quit VTS TTY UI" on page 75](#page-74-0)

# <span id="page-66-0"></span>**Review the Log Files (TTY UI)**

- **1. In the TTY main window, use the Tab key to move to the Control panel.**
- **2. Use the arrow keys to highlight log\_files, and then press Return.** The log files menu is displayed.

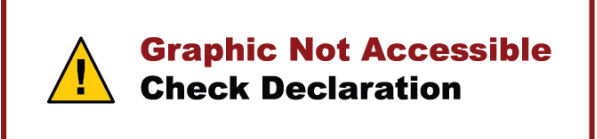

- **3. Use the arrow keys to select one of the log files, and then press Return.** The log file display options are displayed.
- **4. Use the arrow keys to select an option and press Return.**
	- Display the content of the log file is displayed.

**Note -** The log file is displayed in your default editor. In many cases, the default test editor is vi, and you can use the standard vi commands to view the content. However, the file is opened in read-only mode. Type q to quit and return to the main TTY window.

- Remove the content of the log file is deleted.
- Print the print menu appears. Specify the name of the printer in this menu, highlight Apply, and press Return. The content of the log file is sent to the printer.

**Note -** Consider the length of the log file before printing it.

#### **5. Press Esc to close the log\_file menu.**

### **Related Information**

- ["TTY UI Overview" on page 58](#page-57-0)
- ["Display TTY UI HELP and Release Table" on page 60](#page-59-0)
- ["View the Host System Configuration \(TTY UI\)" on page 61](#page-60-0)
- ["Configuring the Test Session \(TTY UI\)" on page 61](#page-60-1)
- ["Begin the Test Session \(TTY UI\)" on page 65](#page-64-0)
- ["Monitor the Test Session" on page 66](#page-65-0)
- ["Stop the Test Session \(TTY UI\)" on page 66](#page-65-1)
- ["Reset the Test Session Results \(TTY UI\)" on page 68](#page-67-0)
- ["Saving a Test Configuration for Repeated Use" on page 69](#page-68-0)
- ["Reprobe the Devices \(TTY UI\)" on page 73](#page-72-0)
- ["Use the Auto Mode Sequencer \(TTY UI\)" on page 74](#page-73-0)
- ["Quit VTS TTY UI" on page 75](#page-74-0)

### <span id="page-67-0"></span>**Reset the Test Session Results (TTY UI)**

Resetting the test sessions resets all the test pass, error, and time limit counts to zero. Reset is available only if the System Status is idle, otherwise an error is returned.

- **1. In the TTY main window, use the Tab key to move to the Control panel.**
- **2. Use the arrow keys to highlight reset, and then press Return.** The information in the Status panel is reset.

**Note -** This does not reset your test options.

### **Related Information**

- **"TTY UI Overview"** on page 58
- ["Display TTY UI HELP and Release Table" on page 60](#page-59-0)
- ["View the Host System Configuration \(TTY UI\)" on page 61](#page-60-0)
- ["Configuring the Test Session \(TTY UI\)" on page 61](#page-60-1)
- ["Begin the Test Session \(TTY UI\)" on page 65](#page-64-0)
- ["Monitor the Test Session" on page 66](#page-65-0)
- ["Stop the Test Session \(TTY UI\)" on page 66](#page-65-1)
- ["Review the Log Files \(TTY UI\)" on page 67](#page-66-0)
- ["Saving a Test Configuration for Repeated Use" on page 69](#page-68-0)
- ["Reprobe the Devices \(TTY UI\)" on page 73](#page-72-0)
- ["Use the Auto Mode Sequencer \(TTY UI\)" on page 74](#page-73-0)
- ["Quit VTS TTY UI" on page 75](#page-74-0)

### <span id="page-68-0"></span>**Saving a Test Configuration for Repeated Use**

You can use the Session Files feature to save the current set of selected tests and test options for reuse. This is a convenient feature when you plan to use the same test session configuration repeatedly.The configuration information is saved in a file name of your choice in the /var/ sunvts/sessions directory.

- ["Create and Save a Test Session \(TTY UI\)" on page 70](#page-69-0)
- ["List Test Sessions \(TTY UI\)" on page 71](#page-70-0)
- ["Load a Test Session \(TTY UI\)" on page 72](#page-71-0)
- ["Delete a Test Session \(TTY UI\)" on page 72](#page-71-1)
- ["Reset a Test Session \(TTY UI\)" on page 73](#page-72-1)

- **"TTY UI Overview"** on page 58
- ["Keyboard Commands for Navigation \(TTY UI\)" on page 59](#page-58-0)
- ["Display TTY UI HELP and Release Table" on page 60](#page-59-0)
- ["View the Host System Configuration \(TTY UI\)" on page 61](#page-60-0)
- ["Configuring the Test Session \(TTY UI\)" on page 61](#page-60-1)
- ["Begin the Test Session \(TTY UI\)" on page 65](#page-64-0)
- ["Monitor the Test Session" on page 66](#page-65-0)
- ["Stop the Test Session \(TTY UI\)" on page 66](#page-65-1)
- ["Review the Log Files \(TTY UI\)" on page 67](#page-66-0)
- ["Reset the Test Session Results \(TTY UI\)" on page 68](#page-67-0)
- ["Reprobe the Devices \(TTY UI\)" on page 73](#page-72-0)
- ["Use the Auto Mode Sequencer \(TTY UI\)" on page 74](#page-73-0)
- ["Quit VTS TTY UI" on page 75](#page-74-0)

# **Session Files in Oracle VTS**

In Oracle VTS 8.1.0 all user selectable options can be saved in a file called a session file. This file encapsulates all the selectable options in the tool and saves them in an XML file. The user can select the necessary testing options and save them in this file, which can be loaded later to apply all the saved options. When a user saves a session file, the options are saved in all three stress levels, that is, Online Mode, System Exerciser and Component Stress. Similarly when a session file is loaded, the options of all the three stress levels are loaded. There are two types of session files.

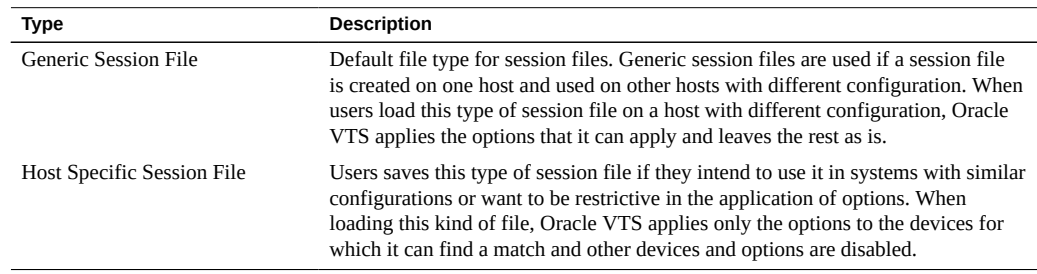

# <span id="page-69-0"></span>**Create and Save a Test Session (TTY UI)**

- **1. Configure the software for the test session that you want to save.**
- **2. In the TTY main window, use the arrow keys to select a session in the Control panel, and then press Return.**

The Session Files menu is displayed.

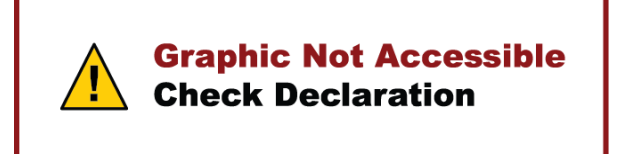

- **3. In the Session Name field, type a name for the test session.**
- **4. In the Mode Name field drop-down box, type the test mode and use the arrow keys to select the test mode in which the test has to be executed.**

Type s for System Exerciser, c for Component Stress, or o for Online Stress modes.

Leave it blank to save it with the default mode of the current test session.

- **5. In the Overwrite field, type y for yes or n for no if you are overwriting and saving the test session with an existing one.**
- **6. In the Session Type field, use the arrow keys to select the type of session, and then press Return.**
- **7. Use the arrow keys to select Save and press Return.**

**Note -** To access the session files from the TTY UI, the file name must be 30 characters or less.

### **Related Information**

- ["List Test Sessions \(TTY UI\)" on page 71](#page-70-0)
- ["Load a Test Session \(TTY UI\)" on page 72](#page-71-0)
- ["Delete a Test Session \(TTY UI\)" on page 72](#page-71-1)
- ["Reset a Test Session \(TTY UI\)" on page 73](#page-72-1)

# <span id="page-70-0"></span>**List Test Sessions (TTY UI)**

**1. In the TTY main window, use the arrow keys to select session in the Control panel, and then press Return.**

The Session Files menu is displayed.

**2. Use the arrow keys to select (highlight) List and press Return.**

The list of available session files are displayed.

**3. Press Esc to exit the menu.**

- ["Create and Save a Test Session \(TTY UI\)" on page 70](#page-69-0)
- ["Load a Test Session \(TTY UI\)" on page 72](#page-71-0)
- ["Delete a Test Session \(TTY UI\)" on page 72](#page-71-1)

["Reset a Test Session \(TTY UI\)" on page 73](#page-72-1)

# <span id="page-71-0"></span>**Load a Test Session (TTY UI)**

Loading a session file that was created on another system is permitted, but you must ensure that the configuration is valid for the system you plan to test.

**1. In the TTY main window, use the arrow keys to select a session in the Control panel, and then press Return.**

The Session Files menu is displayed.

- **2. Use the arrow keys to select List, and then press Return.** The list of available session files are displayed.
- **3. Use the arrow keys to select a session file from the list, and then press Return.**
- **4. Use the arrow keys to select Load, and then press Return.** The test session configuration is loaded. You can use this configuration, or modify it before you start the test session.

#### **Related Information**

- ["Create and Save a Test Session \(TTY UI\)" on page 70](#page-69-0)
- ["List Test Sessions \(TTY UI\)" on page 71](#page-70-0)
- ["Delete a Test Session \(TTY UI\)" on page 72](#page-71-1)
- ["Reset a Test Session \(TTY UI\)" on page 73](#page-72-1)

# <span id="page-71-1"></span>**Delete a Test Session (TTY UI)**

**1. In the TTY main window, use the arrow keys to select a session in the Control panel, and then press Return.**

The Session Files menu is displayed.

- **2. Use the arrow keys to select List, and then press Return.** The list of available session files are displayed.
- **3. Use the arrow keys to select the session you want to delete, and then press Return.**
- **4. Use the arrow keys to select Remove, and then press Return.**
- ["Create and Save a Test Session \(TTY UI\)" on page 70](#page-69-0)
- ["List Test Sessions \(TTY UI\)" on page 71](#page-70-0)
- ["Load a Test Session \(TTY UI\)" on page 72](#page-71-0)
- ["Reset a Test Session \(TTY UI\)" on page 73](#page-72-0)

# <span id="page-72-0"></span>**Reset a Test Session (TTY UI)**

- **1. In the TTY main window, use the arrow keys to select a session in the Control panel, and then press Return.** The Session Files menu is displayed.
- **2. Use the arrow keys to select Reset, and then press Return.** The Reset option enables you to reset and modify the current test session.

## **Related Information**

- ["Create and Save a Test Session \(TTY UI\)" on page 70](#page-69-0)
- ["List Test Sessions \(TTY UI\)" on page 71](#page-70-0)
- ["Load a Test Session \(TTY UI\)" on page 72](#page-71-0)
- ["Delete a Test Session \(TTY UI\)" on page 72](#page-71-1)

# <span id="page-72-1"></span>**Reprobe the Devices (TTY UI)**

The Reprobing feature reprobes and registers the devices, making them available for VTS testing. This feature also removes the device from the Oracle VTS listing if the device has been removed from the system.

- **1. In the TTY main window, use the Tab key to move to the Control panel.**
- **2. Use the arrow keys to select reprobe, and then press Return.** The reprobe screen is displayed.
- **3. Use the arrow keys to select ok and press Return.**

## **Related Information**

■ ["TTY UI Overview" on page 58](#page-57-0)

- ["Display TTY UI HELP and Release Table" on page 60](#page-59-0)
- ["View the Host System Configuration \(TTY UI\)" on page 61](#page-60-0)
- ["Configuring the Test Session \(TTY UI\)" on page 61](#page-60-1)
- ["Begin the Test Session \(TTY UI\)" on page 65](#page-64-0)
- ["Monitor the Test Session" on page 66](#page-65-0)
- ["Stop the Test Session \(TTY UI\)" on page 66](#page-65-1)
- ["Review the Log Files \(TTY UI\)" on page 67](#page-66-0)
- ["Reset the Test Session Results \(TTY UI\)" on page 68](#page-67-0)
- ["Saving a Test Configuration for Repeated Use" on page 69](#page-68-0)
- ["Use the Auto Mode Sequencer \(TTY UI\)" on page 74](#page-73-0)
- ["Quit VTS TTY UI" on page 75](#page-74-0)

# <span id="page-73-0"></span>**Use the Auto Mode Sequencer (TTY UI)**

Use the Mode Sequencer to determine the sequence of tests that will be run in Auto mode. By default, the Sequencer is switched off (set to Disable).

**1. In the TTY main window, use the arrow keys to mode\_sequencer, and then press return.**

The Mode Sequencer screen is displayed.

- **2. In the Sequencer field, use the arrow keys select Enable, and then press Return.**
- **3. Use the arrow keys to select the modes, and then press Return.**
	- **First:** Select one of the three test modes that will run first. By default, this option is set to None.
	- **Second:** Select one of the three test modes that will run second. By default, this option is set to None.
	- **Third**: Select one of the three test modes that will run third. By default, this option is set to None.
- **4. In the Loop field, specify the number of times the sequence will run, and then press Return.**

The value must be between 1 and 99999. By default, this is set to 1.

**5. Use the arrow keys to select Apply, and then press Return.**

## **Related Information**

■ ["Auto Mode Sequencer" on page 104](#page-103-0)

- **"TTY UI Overview"** on page 58
- ["Display TTY UI HELP and Release Table" on page 60](#page-59-0)
- ["View the Host System Configuration \(TTY UI\)" on page 61](#page-60-0)
- ["Configuring the Test Session \(TTY UI\)" on page 61](#page-60-1)
- ["Begin the Test Session \(TTY UI\)" on page 65](#page-64-0)
- ["Monitor the Test Session" on page 66](#page-65-0)
- ["Stop the Test Session \(TTY UI\)" on page 66](#page-65-1)
- ["Review the Log Files \(TTY UI\)" on page 67](#page-66-0)
- ["Reset the Test Session Results \(TTY UI\)" on page 68](#page-67-0)
- ["Saving a Test Configuration for Repeated Use" on page 69](#page-68-0)
- ["Reprobe the Devices \(TTY UI\)" on page 73](#page-72-1)
- ["Quit VTS TTY UI" on page 75](#page-74-0)

# <span id="page-74-0"></span>**Quit VTS TTY UI**

The Quit option provides a way to exit out of the terminal user interface. You can quit the TTY UI when the testing is not in progress and the system status is in idle state.

- **1. In the TTY main window, use the Tab key to move to the control panel.**
- **2. Use the arrow keys to select quit, and then press Return.**

The quit menu is displayed.

### **3. Choose a quit option**

- To quit the TTY UI, select **Quit UI**, and then press Return.
- To completely exit the software, select **Quit UI and Kernel**, and then press Return.

- ["TTY UI Overview" on page 58](#page-57-0)
- ["Display TTY UI HELP and Release Table" on page 60](#page-59-0)
- ["View the Host System Configuration \(TTY UI\)" on page 61](#page-60-0)
- ["Configuring the Test Session \(TTY UI\)" on page 61](#page-60-1)
- ["Begin the Test Session \(TTY UI\)" on page 65](#page-64-0)
- ["Monitor the Test Session" on page 66](#page-65-0)
- ["Stop the Test Session \(TTY UI\)" on page 66](#page-65-1)
- ["Review the Log Files \(TTY UI\)" on page 67](#page-66-0)
- ["Reset the Test Session Results \(TTY UI\)" on page 68](#page-67-0)
- ["Saving a Test Configuration for Repeated Use" on page 69](#page-68-0)
- ["Reprobe the Devices \(TTY UI\)" on page 73](#page-72-1)
- ["Use the Auto Mode Sequencer \(TTY UI\)" on page 74](#page-73-0)

# <span id="page-76-0"></span>Testing Using the CLI

- ["CLI Overview" on page 78](#page-77-0)
- ["View the Host Configuration" on page 78](#page-77-1)
- ["Configuring the Test Session \(CLI\)" on page 79](#page-78-0)
- ["Begin the Test Session \(CLI\)" on page 83](#page-82-0)
- ["Monitor the Test Session \(CLI\)" on page 83](#page-82-1)
- ["Stop the Test Session \(CLI\)" on page 84](#page-83-0)
- ["Review the Log Files \(CLI\)" on page 85](#page-84-0)
- ["Deleting the Log Files" on page 85](#page-84-1)
- ["Reset the Test Session \(CLI\)" on page 86](#page-85-0)
- ["Saving a Test Configuration for Repeated use \(CLI\)" on page 87](#page-86-0)
- ["Reprobe the Devices \(CLI\)" on page 90](#page-89-0)
- ["Use the Auto Mode Sequencer \(CLI\)" on page 90](#page-89-1)
- ["Stop the CLI" on page 91](#page-90-0)

- ["Understanding the Software" on page 15](#page-14-0)
- ["Installing or Updating the Software" on page 21](#page-20-0)
- ["Starting the Software" on page 27](#page-26-0)
- ["Testing Using the GUI" on page 39](#page-38-0)
- ["Testing Using the TTY UI" on page 57](#page-56-0)
- ["Bootable CD/DVD" on page 93](#page-92-0)
- ["Interpreting VTS Messages" on page 97](#page-96-0)
- ["Using Additional VTS Features" on page 103](#page-102-0)
- ["Understanding the Tests" on page 111](#page-110-0)
- ["Supported Configuration Parameters" on page 145](#page-144-0)
- ["VTS on Logical Domains" on page 157](#page-156-0)
- ["Building Test Connectors" on page 161](#page-160-0)

# <span id="page-77-0"></span>**CLI Overview**

vts cmd is a UNIX shell application that enables you to send a single command to the VTS kernel (vtsk) from the command line. The VTS kernel processes the command and sends the response back to the command line.

To control a test session, vtsk must be running. While the test is running, you can control the session using the vts cmd commands.

The software's API is character-based, which means that a string of characters (in the form of a command) can be sent to the VTS kernel.

This action returns a reply back in the form of a string of characters. vts cmd enables you to send commands and receive replies from a UNIX command-line. vtstalk is a utility used to establish a connection to the VTS kernel.

Note - The examples sections show vts cmd commands. If using vtstalk commands, replace ./vts cmd with vtstalk(hostname) in the below examples.

### **Related Information**

- ["View the Host Configuration" on page 78](#page-77-1)
- ["Configuring the Test Session \(CLI\)" on page 79](#page-78-0)
- ["Begin the Test Session \(CLI\)" on page 83](#page-82-0)
- ["Monitor the Test Session \(CLI\)" on page 83](#page-82-1)
- ["Stop the Test Session \(CLI\)" on page 84](#page-83-0)
- ["Review the Log Files \(CLI\)" on page 85](#page-84-0)
- ["Deleting the Log Files" on page 85](#page-84-1)
- ["Reset the Test Session \(CLI\)" on page 86](#page-85-0)
- ["Saving a Test Configuration for Repeated use \(CLI\)" on page 87](#page-86-0)
- ["Reprobe the Devices \(CLI\)" on page 90](#page-89-0)
- ["Use the Auto Mode Sequencer \(CLI\)" on page 90](#page-89-1)
- ["Stop the CLI" on page 91](#page-90-0)

# <span id="page-77-1"></span>**View the Host Configuration**

Perform the following step to display the configuration information of the test machine.

**Type:**

#### **./vts\_cmd get\_host\_config**

### **Related Information**

- ["CLI Overview" on page 78](#page-77-0)
- ["Configuring the Test Session \(CLI\)" on page 79](#page-78-0)
- ["Begin the Test Session \(CLI\)" on page 83](#page-82-0)
- ["Monitor the Test Session \(CLI\)" on page 83](#page-82-1)
- ["Stop the Test Session \(CLI\)" on page 84](#page-83-0)
- ["Review the Log Files \(CLI\)" on page 85](#page-84-0)
- ["Deleting the Log Files" on page 85](#page-84-1)
- ["Reset the Test Session \(CLI\)" on page 86](#page-85-0)
- ["Saving a Test Configuration for Repeated use \(CLI\)" on page 87](#page-86-0)
- ["Reprobe the Devices \(CLI\)" on page 90](#page-89-0)
- ["Use the Auto Mode Sequencer \(CLI\)" on page 90](#page-89-1)
- ["Stop the CLI" on page 91](#page-90-0)

# <span id="page-78-0"></span>**Configuring the Test Session (CLI)**

- ["Display and Set a Test Mode \(CLI\)" on page 80](#page-79-0)
- ["Display and Set Global Options \(CLI\)" on page 80](#page-79-1)
- ["Select Device to Test \(CLI\)" on page 81](#page-80-0)
- ["Change Individual Test Options \(CLI\)" on page 82](#page-81-0)

- ["CLI Overview" on page 78](#page-77-0)
- ["View the Host Configuration" on page 78](#page-77-1)
- ["Begin the Test Session \(CLI\)" on page 83](#page-82-0)
- ["Monitor the Test Session \(CLI\)" on page 83](#page-82-1)
- ["Stop the Test Session \(CLI\)" on page 84](#page-83-0)
- ["Review the Log Files \(CLI\)" on page 85](#page-84-0)
- ["Deleting the Log Files" on page 85](#page-84-1)
- ["Reset the Test Session \(CLI\)" on page 86](#page-85-0)
- ["Saving a Test Configuration for Repeated use \(CLI\)" on page 87](#page-86-0)
- ["Reprobe the Devices \(CLI\)" on page 90](#page-89-0)
- ["Use the Auto Mode Sequencer \(CLI\)" on page 90](#page-89-1)
- ["Stop the CLI" on page 91](#page-90-0)

# <span id="page-79-0"></span>**Display and Set a Test Mode (CLI)**

### **1. To view the current test mode, type:**

**./vts\_cmd get\_mode**

The current test mode is displayed on the screen.

**2. To change or set the current test mode, provide the mode name (Online Stress or System Exerciser or Component Stress) as per the testing requirement.**

#### **./vts\_cmd set\_mode [test\_mode]**

The **test\_mode** can be any one of the test modes as per your requirement. A confirmation message with the word DONE in it verifies that the operation was successful.

**Note -** If setting the options fails (for example, an error due to format or a misspelled word), the following error string is displayed along with the usage help. Usage: ???vts\_cmd\_set\_mode [modeValue] where ???modeValue' can be OnlineStress/System Exerciser/Component Stress'

#### **Related Information**

- ["Display and Set Global Options \(CLI\)" on page 80](#page-79-1)
- ["Select Device to Test \(CLI\)" on page 81](#page-80-0)
- ["Change Individual Test Options \(CLI\)" on page 82](#page-81-0)

# <span id="page-79-1"></span>**Display and Set Global Options (CLI)**

#### **1. Type:**

#### **./vts\_cmd get\_global\_options**

The global options that apply to all the tests are displayed. The parameters for the global options includes:

- Duration of testing (in minutes)
- Verbose option (enabled or disabled)
- Duration of logging (in minutes)
- Safe testing option (enabled or disabled)

## **2. Specify a value for each parameter:**

**./vts\_cmd set\_global\_options [Duration of Testing:<numeric value>,Verbose:<Enable or Disable>, Duration of Logging:<numeric value>, Safe Testing:<Enable or Disable>]**

You can determine the values from the options listed by the get global options command, as per testing requirements. A confirmation message with the word DONE in it verifies that the operation was successful.

**Note -** If the operation fails (for example, an error due to format or a misspelled word), the following error string is displayed along with the usage help. Usage: ???vts\_cmd set\_global\_options [Duration of Testing:<0-99999>,Verbose:Enable/Disable, Duration of Logging:<0-99999>,Safe Testing:Enable/Disable]'

## **Related Information**

- ["Display and Set a Test Mode \(CLI\)" on page 80](#page-79-0)
- ["Select Device to Test \(CLI\)" on page 81](#page-80-0)
- ["Change Individual Test Options \(CLI\)" on page 82](#page-81-0)

# <span id="page-80-0"></span>**Select Device to Test (CLI)**

**Choose from the following options:**

■ To list the tests that are successfully probed by the system, type:

#### **./vts\_cmd list\_tests**

The details include information on whether the test is selected or not, its scheduling policy (time or pass based), the stress factor (high or low), the progress percentage of the test (when executed), and its status (idle, testing, completed, or failed).

■ To enable a particular test or all tests, type:

#### **./vts\_cmd enable\_test testname/all**

where **testname** is a test that you want to run, for example, Processor. If testname is a variable, use the replacement element. Using the **all** option executes all the available tests. A confirmation message with the word DONE in it verifies that the operation was successful. If the command fails, an error string is displayed along with the usage help.

To disable a particular test or all tests, type:

#### **./vts\_cmd disable\_test testname/all**

where **testname** is a test that you want to run, for example, Processor. If testname is a variable, use the replacement element. Using the **all** option executes all the available tests. A confirmation message with the word DONE in it verifies that the operation was successful. If the command fails, an error string is displayed along with the usage help.

### **Related Information**

- ["Display and Set a Test Mode \(CLI\)" on page 80](#page-79-0)
- ["Display and Set Global Options \(CLI\)" on page 80](#page-79-1)
- ["Change Individual Test Options \(CLI\)" on page 82](#page-81-0)

# <span id="page-81-0"></span>**Change Individual Test Options (CLI)**

**1. To view the options of a particular test, type:**

**./vts\_cmd get\_test\_options test-name**

where **test-name** is the name of the test for which you want to view options.

The parameters for the test options include stress factor (high or low), scheduling policy (test passes or test time in minutes), and error limit. The parameters have been defined under type of display, the chosen or default value, and the choices or range of values.

**2. To set the test options for the test of your choice, type:**

**./vts\_cmd set\_test\_options test-name [Stress:low/high,Scheduling Policy:Test Time<, mins>/Test Passes,Test Time<mins>:x\*,Test Passes:y\*,Error Limit:z\*]**

where x, y, and z denote time, pass, and error count, respectively.To set the test options, you must provide all the option parameters (stress, scheduling policy, and error limit} with a value in the format shown. You can determine the values from the options listed by using the get test options command, as per testing requirements. A confirmation message with the word DONE in it verifies that the operation was successful. If the command fails, an error string is displayed along with the usage help.

**Note -** You cannot set the global options when the vts kernel is not in idle state.

#### **3. To view the devices and options exported for a test, type:**

**./vts\_cmd get\_device\_options [testname.devicename]**

**4. To set the device options exported for the test, type:**

**./vts\_cmd set\_device\_options [testname.devicename:Exported Variable1:Value1,Exported Variable2:Value2.....]**

**5. To delete the device options exported for the test, type:**

**./vts\_cmd delete\_session sunvts\_session xyz**

#### **Related Information**

- ["Display and Set a Test Mode \(CLI\)" on page 80](#page-79-0)
- ["Display and Set Global Options \(CLI\)" on page 80](#page-79-1)
- ["Select Device to Test \(CLI\)" on page 81](#page-80-0)

# <span id="page-82-0"></span>**Begin the Test Session (CLI)**

**Type:**

./vts\_cmd start

A confirmation message with the word DONE in it verifies that the operation was successful.

## **Related Information**

- ["CLI Overview" on page 78](#page-77-0)
- ["View the Host Configuration" on page 78](#page-77-1)
- ["Configuring the Test Session \(CLI\)" on page 79](#page-78-0)
- ["Monitor the Test Session \(CLI\)" on page 83](#page-82-1)
- ["Stop the Test Session \(CLI\)" on page 84](#page-83-0)
- ["Review the Log Files \(CLI\)" on page 85](#page-84-0)
- ["Deleting the Log Files" on page 85](#page-84-1)
- ["Reset the Test Session \(CLI\)" on page 86](#page-85-0)
- ["Saving a Test Configuration for Repeated use \(CLI\)" on page 87](#page-86-0)
- ["Reprobe the Devices \(CLI\)" on page 90](#page-89-0)
- ["Use the Auto Mode Sequencer \(CLI\)" on page 90](#page-89-1)
- ["Stop the CLI" on page 91](#page-90-0)

# <span id="page-82-1"></span>**Monitor the Test Session (CLI)**

**1. To display the agent summary in the test machine, type:**

#### **./vts\_cmd get\_agent\_summary**

Displays the agent machine name, the operating system running on the agent, the version of the software currently installed on the agent, and the health of the agent.

### **2. To view the global status of the system, type:**

#### **./vts\_cmd get\_status**

Displays the status of the global tests that are running on the system.

**Note -** To display the status of a test, append the test name to get status. For example, ./ vts cmd get status Processor.

### **Related Information**

- ["CLI Overview" on page 78](#page-77-0)
- ["View the Host Configuration" on page 78](#page-77-1)
- ["Configuring the Test Session \(CLI\)" on page 79](#page-78-0)
- ["Begin the Test Session \(CLI\)" on page 83](#page-82-0)
- ["Stop the Test Session \(CLI\)" on page 84](#page-83-0)
- ["Review the Log Files \(CLI\)" on page 85](#page-84-0)
- ["Deleting the Log Files" on page 85](#page-84-1)
- ["Reset the Test Session \(CLI\)" on page 86](#page-85-0)
- ["Saving a Test Configuration for Repeated use \(CLI\)" on page 87](#page-86-0)
- ["Reprobe the Devices \(CLI\)" on page 90](#page-89-0)
- ["Use the Auto Mode Sequencer \(CLI\)" on page 90](#page-89-1)
- ["Stop the CLI" on page 91](#page-90-0)

# <span id="page-83-0"></span>**Stop the Test Session (CLI)**

**Type:**

#### **./vts\_cmd stop**

A confirmation message with the word DONE in it verifies that the operation was successful.

- ["CLI Overview" on page 78](#page-77-0)
- ["View the Host Configuration" on page 78](#page-77-1)
- ["Configuring the Test Session \(CLI\)" on page 79](#page-78-0)
- ["Begin the Test Session \(CLI\)" on page 83](#page-82-0)
- ["Monitor the Test Session \(CLI\)" on page 83](#page-82-1)
- ["Review the Log Files \(CLI\)" on page 85](#page-84-0)
- ["Deleting the Log Files" on page 85](#page-84-1)
- ["Reset the Test Session \(CLI\)" on page 86](#page-85-0)
- ["Saving a Test Configuration for Repeated use \(CLI\)" on page 87](#page-86-0)
- ["Reprobe the Devices \(CLI\)" on page 90](#page-89-0)
- ["Use the Auto Mode Sequencer \(CLI\)" on page 90](#page-89-1)
- ["Stop the CLI" on page 91](#page-90-0)

# <span id="page-84-0"></span>**Review the Log Files (CLI)**

**To view the log files, type:**

**cd /var/sunvts/logs**

Displays all the log files stored in the location.

## **Related Information**

- ["CLI Overview" on page 78](#page-77-0)
- ["View the Host Configuration" on page 78](#page-77-1)
- ["Configuring the Test Session \(CLI\)" on page 79](#page-78-0)
- ["Begin the Test Session \(CLI\)" on page 83](#page-82-0)
- ["Monitor the Test Session \(CLI\)" on page 83](#page-82-1)
- ["Stop the Test Session \(CLI\)" on page 84](#page-83-0)
- ["Deleting the Log Files" on page 85](#page-84-1)
- ["Reset the Test Session \(CLI\)" on page 86](#page-85-0)
- ["Saving a Test Configuration for Repeated use \(CLI\)" on page 87](#page-86-0)
- ["Reprobe the Devices \(CLI\)" on page 90](#page-89-0)
- ["Use the Auto Mode Sequencer \(CLI\)" on page 90](#page-89-1)
- ["Stop the CLI" on page 91](#page-90-0)

# <span id="page-84-1"></span>**Deleting the Log Files**

There is no specific command to delete the log files. The log files can be treated as general files. You can use the Operating System supported commands for file deletion.

- ["CLI Overview" on page 78](#page-77-0)
- ["View the Host Configuration" on page 78](#page-77-1)
- ["Configuring the Test Session \(CLI\)" on page 79](#page-78-0)
- ["Begin the Test Session \(CLI\)" on page 83](#page-82-0)
- ["Monitor the Test Session \(CLI\)" on page 83](#page-82-1)
- ["Stop the Test Session \(CLI\)" on page 84](#page-83-0)
- ["Review the Log Files \(CLI\)" on page 85](#page-84-0)
- ["Reset the Test Session \(CLI\)" on page 86](#page-85-0)
- ["Saving a Test Configuration for Repeated use \(CLI\)" on page 87](#page-86-0)
- ["Reprobe the Devices \(CLI\)" on page 90](#page-89-0)
- ["Use the Auto Mode Sequencer \(CLI\)" on page 90](#page-89-1)
- ["Stop the CLI" on page 91](#page-90-0)

# <span id="page-85-0"></span>**Reset the Test Session (CLI)**

Once the execution of a session file is complete, you can restore the default values of the session without quitting the application.

#### **Type:**

#### **./vts\_cmd reset\_session**

A confirmation message with the word DONE in it verifies that the operation was successful.

- ["CLI Overview" on page 78](#page-77-0)
- ["View the Host Configuration" on page 78](#page-77-1)
- ["Configuring the Test Session \(CLI\)" on page 79](#page-78-0)
- ["Begin the Test Session \(CLI\)" on page 83](#page-82-0)
- ["Monitor the Test Session \(CLI\)" on page 83](#page-82-1)
- ["Stop the Test Session \(CLI\)" on page 84](#page-83-0)
- ["Review the Log Files \(CLI\)" on page 85](#page-84-0)
- ["Deleting the Log Files" on page 85](#page-84-1)
- ["Saving a Test Configuration for Repeated use \(CLI\)" on page 87](#page-86-0)
- ["Reprobe the Devices \(CLI\)" on page 90](#page-89-0)
- ["Use the Auto Mode Sequencer \(CLI\)" on page 90](#page-89-1)
- ["Stop the CLI" on page 91](#page-90-0)

# <span id="page-86-0"></span>**Saving a Test Configuration for Repeated use (CLI)**

- ["Create and Save a Test Session \(CLI\)" on page 87](#page-86-1)
- ["List Test Sessions \(CLI\)" on page 88](#page-87-0)
- ["Load a Test Session \(CLI\)" on page 88](#page-87-1)
- ["Delete a Test Session \(CLI\)" on page 89](#page-88-0)
- ["Reset a Test Session \(CLI\)" on page 89](#page-88-1)

## **Related Information**

- ["CLI Overview" on page 78](#page-77-0)
- ["View the Host Configuration" on page 78](#page-77-1)
- ["Configuring the Test Session \(CLI\)" on page 79](#page-78-0)
- ["Begin the Test Session \(CLI\)" on page 83](#page-82-0)
- ["Monitor the Test Session \(CLI\)" on page 83](#page-82-1)
- ["Stop the Test Session \(CLI\)" on page 84](#page-83-0)
- ["Review the Log Files \(CLI\)" on page 85](#page-84-0)
- ["Deleting the Log Files" on page 85](#page-84-1)
- ["Reset the Test Session \(CLI\)" on page 86](#page-85-0)
- ["Reprobe the Devices \(CLI\)" on page 90](#page-89-0)
- ["Use the Auto Mode Sequencer \(CLI\)" on page 90](#page-89-1)
- ["Stop the CLI" on page 91](#page-90-0)

# <span id="page-86-1"></span>**Create and Save a Test Session (CLI)**

To create a new session file, you must provide the name of the session as an input parameter. The command has two more attributes: overwrite:yes/no and defaultMode:test mode.

A value of yes for the option overwrite overwrites the existing session file (the default value is no). You can use any of the test modes (Online Stress, System Exerciser, or Component Stress) as a value for defaultMode.

### **To create and save a test session, type:**

#### **./vts\_cmd save\_session [overwrite:yes/no,defaultMode:test mode, name:session name]**

Irrespective of the default mode, the session file saves all the options separately for each of the three modes. The default mode only decides which mode will be active once the session is loaded. If you do not provide any input for the defaultMode option, the software will make the current selected Test Mode as the default active Test Mode. On success, command returns DONE. **Note -** In case of misspelled parameters or a missing value, an appropriate usage error message is returned by the command.

### **Related Information**

- ["List Test Sessions \(CLI\)" on page 88](#page-87-0)
- ["Load a Test Session \(CLI\)" on page 88](#page-87-1)
- ["Delete a Test Session \(CLI\)" on page 89](#page-88-0)
- ["Reset a Test Session \(CLI\)" on page 89](#page-88-1)

# <span id="page-87-0"></span>**List Test Sessions (CLI)**

**To view the list of available session files in the system, type:**

#### **./vts\_cmd list\_sessions**

The command returns the comma separated list of all the existing session files available in system. You can load any session file based on its availability.

#### **Related Information**

- ["Create and Save a Test Session \(CLI\)" on page 87](#page-86-1)
- ["Load a Test Session \(CLI\)" on page 88](#page-87-1)
- ["Delete a Test Session \(CLI\)" on page 89](#page-88-0)
- ["Reset a Test Session \(CLI\)" on page 89](#page-88-1)

# <span id="page-87-1"></span>**Load a Test Session (CLI)**

You can load an existing session file using the load session command. The command has two input options: defaultMode and name. You must provide the name of the session file to load it. The defaultMode option is not mandatory, it provides a way to set the default mode as the active mode and load the session options corresponding to that test mode. With no default mode, the software will load the named session file and make the default test mode stored in the session file as the current test mode for the loaded session file.

### **Type:**

**./vts\_cmd load\_session [defaultMode:testMode, name:sessionName]**

A confirmation message with the word DONE in it verifies that the operation was successful. If the command fails, an error string is displayed along with the usage help.

## **Related Information**

- ["Create and Save a Test Session \(CLI\)" on page 87](#page-86-1)
- ["List Test Sessions \(CLI\)" on page 88](#page-87-0)
- ["Delete a Test Session \(CLI\)" on page 89](#page-88-0)
- ["Reset a Test Session \(CLI\)" on page 89](#page-88-1)

# <span id="page-88-0"></span>**Delete a Test Session (CLI)**

#### **Type:**

**./vts\_cmd delete\_session sessionName**

where sessionName is the name of the test session you want to delete.

A confirmation message with the word DONE in it verifies that the operation was successful.

**Note -** If the command fails, an error string is displayed along with the usage help.

#### **Related Information**

- ["Create and Save a Test Session \(CLI\)" on page 87](#page-86-1)
- ["List Test Sessions \(CLI\)" on page 88](#page-87-0)
- ["Load a Test Session \(CLI\)" on page 88](#page-87-1)
- ["Reset a Test Session \(CLI\)" on page 89](#page-88-1)

# <span id="page-88-1"></span>**Reset a Test Session (CLI)**

Once the session file is executed, you can use the reset\_session command to restore the default values of the session without quitting from the application.

#### **Type:**

**./vts\_cmd reset\_session**

A confirmation message with the word DONE in it verifies that the operation was successful.

- ["Create and Save a Test Session \(CLI\)" on page 87](#page-86-1)
- ["List Test Sessions \(CLI\)" on page 88](#page-87-0)
- ["Load a Test Session \(CLI\)" on page 88](#page-87-1)
- ["Delete a Test Session \(CLI\)" on page 89](#page-88-0)

# <span id="page-89-0"></span>**Reprobe the Devices (CLI)**

#### **Type:**

#### **./vts\_cmd reprobe**

Probes all the devices on the test machine and updates the VTS kernel device list. A confirmation message with the word DONE in it verifies that the vtsk has been informed to reprobe the devices.

**Note -** Reprobe only if the vtsk system status is idle. If the system status is not IDLE, an error message is displayed on the screen.

#### **Related Information**

- ["CLI Overview" on page 78](#page-77-0)
- ["View the Host Configuration" on page 78](#page-77-1)
- ["Configuring the Test Session \(CLI\)" on page 79](#page-78-0)
- ["Begin the Test Session \(CLI\)" on page 83](#page-82-0)
- ["Monitor the Test Session \(CLI\)" on page 83](#page-82-1)
- ["Stop the Test Session \(CLI\)" on page 84](#page-83-0)
- ["Review the Log Files \(CLI\)" on page 85](#page-84-0)
- ["Deleting the Log Files" on page 85](#page-84-1)
- ["Reset the Test Session \(CLI\)" on page 86](#page-85-0)
- ["Saving a Test Configuration for Repeated use \(CLI\)" on page 87](#page-86-0)
- ["Use the Auto Mode Sequencer \(CLI\)" on page 90](#page-89-1)
- ["Stop the CLI" on page 91](#page-90-0)

# <span id="page-89-1"></span>**Use the Auto Mode Sequencer (CLI)**

**1. To display the Auto Mode Sequencer options and its values, type:**

# **./vts\_cmd get\_modesequencer\_options**

#### **2. To edit the Auto Mode Sequencer options, type:**

# **./vts\_cmd set\_modesequencer\_options [Sequencer:Enable,First:<Test\_Mode>,Second: <Test\_Mode>,Third:<Test\_Mode>,Loop:<Numerical\_Value>]**

Where:

- Test\_Mode: The test mode in which the Sequencer must run.
- *Numerical\_Value*: The number of times the sequence will run. This should be between 1 and 99999. By default this value is set to 1.

To set the Auto Mode Sequencer options, you must provide all the option parameters with a value as shown in the syntax. You can determine the values from the options listed by the get modesequencer options command.

A confirmation message with the word DONE in it verifies that the operation was successful. If the command fails, an error string is displayed along with the usage help

### **Related Information**

- ["Auto Mode Sequencer" on page 104](#page-103-0)
- ["CLI Overview" on page 78](#page-77-0)
- ["View the Host Configuration" on page 78](#page-77-1)
- ["Configuring the Test Session \(CLI\)" on page 79](#page-78-0)
- ["Begin the Test Session \(CLI\)" on page 83](#page-82-0)
- ["Monitor the Test Session \(CLI\)" on page 83](#page-82-1)
- ["Stop the Test Session \(CLI\)" on page 84](#page-83-0)
- ["Review the Log Files \(CLI\)" on page 85](#page-84-0)
- ["Deleting the Log Files" on page 85](#page-84-1)
- ["Reset the Test Session \(CLI\)" on page 86](#page-85-0)
- ["Saving a Test Configuration for Repeated use \(CLI\)" on page 87](#page-86-0)
- ["Reprobe the Devices \(CLI\)" on page 90](#page-89-0)
- ["Stop the CLI" on page 91](#page-90-0)

# <span id="page-90-0"></span>**Stop the CLI**

You can quit vtsk only if the system status is idle.

**Type:**

#### **./vts\_cmd quit**

The VTS kernel (vtsk) is terminated. A confirmation message with the word DONE in it verifies that the operation was successful.

**Note -** If the system status is not IDLE, then an error message is displayed on the screen.

- ["CLI Overview" on page 78](#page-77-0)
- ["View the Host Configuration" on page 78](#page-77-1)
- ["Configuring the Test Session \(CLI\)" on page 79](#page-78-0)
- ["Begin the Test Session \(CLI\)" on page 83](#page-82-0)
- ["Monitor the Test Session \(CLI\)" on page 83](#page-82-1)
- ["Stop the Test Session \(CLI\)" on page 84](#page-83-0)
- ["Review the Log Files \(CLI\)" on page 85](#page-84-0)
- ["Deleting the Log Files" on page 85](#page-84-1)
- ["Reset the Test Session \(CLI\)" on page 86](#page-85-0)
- ["Saving a Test Configuration for Repeated use \(CLI\)" on page 87](#page-86-0)
- ["Reprobe the Devices \(CLI\)" on page 90](#page-89-0)
- ["Use the Auto Mode Sequencer \(CLI\)" on page 90](#page-89-1)

# <span id="page-92-0"></span>Bootable CD/DVD

This release enables you to use the tool regardless of the native operating systems environment of the host machine, such as Windows or Linux. These topics cover methods of using the bootable image, some of the limitations that you will encounter in this environment, and recommendations on how to use the bootable CD/DVD.

Starting VTS7.0 PS16, the bootable image is based on Oracle Solaris 11 update release. Whereas, all previous versions of the VTS bootable CD were based on Oracle Solaris10 and update releases.

- ["Overview and Limitations" on page 93](#page-92-1)
- ["Use the Service Processor to Boot From the VTS Image" on page 94](#page-93-0)

## **Related Information**

- ["Understanding the Software" on page 15](#page-14-0)
- ["Installing or Updating the Software" on page 21](#page-20-0)
- ["Starting the Software" on page 27](#page-26-0)
- ["Testing Using the GUI" on page 39](#page-38-0)
- ["Testing Using the TTY UI" on page 57](#page-56-0)
- ["Testing Using the CLI" on page 77](#page-76-0)
- ["Interpreting VTS Messages" on page 97](#page-96-0)
- ["Using Additional VTS Features" on page 103](#page-102-0)
- ["Understanding the Tests" on page 111](#page-110-0)
- ["Supported Configuration Parameters" on page 145](#page-144-0)
- ["VTS on Logical Domains" on page 157](#page-156-0)
- ["Building Test Connectors" on page 161](#page-160-0)

# <span id="page-92-1"></span>**Overview and Limitations**

This section describes how to use the Oracle VTS boot image on Oracle Solaris 11 releases.

# <span id="page-93-1"></span>**Using the Oracle VTS 8.1.0 Bootable Image Built on Oracle Solaris 11 Update Release**

Oracle VTS 7.0 PS16 bootable image is created using the externally available Solaris 11 distribution-constructor functionality. This distribution constructor is an XML specification for building an Oracle Solaris installer ISO image. For more information about distribution-constructor, refer [Unresolved link to " About the Distribution Constructor in](http://otn.oracle.com) [Creating a Custom Oracle Solaris 11.3 Installation Image".](http://otn.oracle.com)

Once you load the bootable image, the default Oracle Solaris environment comes up. Open a terminal and login as root, with password *solaris*, and run Oracle VTS.

For more information on how to load the bootable image, refer the steps mentioned in the procedure, ["Use the Service Processor to Boot From the VTS Image" on page 94.](#page-93-0)

**Note -** The Oracle VTS bootable image built on Oracle Solaris 11 does not support an USB image.

# <span id="page-93-0"></span>**Use the Service Processor to Boot From the VTS Image**

You can use the bootable CD/DVD directly instead of using the physical CD/DVD. The SP can be used to boot from the bootable image. Then, declare the ISO image as the virtual CD-ROM drive.

In the virtual BIOS, you must ask the computer to boot from the CD-ROM. This does not require the actual CD-ROM media for booting. For this method, the booting device can be on the network, in which case, you must specify the IP address. In the directions below, the SP is being used as the network device. You should know the SP IP address.

- **1. Point your browser to the SP IP address of the machine.**
- **2. Log in as root using your root password.**
- **3. Accept the certificates prompts.**
- **4. Click Remote Control.**
- **5. Click Launch Redirection (8-bit).**
- **6. Log in again as root using a root password for the SP.**
- **7. Once connected appears in the left bottom, enable the keyboard and mouse in Devices at the top of the window.**
- **8. On the redirected ILOM remote console, click Devices.**
- **9. Click the CD-ROM image.**
- **10. Attach the ISO image (that is, the file with the .iso extension) from your path.**
- **11. Reboot the Host through the SP.**
	- **a. Log in as root using your root password.**
	- **b. Select OK, Run, Accept Certificate, and so on, when prompted.**
	- **c. Select Remote Control.**
	- **d. Select Remote Power Control.**
	- **e. Select Reset.**
- **12. Check the redirected ILOM remote console for shutdown and then reboot messages.**

## **13. Go to the BIOS setup options.**

On a Linux system, this is generally done by pressing the F2 key.

- **14. Use the arrow keys to navigate to Boot Priority.**
- **15. In the Boot Priority menu, make the first boot device the CD media.**

## **16. Save and exit BIOS setup.**

On a Linux system, this is generally done by pressing the F10 key.

The bootloader then looks for the OS binary on the CD-ROM. In the SP, however, a virtual CD-ROM has been created by attaching the ISO image as the CD-ROM image. It therefore boots from your ISO image, and it may be a bit slow when booting from the ISO image. In case that the redirection on the ILOM remote console expires the session, do a reconnect making sure that the keyboard, mouse, and CD-ROM image in the Devices menu are properly checked.

### **17. In case of SPARC systems, the bootable image does not directly boot but reaches the ok prompt. Run the following commands to boot the SPARC image:**

To see the "rcdrom" device: # **ok devalias** To boot: # **ok boot rcdrom**

For other systems, run the following command:

# **ok boot vcdrom**

- **18. Login to the OS by providing the username /password (jack/jack).**
- **19. Open the terminal and run the following command to become root user:**
	- # **su root**

The password is "solaris"

**20. Use OracleVTS for qualifying the hardware under test.**

### **Related Information**

■ ["Using the Oracle VTS 8.1.0 Bootable Image Built on Oracle Solaris 11 Update](#page-93-1) [Release" on page 94](#page-93-1)

# <span id="page-96-0"></span>Interpreting VTS Messages

- ["Log File Descriptions" on page 97](#page-96-1)
- ["Test Status Indicators" on page 98](#page-97-0)
- ["Log Files" on page 99](#page-98-0)
- ["VTS Messages" on page 100](#page-99-0)

## **Related Information**

- ["Understanding the Software" on page 15](#page-14-0)
- ["Installing or Updating the Software" on page 21](#page-20-0)
- ["Starting the Software" on page 27](#page-26-0)
- ["Testing Using the GUI" on page 39](#page-38-0)
- ["Testing Using the TTY UI" on page 57](#page-56-0)
- ["Testing Using the CLI" on page 77](#page-76-0)
- ["Bootable CD/DVD" on page 93](#page-92-0)
- ["Using Additional VTS Features" on page 103](#page-102-0)
- ["Understanding the Tests" on page 111](#page-110-0)
- ["Supported Configuration Parameters" on page 145](#page-144-0)
- ["VTS on Logical Domains" on page 157](#page-156-0)
- ["Building Test Connectors" on page 161](#page-160-0)

# <span id="page-96-1"></span>**Log File Descriptions**

In most cases, the faults in the hardware are detected and managed by the system (the hardware plus operating system) and not by the test. The software and its tests are all user-level applications, running on top of the operating system. Any error or failure that is detected and managed by the system might not be visible to the tests. But the occurrence of such errors or failures are logged by the system. So, you should always check the following log files after a run of the testing session. These log files would give a clear picture of any error or failure that might have happened.

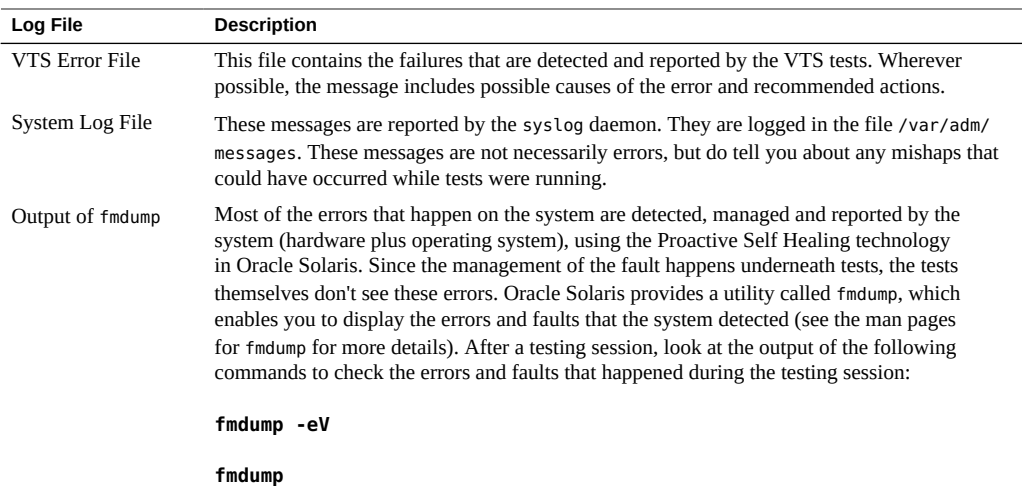

- ["Test Status Indicators" on page 98](#page-97-0)
- ["Log Files" on page 99](#page-98-0)
- ["VTS Messages" on page 100](#page-99-0)

# <span id="page-97-0"></span>**Test Status Indicators**

View the TTY main window Status panel for the current state of the software. The following table describes the System Status options.

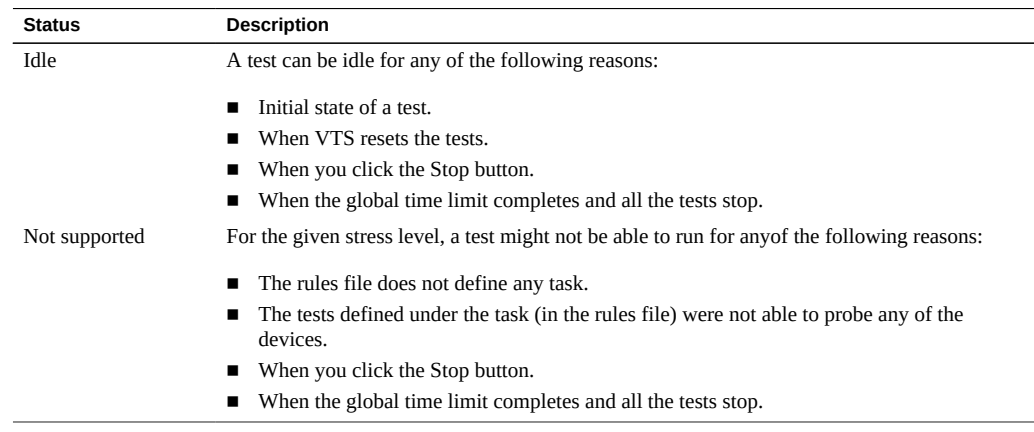

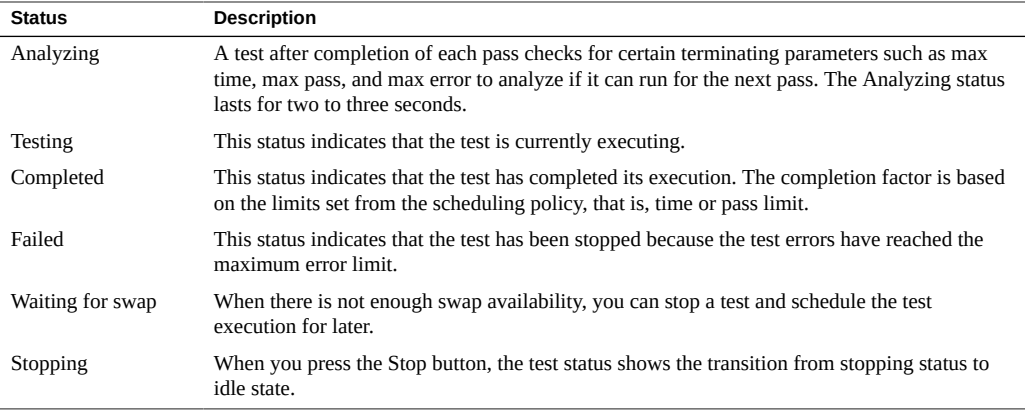

In the GUI and TTY interfaces, the statuses are displayed in the main window. In the CLI you get the status using the get\_status command.

## **Related Information**

- ["Log File Descriptions" on page 97](#page-96-1)
- ["Log Files" on page 99](#page-98-0)
- ["VTS Messages" on page 100](#page-99-0)

# <span id="page-98-0"></span>**Log Files**

VTS supports the following log files.

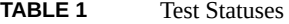

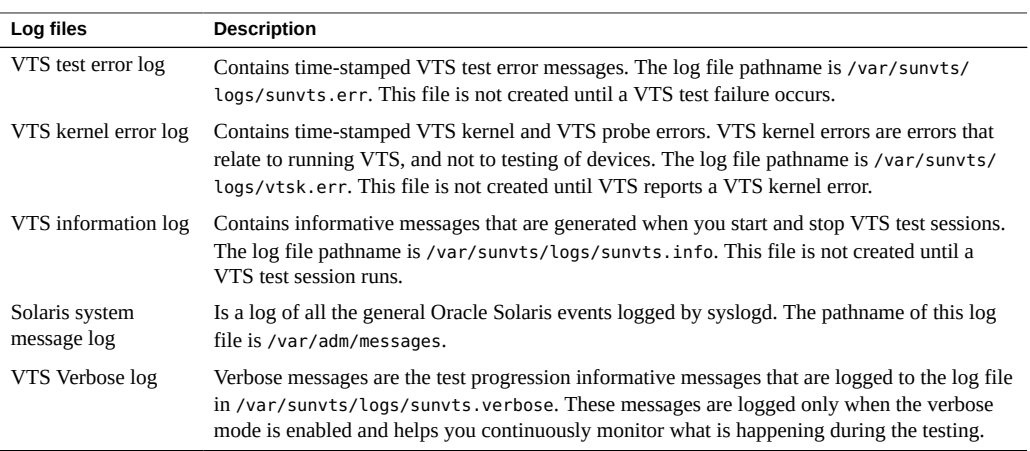

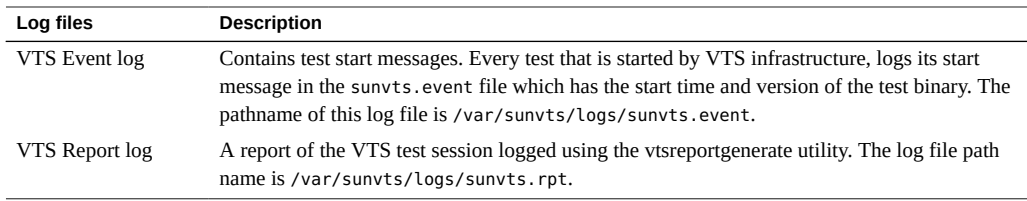

- ["Log File Descriptions" on page 97](#page-96-1)
- ["Test Status Indicators" on page 98](#page-97-0)
- ["VTS Messages" on page 100](#page-99-0)

# <span id="page-99-0"></span>**VTS Messages**

There are various messages for each of the tests that run under VTS. Most messages contain all the explanatory text that is possible for each event that is encountered. Some messages are information messages (INFO, VERBOSE, WARNING) which do not represent an error, while some messages are error messages (ERROR and FATAL), indicating that the test detected a failure or was unable to run.

Whenever possible, the error message supplies a message type, followed by the message text, one or more probable causes, and one or more recommended corrective actions. The following table describes the types of messages you might encounter. All messages are displayed in the Message panel, and most are logged in one of the logs (Info or Error).

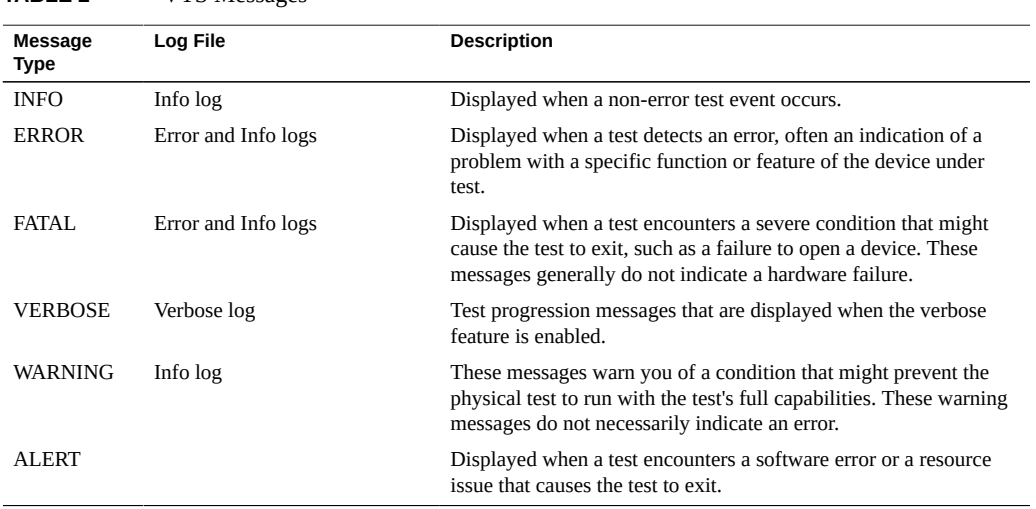

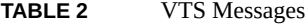

- ["Log File Descriptions" on page 97](#page-96-1)
- ["Test Status Indicators" on page 98](#page-97-0)
- ["Log Files" on page 99](#page-98-0)

# <span id="page-102-0"></span>Using Additional VTS Features

- ["Generate a Test Report" on page 103](#page-102-1)
- "Use the [vtsprobe](#page-103-1) Utility" [on page 104](#page-103-1)
- ["Auto Mode Sequencer" on page 104](#page-103-0)
- ["Automatic Setting of Levels" on page 107](#page-106-0)
- ["Safe and Unsafe Options" on page 108](#page-107-0)
- ["Create a Configuration File for the Unsafe Option" on page 108](#page-107-1)

## **Related Information**

- ["Understanding the Software" on page 15](#page-14-0)
- ["Installing or Updating the Software" on page 21](#page-20-0)
- ["Starting the Software" on page 27](#page-26-0)
- ["Testing Using the GUI" on page 39](#page-38-0)
- ["Testing Using the TTY UI" on page 57](#page-56-0)
- ["Testing Using the CLI" on page 77](#page-76-0)
- ["Bootable CD/DVD" on page 93](#page-92-0)
- ["Interpreting VTS Messages" on page 97](#page-96-0)
- ["Understanding the Tests" on page 111](#page-110-0)
- ["Supported Configuration Parameters" on page 145](#page-144-0)
- ["VTS on Logical Domains" on page 157](#page-156-0)
- ["Building Test Connectors" on page 161](#page-160-0)

# <span id="page-102-1"></span>**Generate a Test Report**

The vtsreportgenerate script generates a standard report to stdout in a verbose and summary format. Output can also be generated in a report text file.The test report provides actionable details on the findings of the stress test results. It also provides, the diagnosed faults and actionable system messages are provided to the user.

**Type:**

#### **vtsreportgenerate**

See the man pages for detailed information: vtsreportgenerate(1M).

### **Related Information**

- "Use the [vtsprobe](#page-103-1) Utility[" on page 104](#page-103-1)
- ["Auto Mode Sequencer" on page 104](#page-103-0)
- ["Automatic Setting of Levels" on page 107](#page-106-0)
- ["Safe and Unsafe Options" on page 108](#page-107-0)
- ["Create a Configuration File for the Unsafe Option" on page 108](#page-107-1)

# <span id="page-103-1"></span>**Use the vtsprobe Utility**

The vtsprobe command lists all of the system testable devices, associated configuration information, and corresponding hardware tests.

**Type:**

#### **vtsprobe**

See the man pages for detailed information: vtsprobe(1M).

## **Related Information**

- ["Generate a Test Report" on page 103](#page-102-1)
- ["Auto Mode Sequencer" on page 104](#page-103-0)
- ["Automatic Setting of Levels" on page 107](#page-106-0)
- ["Safe and Unsafe Options" on page 108](#page-107-0)
- ["Create a Configuration File for the Unsafe Option" on page 108](#page-107-1)

# <span id="page-103-0"></span>**Auto Mode Sequencer**

- ["Overview" on page 105](#page-104-0)
- ["Expected Behavior in Different Use Cases" on page 106](#page-105-0)
- ["Loop Option" on page 107](#page-106-1)
- ["Exiting the Auto Mode Sequencer" on page 107](#page-106-2)

- ["Generate a Test Report" on page 103](#page-102-1)
- "Use the [vtsprobe](#page-103-1) Utility" [on page 104](#page-103-1)
- ["Automatic Setting of Levels" on page 107](#page-106-0)
- ["Safe and Unsafe Options" on page 108](#page-107-0)
- ["Create a Configuration File for the Unsafe Option" on page 108](#page-107-1)

# <span id="page-104-0"></span>**Overview**

The Auto Mode Sequencer enables you to set-up any combination of test modes from the three test modes, and run the same sequence multiple times. You can save the same automated sequence as a session for future use and run all modes in a single set-up. By default, the Sequencer is disabled (Off).The user interface displays three sequences labels: First, Second, and Third. The modes that the sequencer should follow can be named against the sequence labels. The modes are:

- Online Stress
- Component Stress
- **System Exerciser**
- None

You can select None when you do not want to include a testing mode. You can select any one combination of sequences. For example:

- {First: Online, Second: System Exercise, Third: Component Stress}, or,
- {First: None, Second: System Exerciser, Third: Component Stress}, or,
- {First: System Exerciser, Second: Component Stress, Third: System Exerciser}

Under normal circumstances, you run only one mode at a time in a session. Once testing with a mode is over, you must switch the mode in the same session and start the testing if required.

- ["Expected Behavior in Different Use Cases" on page 106](#page-105-0)
- ["Loop Option" on page 107](#page-106-1)
- ["Exiting the Auto Mode Sequencer" on page 107](#page-106-2)
- ["Use the Auto Mode Sequencer \(GUI\)" on page 49](#page-48-0)
- ["Use the Auto Mode Sequencer \(TTY UI\)" on page 74](#page-73-0)
- ["Use the Auto Mode Sequencer \(CLI\)" on page 90](#page-89-1)

# <span id="page-105-0"></span>**Expected Behavior in Different Use Cases**

#### **When the Auto Mode Sequencer completes the test sequence.**

The Auto Mode Sequencer completes its cycle of execution when all the loops of the selected sequence complete testing (default is 1 loop). At this point, the status will show IDLE. To start the sequencer again, perform a reset and restart the testing.

■ **When Auto Mode Sequencer execution encounters an error.** 

If even one test (LT) incurs an error in a particular mode of the sequence, the sequencer will not proceed for the next mode. All the other tests will complete execution for the same mode and stop. The sequencer will not proceed because a test error may go unnoticed if the next sequence of mode starts.

- **When the Execution is Stopped (due to a manual stop or some other condition like a time limit)**.
	- **Manual stop**: The Mode Sequencer is an automated process. Once set and started, manual stops should be avoided unless stopping is necessary. If the mode sequencer is stopped before finishing, you need to reset the software to start with the Mode Sequencer again. When you select reset, all the parameters like pass, or elapsed time, will be reset to 0. Now the tests can be restarted and the software will start the Auto Mode Sequencer from the first sequence.
	- **Time limit:** There is no global time limit for the Auto Mode Sequencer. Only the individual modes have time limits. To start the mode sequencer again, press reset, and start testing.
- **When the user stops and changes modes**.

If the Auto Mode Sequencer must be stopped in between runs to perform a specific mode test, the best method is to set the Sequencer option to Disable and start the specific mode.

For example, if the Auto Mode Sequencer is stopped before the currently running mode in the sequence is complete, and the mode is changed to another mode:

- The changed mode will not start if there are other modes to be run in the sequencer.
- The next mode in the sequence will start.

If the last mode in the sequence is running, and testing stops before the test sequence completes, the changed mode will still work, because there are no more modes to run in the sequencer. This means that the mode sequencer is finished and any further test run will run with the mode that is presently set.

- ["Overview" on page 105](#page-104-0)
- ["Loop Option" on page 107](#page-106-1)
- ["Exiting the Auto Mode Sequencer" on page 107](#page-106-2)

# <span id="page-106-1"></span>**Loop Option**

The Auto Mode Sequencer has a loop option. The value for the loop decides how many times the sequence of modes, as set in the auto mode sequencer, will run. For example, if the loop is set to a value of 2, then a sequence of modes (let's say Online Stress, followed by System Exerciser, followed by Component Stress) will run for two rounds of testing.

## **Related Information**

- ["Overview" on page 105](#page-104-0)
- ["Expected Behavior in Different Use Cases" on page 106](#page-105-0)
- ["Exiting the Auto Mode Sequencer" on page 107](#page-106-2)

# <span id="page-106-2"></span>**Exiting the Auto Mode Sequencer**

To switch off the Auto Mode Sequencer, you must set the Sequencer option to Disable. Until the Auto Mode Sequencer is disabled, it will keep starting the sequence of modes as defined in the sequencer. By default, the Sequencer is disabled (Off).

## **Related Information**

- ["Overview" on page 105](#page-104-0)
- ["Expected Behavior in Different Use Cases" on page 106](#page-105-0)
- ["Loop Option" on page 107](#page-106-1)

# <span id="page-106-0"></span>**Automatic Setting of Levels**

In each mode, a test can be run under high or low stress levels. The automatic selection feature ensures that the right stress level is enforced by VTS, regardless of what a loaded session file might specify. If there is a mismatch between the stress level specified in a session file and what VTS harness is setting the stress level to, an information message will be logged in the /var/sunvts/logs/sunvts.info file. This automatic forcing of stress level is done only in the System Exerciser mode of testing.

The main rationale of this feature is to prevent test failures caused due to resource exhaustion. The amount of memory in a system is an important factor in setting low or high test levels. If the system has a small memory configuration, the default stress level is set to low in each of the modes. A larger memory configuration results in a default stress level, which is set to high.

The software considers a system to be a small memory configuration if the configured system memory is less than 120 MB, multiplied by the number of CPUs.

### **Related Information**

- ["Generate a Test Report" on page 103](#page-102-1)
- "Use the [vtsprobe](#page-103-1) Utility[" on page 104](#page-103-1)
- ["Auto Mode Sequencer" on page 104](#page-103-0)
- ["Safe and Unsafe Options" on page 108](#page-107-0)
- ["Create a Configuration File for the Unsafe Option" on page 108](#page-107-1)

# <span id="page-107-0"></span>**Safe and Unsafe Options**

These options enable you to perform more stressful hardware testing.

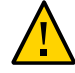

**Caution -** Use the unsafe option carefully. To conduct more stressful testing, the test performs operations on the device under test and erases data that is present on the device.

By default all tests are data safe. You can disable the Safe option to perform more stressful testing. By default, the option is always Enable or Data Safe.

To provide extra protection, the option to disable the safe option becomes active, only if the sunvts.conf configuration file contains the appropriate variable set.

## **Related Information**

- ["Generate a Test Report" on page 103](#page-102-1)
- "Use the [vtsprobe](#page-103-1) Utility[" on page 104](#page-103-1)
- ["Auto Mode Sequencer" on page 104](#page-103-0)
- ["Automatic Setting of Levels" on page 107](#page-106-0)
- ["Create a Configuration File for the Unsafe Option" on page 108](#page-107-1)

# <span id="page-107-1"></span>**Create a Configuration File for the Unsafe Option**

- **1. Obtain root privileges.**
- **2. Create a configuration file:**
# **/etc/sunvts/conf/sunvts.conf**

#### **3. Open the file for editing.**

The file takes a variable name and a corresponding value, which will be used by the tool. Both the name and the value are keywords. The /etc/sunvts/conf/sunvts.conf should have the following entries:

- To enable Write Only or Write-Read tests on the disk:
	- Disk Data Write All=Enable
- To enable Write Only or Write-Read tests on the Removable Media LT:
	- RM Disk Data Write All=Enable

**Note -** Use the -U option to supply unsafe option from GUI and TTY.

#### **4. Save the file.**

#### **5. Start the software.**

The software will now read the configuration file. The Global Option button now has another entry: Safe Testing. You can set the button to Enable or Disable.

Note - From VTS 7.0ps10 release onwards the sunvts options.conf file is obsolete and is not backward compatible.

- ["Generate a Test Report" on page 103](#page-102-0)
- "Use the [vtsprobe](#page-103-0) Utility" [on page 104](#page-103-0)
- ["Auto Mode Sequencer" on page 104](#page-103-1)
- ["Automatic Setting of Levels" on page 107](#page-106-0)
- ["Safe and Unsafe Options" on page 108](#page-107-0)

# <span id="page-110-1"></span>Understanding the Tests

- ["Disk Test" on page 111](#page-110-0)
- ["Environment Test" on page 115](#page-114-0)
- ["Graphics Test" on page 118](#page-117-0)
- ["Host Bus Adapter Test" on page 123](#page-122-0)
- ["Io\\_Interconnect Test" on page 125](#page-124-0)
- ["IOports Test" on page 127](#page-126-0)
- ["Media Test" on page 129](#page-128-0)
- ["Memory Test" on page 131](#page-130-0)
- ["Network Test" on page 133](#page-132-0)
- ["Processor Test" on page 139](#page-138-0)
- ["Removable Disk Test" on page 140](#page-139-0)

#### **Related Information**

- ["Understanding the Software" on page 15](#page-14-0)
- ["Installing or Updating the Software" on page 21](#page-20-0)
- ["Starting the Software" on page 27](#page-26-0)
- ["Testing Using the GUI" on page 39](#page-38-0)
- ["Testing Using the TTY UI" on page 57](#page-56-0)
- ["Testing Using the CLI" on page 77](#page-76-0)
- ["Bootable CD/DVD" on page 93](#page-92-0)
- ["Interpreting VTS Messages" on page 97](#page-96-0)
- ["Using Additional VTS Features" on page 103](#page-102-1)
- ["Supported Configuration Parameters" on page 145](#page-144-0)
- ["VTS on Logical Domains" on page 157](#page-156-0)
- ["Building Test Connectors" on page 161](#page-160-0)

# <span id="page-110-0"></span>**Disk Test**

The Disk test verifies the functionality of different types of disk drives such as ATA, SATA, SAS, SSD, NVMe, and eUSB.

- ["Disk Subtests" on page 112](#page-111-0)
- ["Disk Test Setup" on page 114](#page-113-0)
- ["Disk Test Options" on page 114](#page-113-1)
- ["Disk Test Options \(Configuration File\)" on page 115](#page-114-1)

#### **Related Information**

- ["Environment Test" on page 115](#page-114-0)
- ["Graphics Test" on page 118](#page-117-0)
- ["Host Bus Adapter Test" on page 123](#page-122-0)
- ["Io\\_Interconnect Test" on page 125](#page-124-0)
- ["IOports Test" on page 127](#page-126-0)
- ["Media Test" on page 129](#page-128-0)
- ["Memory Test" on page 131](#page-130-0)
- ["Network Test" on page 133](#page-132-0)
- ["Processor Test" on page 139](#page-138-0)
- ["Removable Disk Test" on page 140](#page-139-0)

## <span id="page-111-0"></span>**Disk Subtests**

**Media subtest:** The Media subtest selects all the partitions on the disk and runs either the *ReadOnly* test or the *WriteRead* test on all the partitions. The *ReadOnly* test is selected if any partition on the disk has a file system on it. The *WriteRead* test is selected if the disk is raw and unsafe testing is enabled. By default all the read and write operations are completed using the asynchronous I/O method.

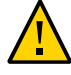

**Caution -** Disk test can only recognize file systems that Solaris supports or recognizes. If the fstyp command on the disk partition reports the file system type as "Unknown", Disk test may write data to the partition if the safe testing is disabled.

Disk test runs the *ReadOnly* test by default. To run the Write/Read test on the disks, you must enable the unsafe testing option. The Unsafe option should be used with care. Unsafe testing will overwrite existing data on the hard disks. If the unsafe testing is enabled, the test automatically selects all the partitions for running the Write/Read test. The selection is based on the following rules:

- The disk should be raw.
- No partition should have a file system on it.
- The disk should not have an SVM or Veritas volume on it.

If any of the above conditions are not met, Disk test runs *ReadOnly* test on the disk partition. For more information about Unsafe test options.

**Note -** To run the Write/Read test, remove the file system on all the partitions of the disk.

- **File system subtest**: The file system subtest verifies the disk file system integrity. The test auto detects all mounted disk partitions in the system and runs the file system subtest. On each mounted disk partition, the test will:
	- Create multiple threads.
	- Enable each thread to create new temporary test directories and test files under /<mount point>/Vts\_Disk\_Fileset.
	- Enable each thread to create a new test file and perform the default I/O operations.
	- Open/write/read/compare/close tests.
	- Delete all temporary test directories and files on completion.

By default, the File system subtest do not run on NFS mounted filesystems. To enable filesystem subtest on NFS mounted filesystems, you should update /etc/sunvts/conf/ sunvts.conf file with the following entry.

```
NFS_Disk_Testing All=Enable
```
or

**NFS\_Disk\_Testing <NFS mount path1>=Enable NFS\_Disk\_Testing <NFS mount path2>=Enable**

You can use the cleanup option to remove the files left uncleaned by the Diskmedia test.

- **User patterns support for DiskTest**: The diskmedia test supports user patterns in two different ways:
	- patternfile: The user can use this option to provide details of a pattern file. The diskmediatest reads the pattern files and prepares the pattern. The pattern file content will be read directly into the buffer without any change. The pattern file can be any of any file type. If the complete path of the pattern file is not specified, then by default the pattern file will be searched in the present working directory. The following is the syntax for specifying the pattern file.

patternfile= <filename>

where *filename* is the file containing the user patterns.

pattern: The user can use this option to specify the pattern to be used for write/ write-read tests. By default the P0 pattern is enabled, if no option is specified. You can also specify, create, and write list of different patterns in the /etc/sunvts/conf/ disk io pattern file. The following is the syntax for an user pattern entry.

Pattern\_name:<space><name><pattern[hex value]>,<repetition>

where:

*name*: Is the pattern name.

*pattern[hex value]*: Is the pattern in hexadecimal format. The maximum value is 64 bits. *repetition*: Is the number of occurences of a pattern. By default the value is 1.

#### **Related Information**

- ["Disk Test Setup" on page 114](#page-113-0)
- ["Disk Test Options" on page 114](#page-113-1)
- ["Disk Test Options \(Configuration File\)" on page 115](#page-114-1)

## <span id="page-113-0"></span>**Disk Test Setup**

No special setup is required to run this test.

#### **Related Information**

- ["Disk Subtests" on page 112](#page-111-0)
- ["Disk Test Options" on page 114](#page-113-1)
- ["Disk Test Options \(Configuration File\)" on page 115](#page-114-1)

## <span id="page-113-1"></span>**Disk Test Options**

The Disk Devices option lists the devices registered under Disk test options. This option provides a way to Select or Deselect the devices.

In case of a mounted file path, the device will be displayed as a '~' separated mounted path on the UI. For example, /<mount point>/Vts Disk Fileset will be displayed as ~<mount point>~Vts\_Disk\_Fileset.

#### **Related Information**

■ ["Disk Subtests" on page 112](#page-111-0)

- ["Disk Test Setup" on page 114](#page-113-0)
- ["Disk Test Options \(Configuration File\)" on page 115](#page-114-1)

# <span id="page-114-1"></span>**Disk Test Options (Configuration File)**

The test options are supported through the /etc/sunvts/conf/sunvts.conf configuration file. For more details on the supported configuration parameters, see ["Supported Configuration](#page-144-0) [Parameters" on page 145](#page-144-0).

#### **Related Information**

- ["Disk Subtests" on page 112](#page-111-0)
- ["Disk Test Setup" on page 114](#page-113-0)
- ["Disk Test Options" on page 114](#page-113-1)

# <span id="page-114-0"></span>**Environment Test**

The Environment test exercises and validates the following system hardware:

- Environmental subsystems, which include system fan, LEDs, front panel, keyswitch, power supply, and temperature sensors. The environmental tests these subsystems on the following products:
	- Oracle's Sun Enterprise 450 product line
	- Sun Enterprise 250 systems
	- Sun Blade 1000/2000 systems
	- Sun Blade 100/150 systems
	- Sun Blade 1500/2500 systems
	- A70 workstation systems
	- Sun Fire 280R product line
	- Sun Fire V440, V445, V240, V245, V210, V215, V250 systems
	- Oracle's Netra 210, 240, 440 systems
- All x86 systems with Base Management Controller (BMC card).
- Remote System Control (RSC) feature, which is integrated on the Sun Enterprise 250 and on the next-generation RSC 2.0 plug-in card introduced with the Sun Fire 280R line.
- Exercises the Advanced Lights-Out Management (ALOM) feature, which is integrated into the Sun Fire V210, V240, V215, V245, V440, and V445, and Sun Netra 240 and 440 systems.
- $I^2C$  bus, proper placement of various I2C devices, their operation, status, and data integrity.
- Display functions, parameters of an IEEE 1394 digital camera, such as vid mode, frame rate, and frames received.
- SunPCi II card, which is a x86 PC processor embedded in an add-on card, runs bridge and system diagnostics tests.
- PCMCIA memory card, PKCS#11 token mechanism, sensors of the base management controller (BMC).
- Host-to-system controller interface in high-performance UltraSPARC T1 (chip multithreaded [CMT] multicore processor) CPU-based entry-level servers.
- Alarm card on Sun Netra 210, Sun Netra 240, and Sun Netra 440 servers.
- **■** IPMI bus and its associated components, such as sensors and FRUPROMs in the local  $I^2C$ bus, and DIMM SPD information.
- Oracle's Sun Crypto Accelerator 500, Sun Crypto Accelerator 1000, and Sun Crypto Accelerator 4000 and other Niagara Crypto Providers and cryptographic accelerators developed for the Oracle Solaris OS.

The following sections explain the Environment test requirements and its modes.

- ["Environment Test Requirements" on page 116](#page-115-0)
- ["Environment Test Modes" on page 117](#page-116-0)

#### **Related Information**

- ["Disk Test" on page 111](#page-110-0)
- ["Graphics Test" on page 118](#page-117-0)
- ["Host Bus Adapter Test" on page 123](#page-122-0)
- ["Io\\_Interconnect Test" on page 125](#page-124-0)
- ["IOports Test" on page 127](#page-126-0)
- ["Media Test" on page 129](#page-128-0)
- ["Memory Test" on page 131](#page-130-0)
- ["Network Test" on page 133](#page-132-0)
- ["Processor Test" on page 139](#page-138-0)
- ["Removable Disk Test" on page 140](#page-139-0)

### <span id="page-115-0"></span>**Environment Test Requirements**

You must have the SUNWpiclh, SUNWpiclr, SUNWpiclu, and SUNWpiclx picl packages installed correctly before running the test to verify  $I^2C$  devices. Verify that the picld daemon is running by typing:

```
# ps -ef|grep picld
root 100077 10 Sep 11 ? 23:40 /usr/lib/picl/picld
```
If the daemon is not running, restart it by typing the following:

#### # **svcadm enable picl**

To test the LG PC-10 camera, the system must already be running a window environment, such as JDS. If the system has no windowing environment, or is only displaying the login window, the test will neither pass nor fail. If you are working in JDS, you can change your system to 24 bit depth by editing the file /usr/dt/config/Xservers or /etc/dt/config/Xservers. The file /etc/dt/config/Xservers overrides the file /usr/dt/config/Xservers, which currently supports the LG PC-10 camera.

Edit the appropriate file to include the following line (type in one continual line):

```
:O Local local_uid@console root /usr/openwin/bin/Xsun :O
-nobanner -dev /dev/fbs/ffb0 defdepth 24 defclass TrueColor
```
Before testing a SunPCi II card, you must shut down X Windows for Microsoft Windows.

#### **Related Information**

["Environment Test Modes" on page 117](#page-116-0)

## <span id="page-116-0"></span>**Environment Test Modes**

The Environment test supports the following test mode.

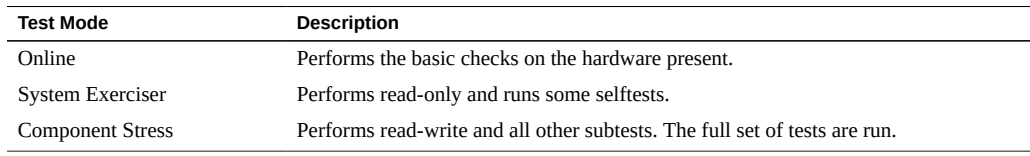

**Note -** The Environment test is not available for all subsystems for all platforms. The coverage is dependent on the availability of system interfaces to the hardware.

#### **Related Information**

["Environment Test Requirements" on page 116](#page-115-0)

## <span id="page-117-0"></span>**Graphics Test**

- ["Graphics Test Overview" on page 118](#page-117-1)
- ["Graphics Test Modes" on page 119](#page-118-0)
- ["Graphics Test Setup" on page 119](#page-118-1)
- ["Disable the Solaris Screen Saver" on page 120](#page-119-0)
- ["Change the Screen Resolution" on page 120](#page-119-1)
- "Run [hlgraphics](#page-120-0) Test" [on page 121](#page-120-0)
- "Check Presence of ast [Driver on T4 System" on page 122](#page-121-0)

### **Related Information**

- ["Disk Test" on page 111](#page-110-0)
- ["Environment Test" on page 115](#page-114-0)
- ["Host Bus Adapter Test" on page 123](#page-122-0)
- ["Io\\_Interconnect Test" on page 125](#page-124-0)
- ["IOports Test" on page 127](#page-126-0)
- ["Media Test" on page 129](#page-128-0)
- ["Memory Test" on page 131](#page-130-0)
- ["Network Test" on page 133](#page-132-0)
- ["Processor Test" on page 139](#page-138-0)
- ["Removable Disk Test" on page 140](#page-139-0)

# <span id="page-117-1"></span>**Graphics Test Overview**

The Graphics test verifies the functionality of graphics adapters (graphics cards). By default, this test is disabled as this test can remove the user's GUI. Currently supported adapters include:

- SPARC platforms: All graphics adapters
- x86 platforms: All graphics adapters

- ["Graphics Test Modes" on page 119](#page-118-0)
- ["Graphics Test Setup" on page 119](#page-118-1)
- ["Disable the Solaris Screen Saver" on page 120](#page-119-0)
- ["Change the Screen Resolution" on page 120](#page-119-1)
- "Run [hlgraphics](#page-120-0) Test[" on page 121](#page-120-0)
- "Check Presence of ast [Driver on T4 System" on page 122](#page-121-0)

### <span id="page-118-0"></span>**Graphics Test Modes**

The Graphics test supports the following test modes.

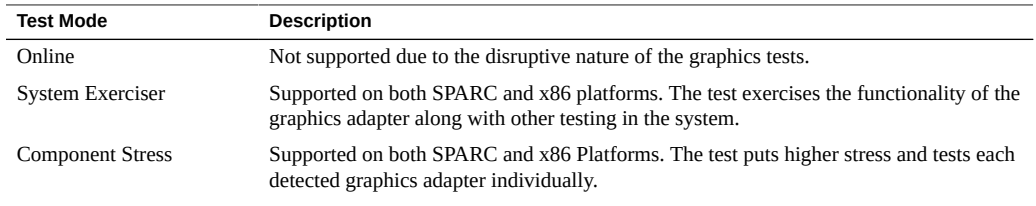

#### **Related Information**

- ["Graphics Test Overview" on page 118](#page-117-1)
- ["Graphics Test Setup" on page 119](#page-118-1)
- ["Disable the Solaris Screen Saver" on page 120](#page-119-0)
- ["Change the Screen Resolution" on page 120](#page-119-1)
- "Run [hlgraphics](#page-120-0) Test[" on page 121](#page-120-0)
- "Check Presence of ast [Driver on T4 System" on page 122](#page-121-0)

### <span id="page-118-1"></span>**Graphics Test Setup**

To run the Graphics test as superuser, you must use the console device or start the desktop with the -ac option.

- ["Graphics Test Overview" on page 118](#page-117-1)
- ["Graphics Test Modes" on page 119](#page-118-0)
- ["Disable the Solaris Screen Saver" on page 120](#page-119-0)
- ["Change the Screen Resolution" on page 120](#page-119-1)
- "Run [hlgraphics](#page-120-0) Test[" on page 121](#page-120-0)
- "Check Presence of ast [Driver on T4 System" on page 122](#page-121-0)

### <span id="page-119-0"></span>**Disable the Solaris Screen Saver**

You must disable all screen savers before testing any graphics device.

- **At a UNIX prompt, type:**
	- # **xset -dpms**

#### **Related Information**

- ["Graphics Test Overview" on page 118](#page-117-1)
- ["Graphics Test Modes" on page 119](#page-118-0)
- ["Graphics Test Setup" on page 119](#page-118-1)
- ["Change the Screen Resolution" on page 120](#page-119-1)
- "Run [hlgraphics](#page-120-0) Test" [on page 121](#page-120-0)
- "Check Presence of ast [Driver on T4 System" on page 122](#page-121-0)

### <span id="page-119-1"></span>**Change the Screen Resolution**

The display resolution must be 1280x1024.

**Type:**

#### # **fbconfig -res 1280x1024x76**

**Note -** To perform graphics test on kfb frame buffers, the desktop must be running on each kfb device in the system.

To run the Graphics test on an x86 system, you must start the GUI or TTY and run the Graphics test at the system console, or use the Java remote console from Oracle ILOM. See ["Start the](#page-30-0) [Software \(GUI\)" on page 31.](#page-30-0)

**Note -** On some systems, Graphics test may might need to be enabled. If the test is not enabled, a "not supported" message is displayed on the UI. By default, Graphics test is disabled on some systems. To re-enable the test, select the "Graphics Options", scroll down to "Device Options".

- ["Graphics Test Overview" on page 118](#page-117-1)
- ["Graphics Test Modes" on page 119](#page-118-0)
- ["Graphics Test Setup" on page 119](#page-118-1)
- ["Disable the Solaris Screen Saver" on page 120](#page-119-0)
- "Run [hlgraphics](#page-120-0) Test[" on page 121](#page-120-0)
- "Check Presence of ast [Driver on T4 System" on page 122](#page-121-0)

### <span id="page-120-0"></span>**Run hlgraphics Test**

**1. Set DISPLAY to a local display server screen. For example:**

```
# export DISPLAY=sr1-sfbay-11:77.0
# echo $DISPLAY
```
**2. Enable hlgraphics test from the UI or TTY by selecting Graphics LT. Click Options and select hlgraphicstest if it is not selected.**

By default, the test is disabled.

**3. Ensure that /dev/fb link is correctly set up and pointing to the correct device. Type:**

```
# ls -al /dev/fbs
total 24
drwxr-xr-x 6 root root 6 Feb 1 20:04 .
drwxr-xr-x 276 root sys 276 Feb 6 13:55 ..
lrwxrwxrwx 1 root root 66 Dec 24 12:54 mga0 -> ../../devices/pci@340/pci@1/
pci@0/pci@1/pci@0/pci@5/display@0:mga0
```
- **4. Ensure that Xorg is running on the system. Perform the following steps to enable Xorg:**
	- **a. Install the sunvts-mga package. Type:**

```
# pkg install sunvts-mga
# ln -s /devices/pci@340/pci@1/pci@0/pci@1/pci@0/pci@5/display@0:mga0/dev/fb
```
b. Reboot your system and run the following command.

```
# fbconfig -list
Device File Name Device Model Config Program
/dev/fbs/mga0 display fbconf_xorg
```
**Note -** If fbconfig -list does not list any configured X servers, then install the xorg package and again run the fbconfig -list command.

#### **c. Install the Xorg package. Type:**

```
# pkg install Xorg
# /usr/bin/X &
```
#### **d. To start Xorg, type:**

# **/usr/bin/X&**

Attach a keyboard and mouse to your system and install solaris-desktop package to see the Java Desktop login screen.

# **pkg install --accept solaris-desktop -reboot** 

**Note -** The installation of the package comes into affect only after rebooting the system.

**e. Disable the JDS dtlogin screen before you can start graphicstest to see the test passes. Else, the graphicstest will not get any pass. Type:**

```
# cd /usr/dt/bin
# dtconfig -d
```
Note - You can enable the JDS dtlogin screen using dtconfig -e command.

#### **Related Information**

- ["Graphics Test Overview" on page 118](#page-117-1)
- ["Graphics Test Modes" on page 119](#page-118-0)
- ["Graphics Test Setup" on page 119](#page-118-1)
- ["Disable the Solaris Screen Saver" on page 120](#page-119-0)
- "Check Presence of ast [Driver on T4 System" on page 122](#page-121-0)

## <span id="page-121-0"></span>**Check Presence of ast Driver on T4 System**

**1. Determine if the system you are workin on is a T4 system., type:**

```
# prtdiag | grep 'System Config'
```
# System Configuration:Oracle Corporation sun4v SPARC T4-4

#### **2. If a key board and mouse is attached to the system, ensure the following:**

- /dev/fb link is correctly set up and pointing to the correct device
- Xorg is running on the system

#### **3. Install the solaris-desktop package for ast driver.**

If the solaris-desktop package cannot be installed, then install the following FMRI packages:

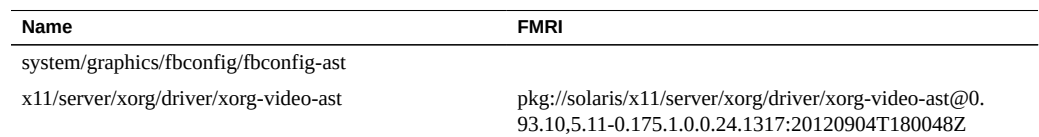

#### **Related Information**

- ["Graphics Test Overview" on page 118](#page-117-1)
- ["Graphics Test Modes" on page 119](#page-118-0)
- ["Graphics Test Setup" on page 119](#page-118-1)
- ["Disable the Solaris Screen Saver" on page 120](#page-119-0)
- "Run [hlgraphics](#page-120-0) Test[" on page 121](#page-120-0)

## <span id="page-122-0"></span>**Host Bus Adapter Test**

- ["Host Bus Adapter Test Modes" on page 124](#page-123-0)
- ["Host Bus Adapter Test Setup" on page 124](#page-123-1)
- ["Host Bus Adapter Test Options Through Configuration File" on page 125](#page-124-1)

- ["Disk Test" on page 111](#page-110-0)
- ["Environment Test" on page 115](#page-114-0)
- ["Graphics Test" on page 118](#page-117-0)
- ["Io\\_Interconnect Test" on page 125](#page-124-0)
- ["IOports Test" on page 127](#page-126-0)
- ["Media Test" on page 129](#page-128-0)
- ["Memory Test" on page 131](#page-130-0)
- ["Network Test" on page 133](#page-132-0)
- ["Processor Test" on page 139](#page-138-0)

["Removable Disk Test" on page 140](#page-139-0)

### <span id="page-123-0"></span>**Host Bus Adapter Test Modes**

The Host Bus Adapters (HBA) test verifies the functionality of the HBAs in the system. The HBA test supports the following test modes.

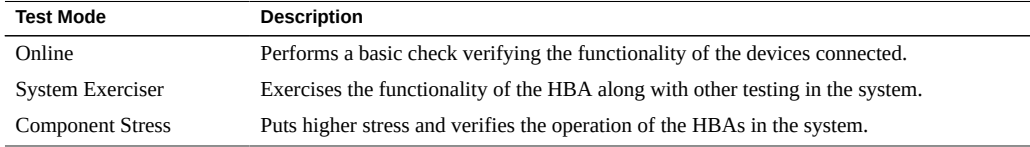

#### **Related Information**

- ["Host Bus Adapter Test Setup" on page 124](#page-123-1)
- ["Host Bus Adapter Test Options Through Configuration File" on page 125](#page-124-1)

### <span id="page-123-1"></span>**Host Bus Adapter Test Setup**

Some HBA tests, such as those for Emulex and Qlogic HBA, provide external connector testing capability. For these tests, you must connect an external connector before enabling the external subtests.

External loopback specifications for Oracle's Sun Storage 10GbE FCoE PCIe Converged Network Adapter uses QLogic technology, and multi-mode fiber-optic cable, intended for shortwave lasers. For additional details, refer to *Sun Storage 10GbE FCoE PCIe Converged Network Adapter Installation Guide*.

**Note -** HBA tests can be run in component stress mode. If you have disks connected to an HBA controller that requires testing, you must suspend all the I/O operations on those disks.

See ["Understanding the Tests" on page 111](#page-110-1) for information on connectors.

- ["Host Bus Adapter Test Modes" on page 124](#page-123-0)
- ["Host Bus Adapter Test Options Through Configuration File" on page 125](#page-124-1)

# <span id="page-124-1"></span>**Host Bus Adapter Test Options Through Configuration File**

The test supports the options through the /etc/sunvts/conf/sunvts.conf configuration file. For more details on the options supported, see ["Supported Configuration](#page-144-0) [Parameters" on page 145](#page-144-0).

#### **Related Information**

- ["Host Bus Adapter Test Modes" on page 124](#page-123-0)
- ["Host Bus Adapter Test Setup" on page 124](#page-123-1)

## <span id="page-124-0"></span>**Io\_Interconnect Test**

The Io\_Interconnect test verifies all interconnects and different ASICs on the system board. If you enable unsafe testing, the Io\_Interconnect test runs WriteRead tests. Unsafe tests cause data corruption on the hard disks and hence, should be enabled only if unsafe testing must be performed. For more information about Unsafe tests see ["Safe and Unsafe](#page-107-0) [Options" on page 108](#page-107-0). The below sections describe the following.

- ["Io\\_Interconnect Test Mode" on page 126](#page-125-0)
- ["Io\\_Interconnect Test Setup" on page 126](#page-125-1)
- ["Live-Network Port Testing Settings" on page 126](#page-125-2)
- ["Io\\_Interconnect Test Options Through Configuration File" on page 127](#page-126-1)

- ["Disk Test" on page 111](#page-110-0)
- ["Environment Test" on page 115](#page-114-0)
- ["Graphics Test" on page 118](#page-117-0)
- ["Host Bus Adapter Test" on page 123](#page-122-0)
- ["IOports Test" on page 127](#page-126-0)
- ["Media Test" on page 129](#page-128-0)
- ["Memory Test" on page 131](#page-130-0)
- ["Network Test" on page 133](#page-132-0)
- ["Processor Test" on page 139](#page-138-0)
- ["Removable Disk Test" on page 140](#page-139-0)

### <span id="page-125-0"></span>**Io\_Interconnect Test Mode**

The Io\_Interconnect test supports the following test mode.

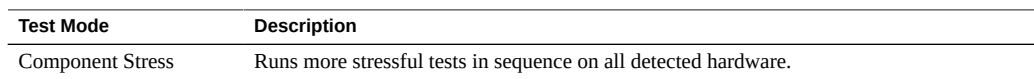

#### **Related Information**

- ["Io\\_Interconnect Test Setup" on page 126](#page-125-1)
- ["Live-Network Port Testing Settings" on page 126](#page-125-2)
- ["Io\\_Interconnect Test Options Through Configuration File" on page 127](#page-126-1)

### <span id="page-125-1"></span>**Io\_Interconnect Test Setup**

No special setup is required to run this test.

#### **Related Information**

- ["Io\\_Interconnect Test Mode" on page 126](#page-125-0)
- ["Live-Network Port Testing Settings" on page 126](#page-125-2)
- ["Io\\_Interconnect Test Options Through Configuration File" on page 127](#page-126-1)

## <span id="page-125-2"></span>**Live-Network Port Testing Settings**

By default, the Network ports that are plumbed and connected to a live network are not tested to avoid network congestion. These setting can be changed as described in ["Io\\_Interconnect Test](#page-126-1) [Options Through Configuration File" on page 127.](#page-126-1)

**Note -** After you enable or disable live-network port testing, you must reprobe or restart the software.

- ["Io\\_Interconnect Test Mode" on page 126](#page-125-0)
- ["Io\\_Interconnect Test Setup" on page 126](#page-125-1)
- ["Io\\_Interconnect Test Options Through Configuration File" on page 127](#page-126-1)

# <span id="page-126-1"></span>**Io\_Interconnect Test Options Through Configuration File**

The test supports the options through the /etc/sunvts/conf/sunvts.conf configuration file. For more details on the options supported, see ["Supported Configuration](#page-144-0) [Parameters" on page 145](#page-144-0).

#### **Related Information**

- ["Io\\_Interconnect Test Mode" on page 126](#page-125-0)
- ["Io\\_Interconnect Test Setup" on page 126](#page-125-1)
- ["Live-Network Port Testing Settings" on page 126](#page-125-2)

### <span id="page-126-0"></span>**IOports Test**

- ["IOports Test Overview" on page 127](#page-126-2)
- ["IOports Test Modes" on page 128](#page-127-0)
- ["IOports Test Setup" on page 128](#page-127-1)

#### **Related Information**

- ["Disk Test" on page 111](#page-110-0)
- ["Environment Test" on page 115](#page-114-0)
- ["Graphics Test" on page 118](#page-117-0)
- ["Host Bus Adapter Test" on page 123](#page-122-0)
- ["Io\\_Interconnect Test" on page 125](#page-124-0)
- ["Media Test" on page 129](#page-128-0)
- ["Memory Test" on page 131](#page-130-0)
- ["Network Test" on page 133](#page-132-0)
- ["Processor Test" on page 139](#page-138-0)
- ["Removable Disk Test" on page 140](#page-139-0)

# <span id="page-126-2"></span>**IOports Test Overview**

The IOports test verifies the following:

- Hardware and software components of the audio subsystem. All Oracle supported audio implementations are tested.
- Functionality of PCMCIA modem card and PCMCIA serial I/O socket card.
- Parallel port devices, which include SBus parallel port and IEEE 1286-complaint parallel port.
- SAI card.
- System on-board serial ports and any multiterminal interface (ALM2) boards (su[0,1], zs  $[0,1]$ , zsh $[0,1]$ , se $[0,1]$ , se\_hdlc $[0,1]$ , asy $[0,1]$  and mcp $[0-3]$ ).
- Functionality of the SBus and PCI bus SunHSI boards.
- Functionality of the hardware of the USB subsystem, which includes audio, keyboard, and printer devices.

#### **Related Information**

- ["IOports Test Modes" on page 128](#page-127-0)
- ["IOports Test Setup" on page 128](#page-127-1)

## <span id="page-127-0"></span>**IOports Test Modes**

The IOports test supports the following test modes.

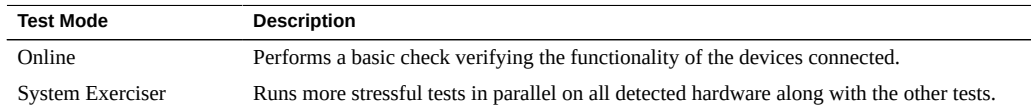

#### **Related Information**

- ["IOports Test Overview" on page 127](#page-126-2)
- ["IOports Test Setup" on page 128](#page-127-1)

## <span id="page-127-1"></span>**IOports Test Setup**

The on-board serial ports support connector testing. The connector test requires the null modem and plug connectors described in ["Building Test Connectors" on page 161](#page-160-0).

There are a variety of connector loopback paths available. The internal loopback paths do not require an external connector. The availability of the loopback paths depends on the device. The zs (7D) device has an internal path for synchronous mode and the se(7D) device has an internal path for asynchronous mode. The exact type of loopback connector required depends on the system I/O panel.

The connector for the null modem A-to-B option is a female-to-female plug. The pin configuration is the same as the one described in see ["9-Pin to 9-Pin Port-to-Port](#page-166-0) [Cable" on page 167](#page-166-0).

The connector for the plug A-to-A option is described in ["9-Pin Female Single-Port](#page-165-0) [Plug" on page 166](#page-165-0).

The Sbus and PCI bus SunHSI boards also support connector testing.

For x86 systems, only external loopback is supported on serial ports. However, this applies only to systems that do not use their serial ports for system management. For those systems, loopback testing is not supported.

#### **Related Information**

- ["IOports Test Overview" on page 127](#page-126-2)
- ["IOports Test Modes" on page 128](#page-127-0)

## <span id="page-128-0"></span>**Media Test**

- ["Media Test Overview" on page 129](#page-128-1)
- ["Media Test Modes" on page 130](#page-129-0)
- ["Media Test Setup" on page 130](#page-129-1)

#### **Related Information**

- ["Disk Test" on page 111](#page-110-0)
- ["Environment Test" on page 115](#page-114-0)
- ["Graphics Test" on page 118](#page-117-0)
- ["Host Bus Adapter Test" on page 123](#page-122-0)
- ["Io\\_Interconnect Test" on page 125](#page-124-0)
- ["IOports Test" on page 127](#page-126-0)
- ["Memory Test" on page 131](#page-130-0)
- ["Network Test" on page 133](#page-132-0)
- ["Processor Test" on page 139](#page-138-0)
- ["Removable Disk Test" on page 140](#page-139-0)

# <span id="page-128-1"></span>**Media Test Overview**

The Media test verifies the following hardware:

- Optical media drives (CD-ROM, DVD-ROM, CD-RW, DVD-RW, DVD-RAM)
- Tape drives

**Note -** CD and DVD are the only supported optical disc tests: blue ray discs are not supported in Media test.

#### **Related Information**

- ["Media Test Modes" on page 130](#page-129-0)
- ["Media Test Setup" on page 130](#page-129-1)

## <span id="page-129-0"></span>**Media Test Modes**

The Media test supports the following test modes:

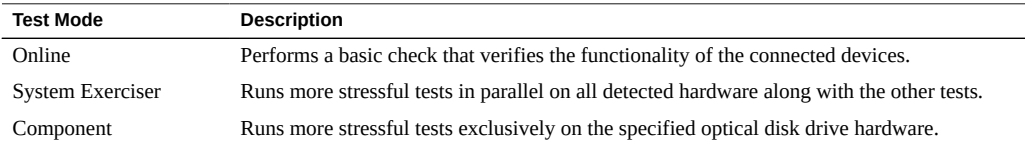

#### **Related Information**

- ["Media Test Overview" on page 129](#page-128-1)
- ["Media Test Setup" on page 130](#page-129-1)

## <span id="page-129-1"></span>**Media Test Setup**

Optical disk drives must have the supported media inserted into the optical disk drive. If the media or disk in the drive is changed, the software must reprobe to recognize the new media.

The tape drive must be populated for tape drive testing.

The media can be blank or used. If the media has been used, the test performs a read-only test. If the media is blank, the test performs a read/write test. The media test can also perform a CD/ DVD read test and a CD/DVD Read/Write test.

#### **Related Information**

■ ["Media Test Overview" on page 129](#page-128-1)

["Media Test Modes" on page 130](#page-129-0)

### <span id="page-130-0"></span>**Memory Test**

- "Memory Test Overview" on page 131
- ["Memory Test Swap Space Requirements" on page 132](#page-131-0)
- ["Memory Test Modes" on page 132](#page-131-1)
- ["Memory Test Options Through Configuration File" on page 132](#page-131-2)

#### **Related Information**

- ["Disk Test" on page 111](#page-110-0)
- ["Environment Test" on page 115](#page-114-0)
- ["Graphics Test" on page 118](#page-117-0)
- ["Host Bus Adapter Test" on page 123](#page-122-0)
- ["Io\\_Interconnect Test" on page 125](#page-124-0)
- ["IOports Test" on page 127](#page-126-0)
- ["Media Test" on page 129](#page-128-0)
- ["Network Test" on page 133](#page-132-0)
- ["Processor Test" on page 139](#page-138-0)
- ["Removable Disk Test" on page 140](#page-139-0)

### <span id="page-130-1"></span>**Memory Test Overview**

The Memory test, tests the DRAM cells, the memory subsystem, the virtual memory, and the swap partitions of the disks in system. This test achieves high bandwidth and performs a mix of read and write operations, industry standard March algorithms on the memory. March algorithms are a sequence of read and write operations to memory which try to stimulate different types of memory fault models. The test also uses background patterns to bring out pattern-sensitive faults in the DRAMs. In component stress mode, the test allocates 70% of memory. The test stimulates memory errors which are detected and reported by the FMA framework.

- ["Memory Test Swap Space Requirements" on page 132](#page-131-0)
- ["Memory Test Modes" on page 132](#page-131-1)
- ["Memory Test Options Through Configuration File" on page 132](#page-131-2)

## <span id="page-131-0"></span>**Memory Test Swap Space Requirements**

Memory tests can consume up to 80% of total system memory, depending on the test settings; and the test mode being run. Memory requirements are minimal in online mode and highest in component stress mode. All the memory tests have built-in logic to adopt to any underlying system configuration and suitably tune their memory requirements.

#### **Related Information**

- "Memory Test Overview" on page 131
- ["Memory Test Modes" on page 132](#page-131-1)
- ["Memory Test Options Through Configuration File" on page 132](#page-131-2)

### <span id="page-131-1"></span>**Memory Test Modes**

The Memory test supports the following test modes.

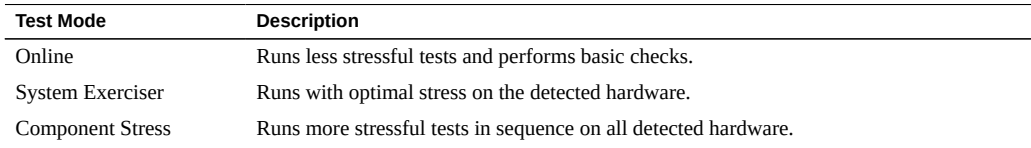

### **Related Information**

- "Memory Test Overview" on page 131
- ["Memory Test Swap Space Requirements" on page 132](#page-131-0)
- ["Memory Test Options Through Configuration File" on page 132](#page-131-2)

## <span id="page-131-2"></span>**Memory Test Options Through Configuration File**

The Memory test supports the options through the /etc/sunvts/conf/sunvts.conf configuration file. For more details on the options supported, see ["Supported Configuration](#page-144-0) [Parameters" on page 145.](#page-144-0)

- "Memory Test Overview" on page 131
- ["Memory Test Swap Space Requirements" on page 132](#page-131-0)
- ["Memory Test Modes" on page 132](#page-131-1)

### <span id="page-132-0"></span>**Network Test**

- "Network Test Overview" on page 133
- ["Network Test Modes" on page 135](#page-134-0)
- ["Network Test Setup" on page 135](#page-134-1)
- ["Live-Network Port Testing Settings" on page 135](#page-134-2)
- ["Network Test Options" on page 136](#page-135-0)

#### **Related Information**

- ["Disk Test" on page 111](#page-110-0)
- ["Environment Test" on page 115](#page-114-0)
- ["Graphics Test" on page 118](#page-117-0)
- ["Host Bus Adapter Test" on page 123](#page-122-0)
- ["Io\\_Interconnect Test" on page 125](#page-124-0)
- ["IOports Test" on page 127](#page-126-0)
- ["Media Test" on page 129](#page-128-0)
- ["Memory Test" on page 131](#page-130-0)
- ["Processor Test" on page 139](#page-138-0)
- ["Removable Disk Test" on page 140](#page-139-0)

## <span id="page-132-1"></span>**Network Test Overview**

The Network test verifies the following:

- Checks all the networking hardware on the system (controllers). The machine under test must be attached to a network with at least one other system on the network.
- Performs the Ethernet connector test (Internal, External). You can select Internal/External loopback from the GUI or TTY for the Network Test. By default, Loopback:Auto is selected. Check for the proper connector cable connection before enabling the External Loopback option (see Test Setup). If Loopback:Auto is selected, the test automatically detects the internal or external loopback type.

**Note -** When the loopback is set to Auto, the test will make an attempt to select External Loopback Mode. If the External Loopback Mode cannot be selected, the test selects Internal Loopback Mode for testing. If a connector is faulty or loosely connected, the test will fall back to Internal Loopback mode and will not run the External Loopback Mode.

- Performs tests on the Infiniband host channel adapter (HCA). Verifies operation of associated chips and components. Verifies chip firmware/hardware revision. Internal Loopback is supported. DDR memory and flash memory verification is performed. The Infiniband host channel adapter test is supported only when the port does not have any cables connected to it.
- You must plumb down the ibdXX interfaces to perform Infiniband host channel adapter (HCA) validation without live network connection. Use the following commands to plumb down ibdXX interfaces:
	- #ifconfig ibdXX down
	- #ifconfig ibdXX unplumb

Where *XX* is the instance number of the interface. If ibd*XX* interfaces are plumbed up, then the software will validate IP over IB functionality over ibd*XX* interfaces.

Back\_To\_Back subtest provides a capability to test two ports connected by a supported network cable. Back\_To\_Back subtest runs in mutually exclusive mode, no other subtest will run on the back to back port pair.

Your system must meet the following requirements to run the Back\_To\_Back subtest:

- Ports must be plumbed down and connected back to back.
- Back\_To\_Back subtest is supported only on interface pair of same driver.
- The following entry in the sunvts.conf configuration file is required to run Back\_To\_Back subtest on nxge2 and nxge3.

#### **Network\_Back\_To\_Back nxge2=nxge3**

When a Network test starts, the kstat log file is created under the directory /var/sunvts/ log/networktest.kstat/, with a filename as *interface\_name*. This file contains the initial kstat entry. During the test, if there is a packet drop, the following alert message is displayed.

Packet(s) drop detected on <interface>, see/var/sunvts/log/networktest.kstat/<interface> for details

The maximum size of the kstat log file is 5MB. If the file size is more than 5MB then the older kstat data is moved to a new file by the name *interface\_name*.old. By default, the kstat logging feature is enabled. For more information on how to enable this feature. see ["Network Test](#page-153-0) [Configuration File Parameters" on page 154.](#page-153-0)

- ["Network Test Modes" on page 135](#page-134-0)
- ["Network Test Setup" on page 135](#page-134-1)
- ["Live-Network Port Testing Settings" on page 135](#page-134-2)
- ["Network Test Options" on page 136](#page-135-0)

### <span id="page-134-0"></span>**Network Test Modes**

The Network test supports the following test modes:

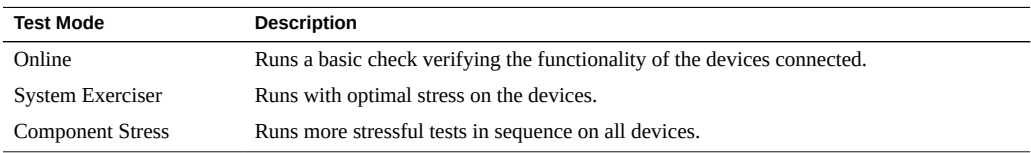

#### **Related Information**

- "Network Test Overview" on page 133
- ["Network Test Setup" on page 135](#page-134-1)
- ["Live-Network Port Testing Settings" on page 135](#page-134-2)
- ["Network Test Options" on page 136](#page-135-0)

## <span id="page-134-1"></span>**Network Test Setup**

For network loopback testing, the port must be unplumbed. For complete loopback testing of the network port, use an external loopback connector. ["Building Test](#page-160-0) [Connectors" on page 161](#page-160-0) has a list of supported network loopback connectors.

**Note -** While performing network loopback testing, ensure that there are no external cables connected to the port. After you enable or disable live-network port testing, you must reprobe or restart the software.

#### **Related Information**

- "Network Test Overview" on page 133
- ["Network Test Modes" on page 135](#page-134-0)
- ["Live-Network Port Testing Settings" on page 135](#page-134-2)
- ["Network Test Options" on page 136](#page-135-0)

## <span id="page-134-2"></span>**Live-Network Port Testing Settings**

By default, the Network ports that are plumbed and connected to a live network are not tested to avoid network congestion. These settings can be changed as described in ["Network Test](#page-138-1) [Options Through Configuration File" on page 139.](#page-138-1)

**Note -** While performing network loopback testing, ensure that there are no external cables connected to the port.

#### **Related Information**

- "Network Test Overview" on page 133
- ["Network Test Modes" on page 135](#page-134-0)
- ["Network Test Setup" on page 135](#page-134-1)
- ["Network Test Options" on page 136](#page-135-0)

## <span id="page-135-0"></span>**Network Test Options**

The Network Tests option lists the devices registered under network test options and provides a way to select or deselect the devices.

- ["Select and Deselect Network Tests" on page 136](#page-135-1)
- ["Select Target Devices Registered Under Network Test" on page 137](#page-136-0)
- ["Loopback Options" on page 138](#page-137-0)
- ["Choose Auto, Internal, External, or Back-to-Back Loopback" on page 138](#page-137-1)
- ["Network Test Options Through Configuration File" on page 139](#page-138-1)

### **Related Information**

- "Network Test Overview" on page 133
- ["Network Test Modes" on page 135](#page-134-0)
- ["Network Test Setup" on page 135](#page-134-1)
- ["Live-Network Port Testing Settings" on page 135](#page-134-2)

### <span id="page-135-1"></span>**Select and Deselect Network Tests**

**1. Follow the steps described in ["Change Individual Test Options \(CLI\)" on page 82](#page-81-0) to select the Network Test Options.**

The Network Test Options menu is displayed.

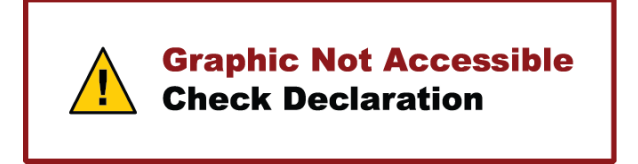

- **2. Use the arrow keys to select the Network Test Options menu, and then press Return.**
- **3. Use the arrow keys to select the Device Options menu, and then press Return.**

By default, all network devices are selected for testing. Devices can be deselected if you intend to run the test only on specific devices.

#### **4. Press Return to save the selected devices.**

If you do not want to save the changes, press Esc. In either case, the curser returns to the Network test options screen.

#### **5. Select Apply to save the Network test options.**

Pressing Esc returns you to the Network test options screen.

### **Related Information**

- ["Select Target Devices Registered Under Network Test" on page 137](#page-136-0)
- ["Loopback Options" on page 138](#page-137-0)
- ["Choose Auto, Internal, External, or Back-to-Back Loopback" on page 138](#page-137-1)
- ["Network Test Options Through Configuration File" on page 139](#page-138-1)

### <span id="page-136-0"></span>**Select Target Devices Registered Under Network Test**

**1. Follow the steps described in ["Change Individual Test Options \(CLI\)" on page 82](#page-81-0) to reach the Network Test Options.**

The Network Test Options menu is displayed.

- **2. Use the arrow keys to select the Network Test Options menu and press Return.**
- **3. Use the arrow keys to highlight the Device Options menu and press Return.**
- **4. Select the target that you need, for example e1000g0, and press Return.**
- **5. Enter the target name or IP address.**
- **6. Select Apply to save the target name.**
- **7. Choose your final selection:**
	- Select Apply to save the network test options, or
	- Press Esc to return back to the Network Test Options screen.

#### **Related Information**

- ["Select and Deselect Network Tests" on page 136](#page-135-1)
- ["Loopback Options" on page 138](#page-137-0)
- ["Choose Auto, Internal, External, or Back-to-Back Loopback" on page 138](#page-137-1)
- ["Network Test Options Through Configuration File" on page 139](#page-138-1)

### <span id="page-137-0"></span>**Loopback Options**

The Loopback option enables you to choose Auto, Internal, External, and Back-to-Back loopback connections for the devices registered under Network test.

#### **Related Information**

- ["Select and Deselect Network Tests" on page 136](#page-135-1)
- ["Select Target Devices Registered Under Network Test" on page 137](#page-136-0)
- ["Choose Auto, Internal, External, or Back-to-Back Loopback" on page 138](#page-137-1)
- ["Network Test Options Through Configuration File" on page 139](#page-138-1)

### <span id="page-137-1"></span>**Choose Auto, Internal, External, or Back-to-Back Loopback**

- **1. Follow the steps described in ["Change Individual Test Options \(CLI\)" on page 82](#page-81-0) to reach the Network Test Options.** The Network Test Options menu is displayed.
- **2. Use the arrow keys to select the Network Test Options menu and press Return.**
- **3. Use the arrow keys to highlight the Device Options menu and press Return.**
- **4. Select a target, for example e1000g1, and press Return** The Loopback Option menu is displayed.
- **5. Press Return to select the Auto, Internal, External, or Back-to-Back Loopback options.**
- **6. Select Apply to save the loopback option.**
- **7. Select Apply to save the Network Test Options.**

Else, press Esc to return back to the Network Test Options screen.

#### **Related Information**

- ["Select and Deselect Network Tests" on page 136](#page-135-1)
- ["Select Target Devices Registered Under Network Test" on page 137](#page-136-0)
- ["Loopback Options" on page 138](#page-137-0)
- ["Network Test Options Through Configuration File" on page 139](#page-138-1)

### <span id="page-138-1"></span>**Network Test Options Through Configuration File**

The test supports options through the /etc/sunvts/conf/sunvts.conf configuration file. For more details on the options supported, see ["Supported Configuration](#page-144-0) [Parameters" on page 145](#page-144-0).

#### **Related Information**

- ["Select and Deselect Network Tests" on page 136](#page-135-1)
- ["Select Target Devices Registered Under Network Test" on page 137](#page-136-0)
- ["Loopback Options" on page 138](#page-137-0)
- ["Choose Auto, Internal, External, or Back-to-Back Loopback" on page 138](#page-137-1)

### <span id="page-138-0"></span>**Processor Test**

- "Processor Test Overview" on page 140
- ["Processor Test Modes" on page 140](#page-139-2)

- ["Disk Test" on page 111](#page-110-0)
- ["Environment Test" on page 115](#page-114-0)
- ["Graphics Test" on page 118](#page-117-0)
- ["Host Bus Adapter Test" on page 123](#page-122-0)
- ["Io\\_Interconnect Test" on page 125](#page-124-0)
- ["IOports Test" on page 127](#page-126-0)
- ["Media Test" on page 129](#page-128-0)
- ["Memory Test" on page 131](#page-130-0)
- ["Network Test" on page 133](#page-132-0)
- ["Removable Disk Test" on page 140](#page-139-0)

# <span id="page-139-1"></span>**Processor Test Overview**

The Processor test primarily targets the following features:

- The Integer and Floating-Point Units (IU/FPU)
- The on-chip caches
- Inter-core/ inter-processor communication and cache coherency

#### **Related Information**

■ ["Processor Test Modes" on page 140](#page-139-2)

# <span id="page-139-2"></span>**Processor Test Modes**

The Processor test supports the following test modes.

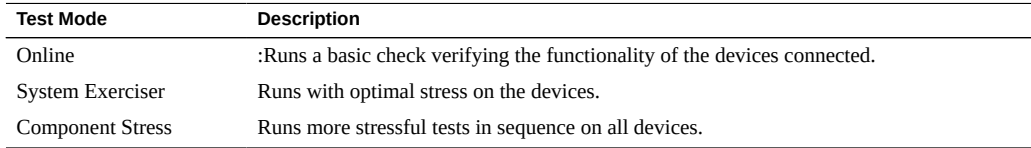

#### **Related Information**

■ "Processor Test Overview" on page 140

## <span id="page-139-0"></span>**Removable Disk Test**

- "Removable Disk Test Overview" on page 141
- ["Media Subtest" on page 141](#page-140-1)
- ["File System Subtest" on page 142](#page-141-0)
- ["Removable Disk Test Modes" on page 142](#page-141-1)

["Removable Disk Test Options Through Configuration File" on page 143](#page-142-0)

### **Related Information**

- ["Disk Test" on page 111](#page-110-0)
- ["Environment Test" on page 115](#page-114-0)
- ["Graphics Test" on page 118](#page-117-0)
- ["Host Bus Adapter Test" on page 123](#page-122-0)
- ["Io\\_Interconnect Test" on page 125](#page-124-0)
- ["IOports Test" on page 127](#page-126-0)
- ["Media Test" on page 129](#page-128-0)
- ["Memory Test" on page 131](#page-130-0)
- ["Network Test" on page 133](#page-132-0)
- ["Processor Test" on page 139](#page-138-0)

# <span id="page-140-0"></span>**Removable Disk Test Overview**

The Removable Disk test verifies the functionality of USB flash drives, CF (Compact Flash) cards, secure digital (SD) cards and USB disks using subtests like Media, File System, and Asynchronous I/O.

### **Related Information**

- ["Media Subtest" on page 141](#page-140-1)
- ["File System Subtest" on page 142](#page-141-0)
- ["Removable Disk Test Modes" on page 142](#page-141-1)
- ["Removable Disk Test Options Through Configuration File" on page 143](#page-142-0)

## <span id="page-140-1"></span>**Media Subtest**

Media subtest selects the ReadOnly or WriteRead tests on USB storage devices, and compact flash and secure digital memory cards. By default all the read and write operations are completed using the asynchronous I/O method.

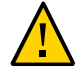

**Caution -** The Removable\_Disk test recognizes file systems that only Oracle Solaris supports or recognizes. If the fstyp command on the Removable\_disk reports the file system type as "Unknown", the Removable Disk test may write data to the partition if the safe testing is disabled

If you enable unsafe testing, the test selects partitions automatically and runs WriteRead tests. The Unsafe option should be used with care. Unsafe testing can cause data corruption. The test will always run ReadOnly tests by default.

The partition will not be selected if it is mounted or has a file system.

For more information about Unsafe test options, see Safe and Unsafe Options.

#### **Related Information**

- "Removable Disk Test Overview" on page 141
- ["File System Subtest" on page 142](#page-141-0)
- ["Removable Disk Test Modes" on page 142](#page-141-1)
- ["Removable Disk Test Options Through Configuration File" on page 143](#page-142-0)

## <span id="page-141-0"></span>**File System Subtest**

The file system subtest verifies the file system integrity. This subtest exercises mounted partitions carrying the file system. By default, the test only runs on system mounted partitions, it does not premount any additional partitions.

The test creates two temporary files and the file sizes are specified by the File System.

#### **Related Information**

- "Removable Disk Test Overview" on page 141
- ["Media Subtest" on page 141](#page-140-1)
- ["Removable Disk Test Modes" on page 142](#page-141-1)
- ["Removable Disk Test Options Through Configuration File" on page 143](#page-142-0)

### <span id="page-141-1"></span>**Removable Disk Test Modes**

The Removable Disk test supports the following test modes.

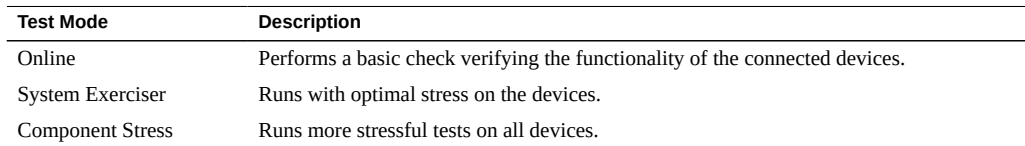

### **Related Information**

- "Removable Disk Test Overview" on page 141
- ["Media Subtest" on page 141](#page-140-1)
- ["File System Subtest" on page 142](#page-141-0)
- ["Removable Disk Test Options Through Configuration File" on page 143](#page-142-0)

# <span id="page-142-0"></span>**Removable Disk Test Options Through Configuration File**

The Removable Disk test supports the options through the /etc/sunvts/conf/sunvts.conf configuration file. For more details on the options supported, see ["Supported Configuration](#page-144-0) [Parameters" on page 145](#page-144-0).

- "Removable Disk Test Overview" on page 141
- ["Media Subtest" on page 141](#page-140-1)
- ["File System Subtest" on page 142](#page-141-0)
- ["Removable Disk Test Modes" on page 142](#page-141-1)
# <span id="page-144-0"></span>Supported Configuration Parameters

Configuration parameters are supported through the configuration file, /etc/sunvts/conf/ sunvts.conf.

- ["VTS Harness Configuration File Parameters" on page 146](#page-145-0)
- ["Disk Test Configuration File Parameters" on page 149](#page-148-0)
- ["Removable Disk Test Configuration File Parameters" on page 150](#page-149-0)
- ["Host Bus Adapter Test Configuration File Parameters" on page 151](#page-150-0)
- ["Io\\_Interconnect Test Configuration File Parameters" on page 152](#page-151-0)
- ["Memory Test Configuration File Parameters" on page 153](#page-152-0)
- ["Network Test Configuration File Parameters" on page 154](#page-153-0)

- ["Understanding the Software" on page 15](#page-14-0)
- ["Installing or Updating the Software" on page 21](#page-20-0)
- ["Starting the Software" on page 27](#page-26-0)
- ["Testing Using the GUI" on page 39](#page-38-0)
- ["Testing Using the TTY UI" on page 57](#page-56-0)
- ["Testing Using the CLI" on page 77](#page-76-0)
- ["Bootable CD/DVD" on page 93](#page-92-0)
- ["Interpreting VTS Messages" on page 97](#page-96-0)
- ["Using Additional VTS Features" on page 103](#page-102-0)
- ["Understanding the Tests" on page 111](#page-110-0)
- ["VTS on Logical Domains" on page 157](#page-156-0)
- ["Building Test Connectors" on page 161](#page-160-0)

# <span id="page-145-1"></span><span id="page-145-0"></span>**VTS Harness Configuration File Parameters**

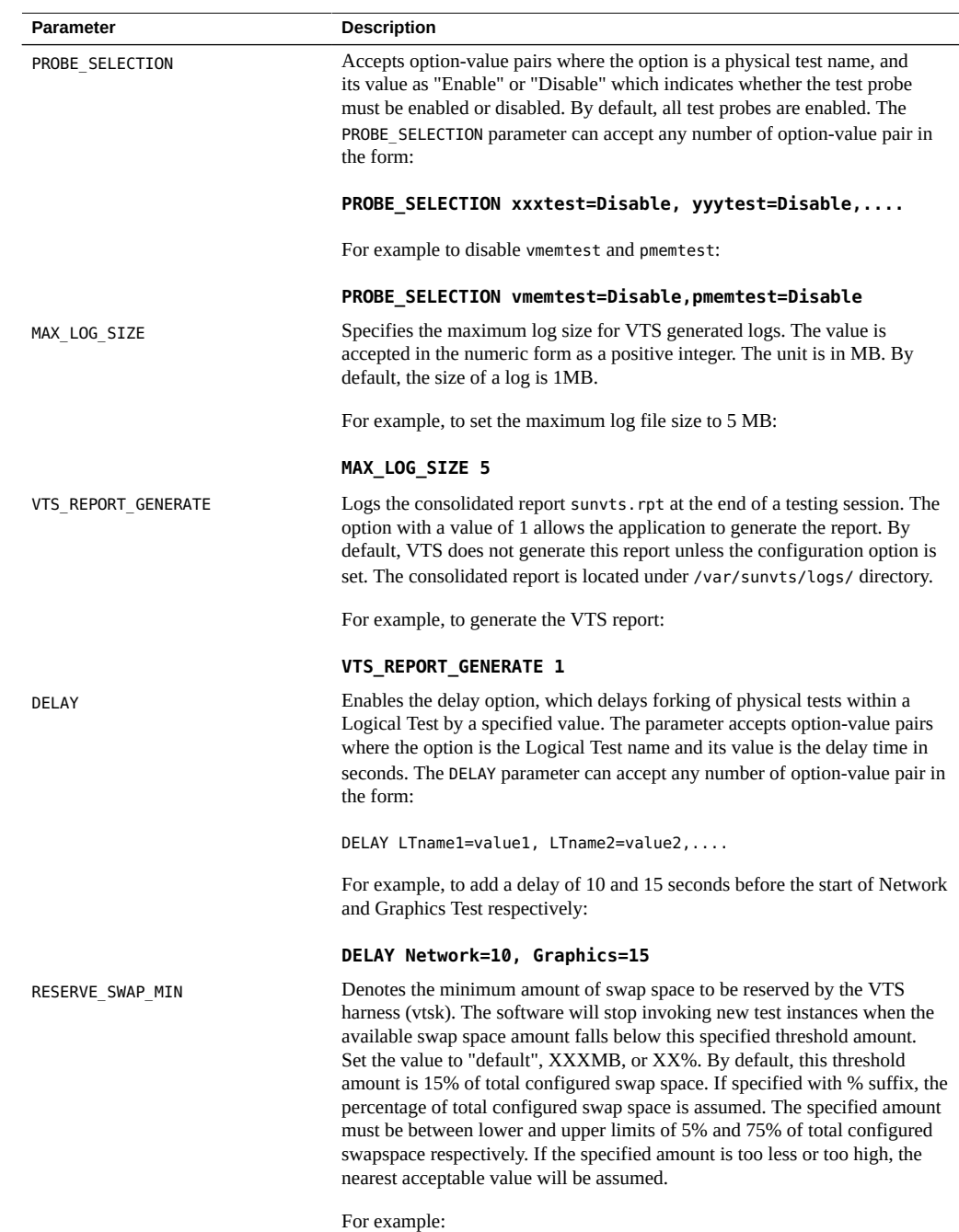

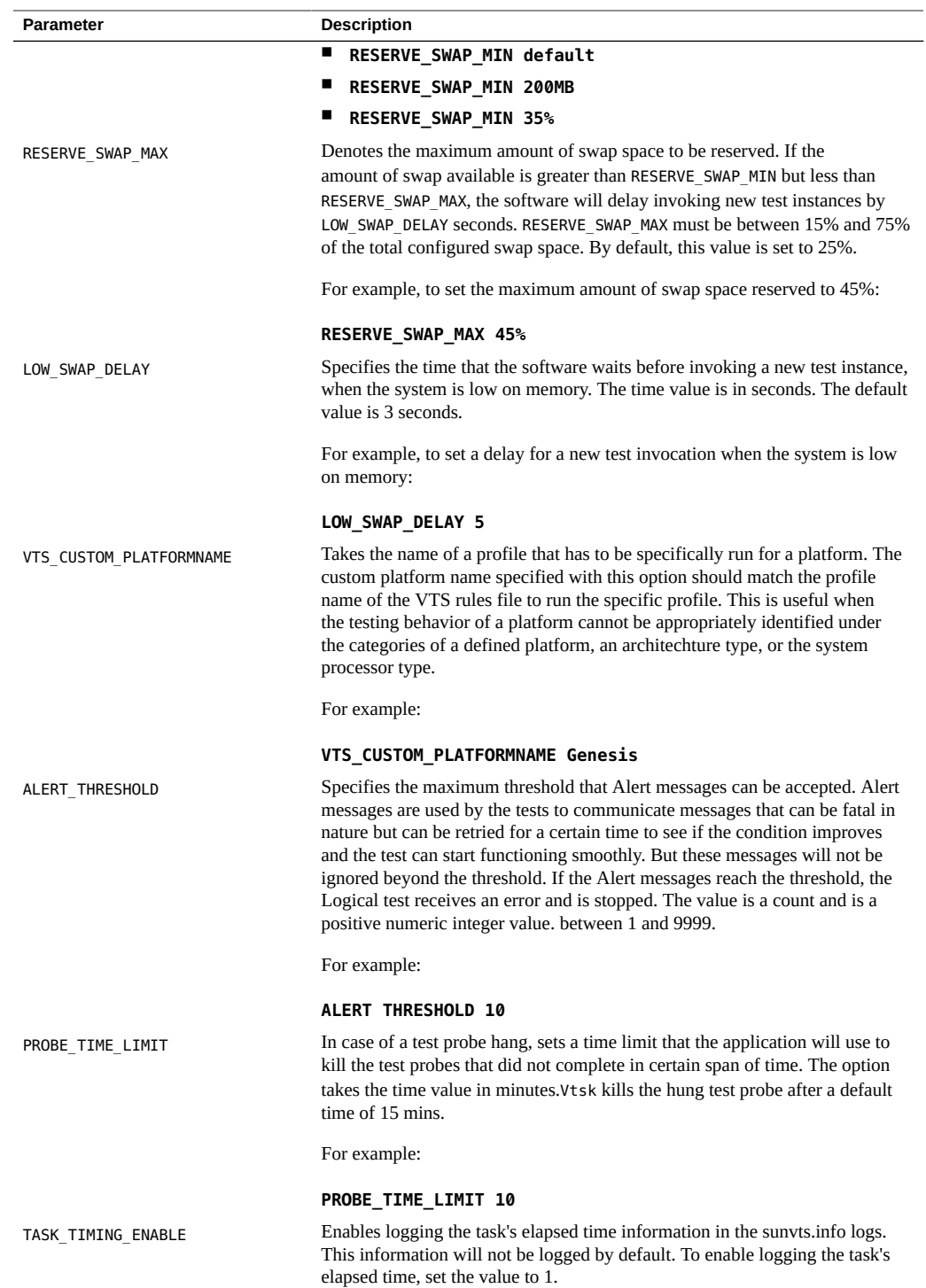

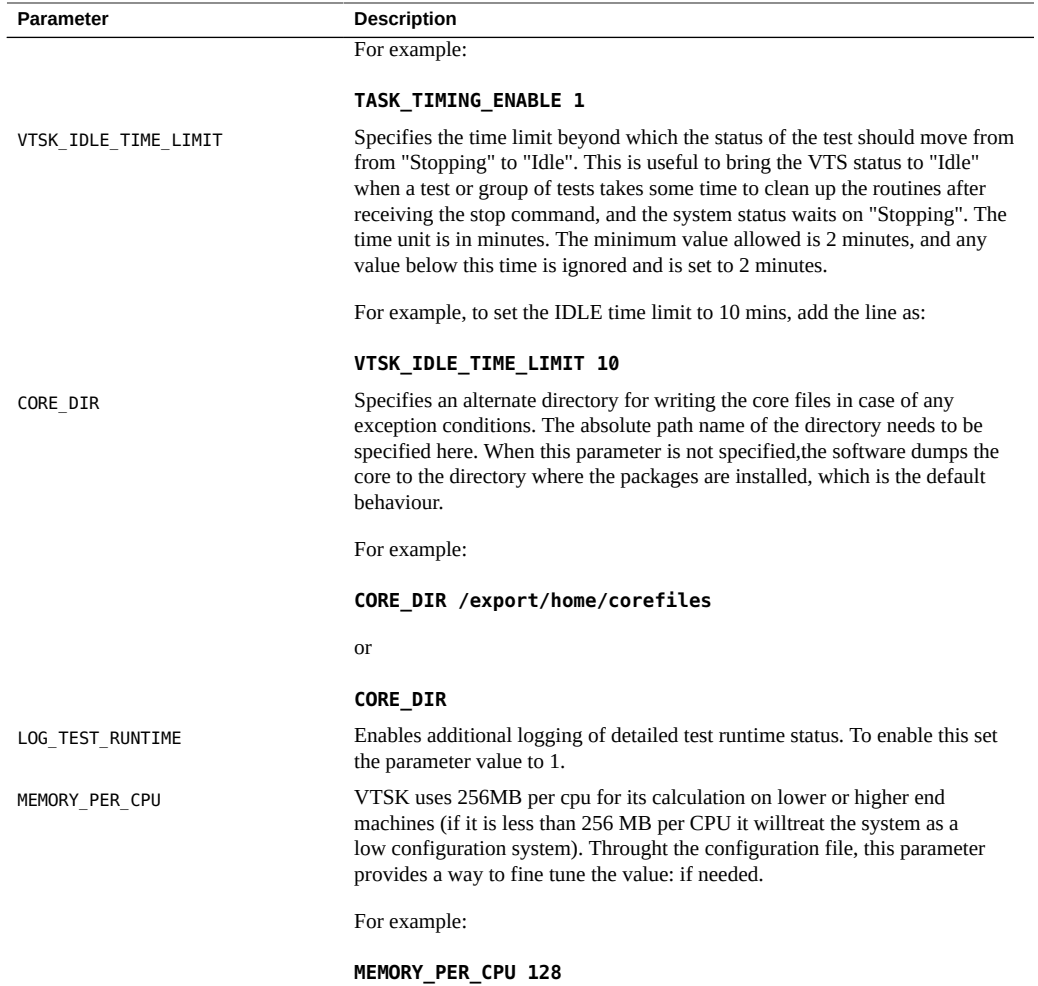

- ["Disk Test Configuration File Parameters" on page 149](#page-148-0)
- ["Removable Disk Test Configuration File Parameters" on page 150](#page-149-0)
- ["Io\\_Interconnect Test Configuration File Parameters" on page 152](#page-151-0)
- ["Network Test Configuration File Parameters" on page 154](#page-153-0)

# <span id="page-148-1"></span><span id="page-148-0"></span>**Disk Test Configuration File Parameters**

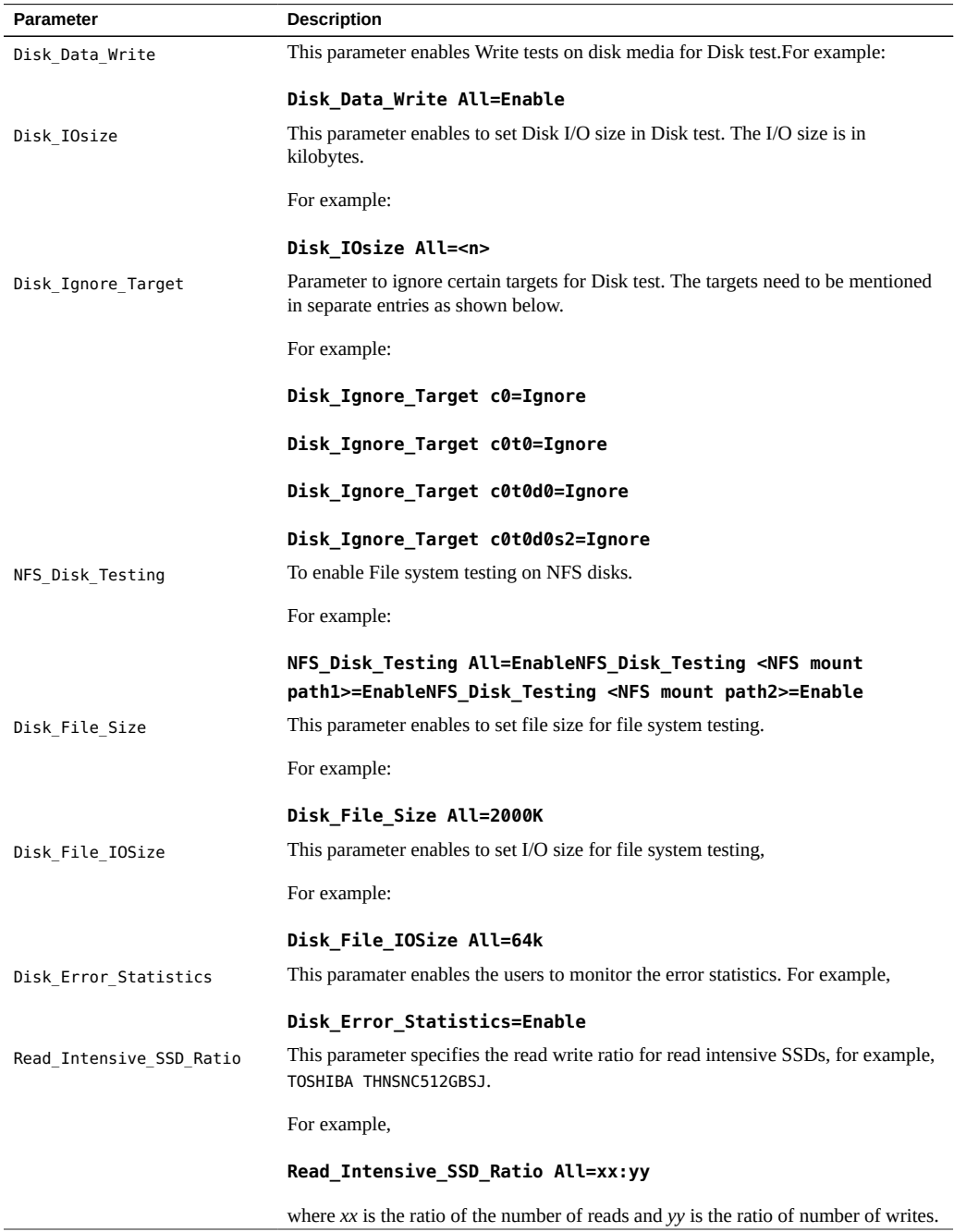

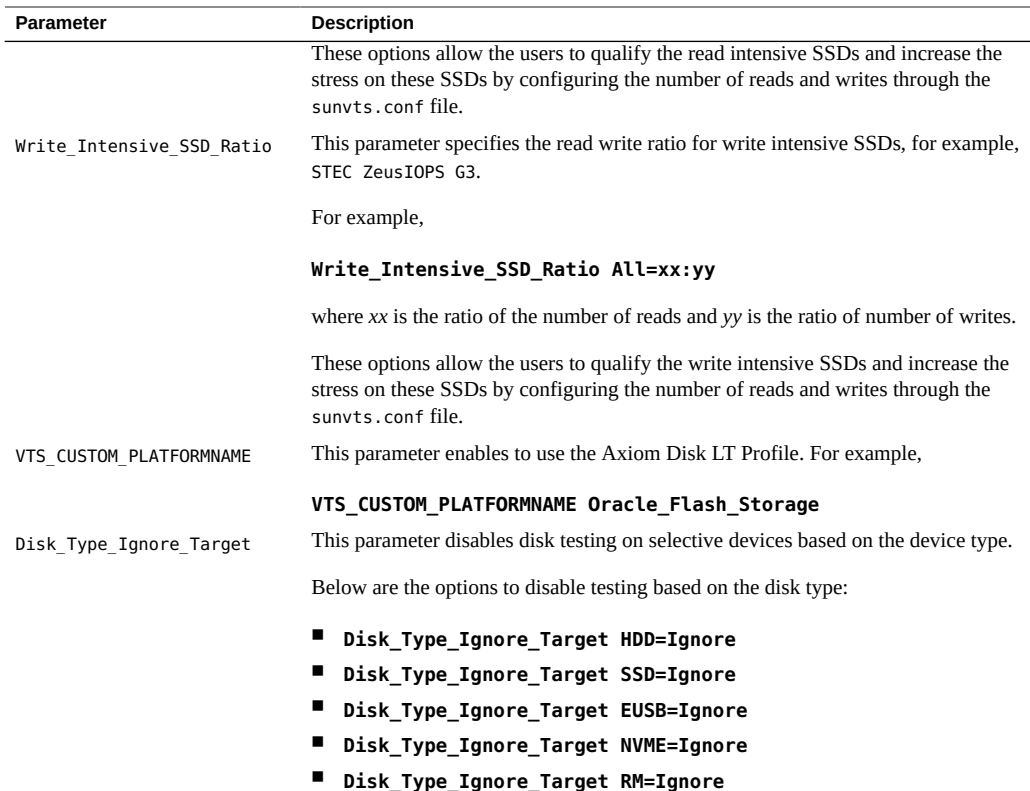

- ["VTS Harness Configuration File Parameters" on page 146](#page-145-0)
- ["Removable Disk Test Configuration File Parameters" on page 150](#page-149-0)
- ["Host Bus Adapter Test Configuration File Parameters" on page 151](#page-150-0)
- ["Io\\_Interconnect Test Configuration File Parameters" on page 152](#page-151-0)
- ["Memory Test Configuration File Parameters" on page 153](#page-152-0)
- ["Network Test Configuration File Parameters" on page 154](#page-153-0)

# <span id="page-149-1"></span><span id="page-149-0"></span>**Removable Disk Test Configuration File Parameters**

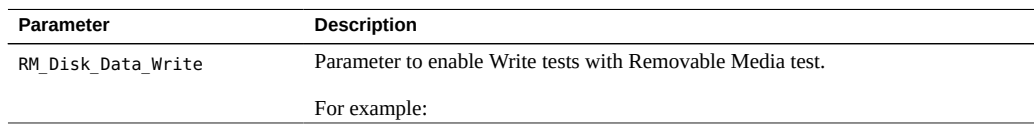

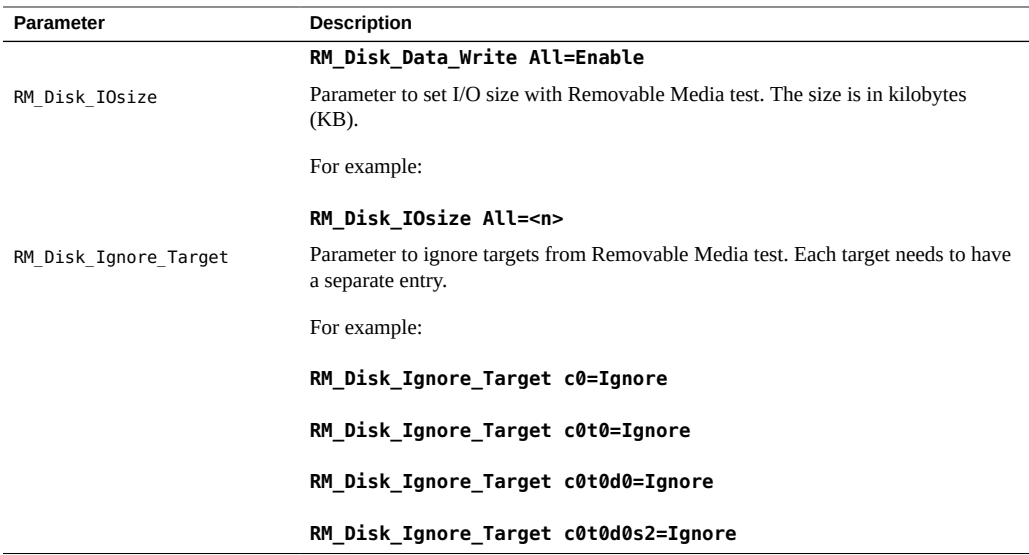

- ["VTS Harness Configuration File Parameters" on page 146](#page-145-0)
- ["Disk Test Configuration File Parameters" on page 149](#page-148-0)
- ["Host Bus Adapter Test Configuration File Parameters" on page 151](#page-150-0)
- ["Io\\_Interconnect Test Configuration File Parameters" on page 152](#page-151-0)
- ["Memory Test Configuration File Parameters" on page 153](#page-152-0)
- ["Network Test Configuration File Parameters" on page 154](#page-153-0)

## <span id="page-150-1"></span><span id="page-150-0"></span>**Host Bus Adapter Test Configuration File Parameters**

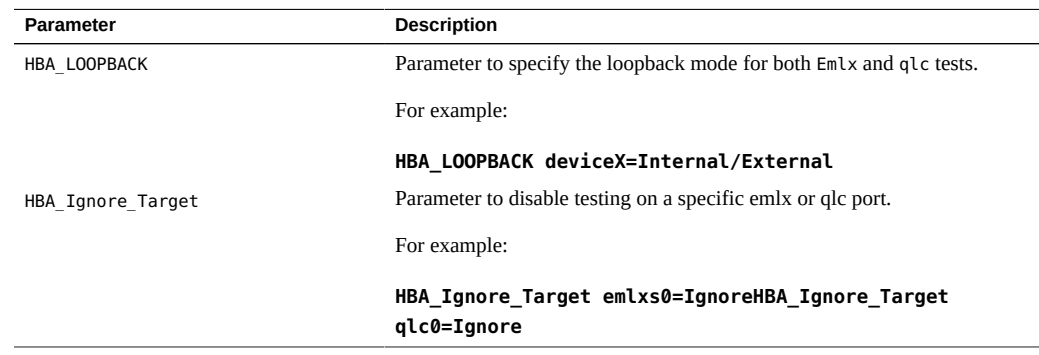

- ["VTS Harness Configuration File Parameters" on page 146](#page-145-0)
- ["Disk Test Configuration File Parameters" on page 149](#page-148-0)
- ["Removable Disk Test Configuration File Parameters" on page 150](#page-149-0)
- ["Io\\_Interconnect Test Configuration File Parameters" on page 152](#page-151-0)
- ["Memory Test Configuration File Parameters" on page 153](#page-152-0)
- ["Network Test Configuration File Parameters" on page 154](#page-153-0)

# <span id="page-151-1"></span><span id="page-151-0"></span>**Io\_Interconnect Test Configuration File Parameters**

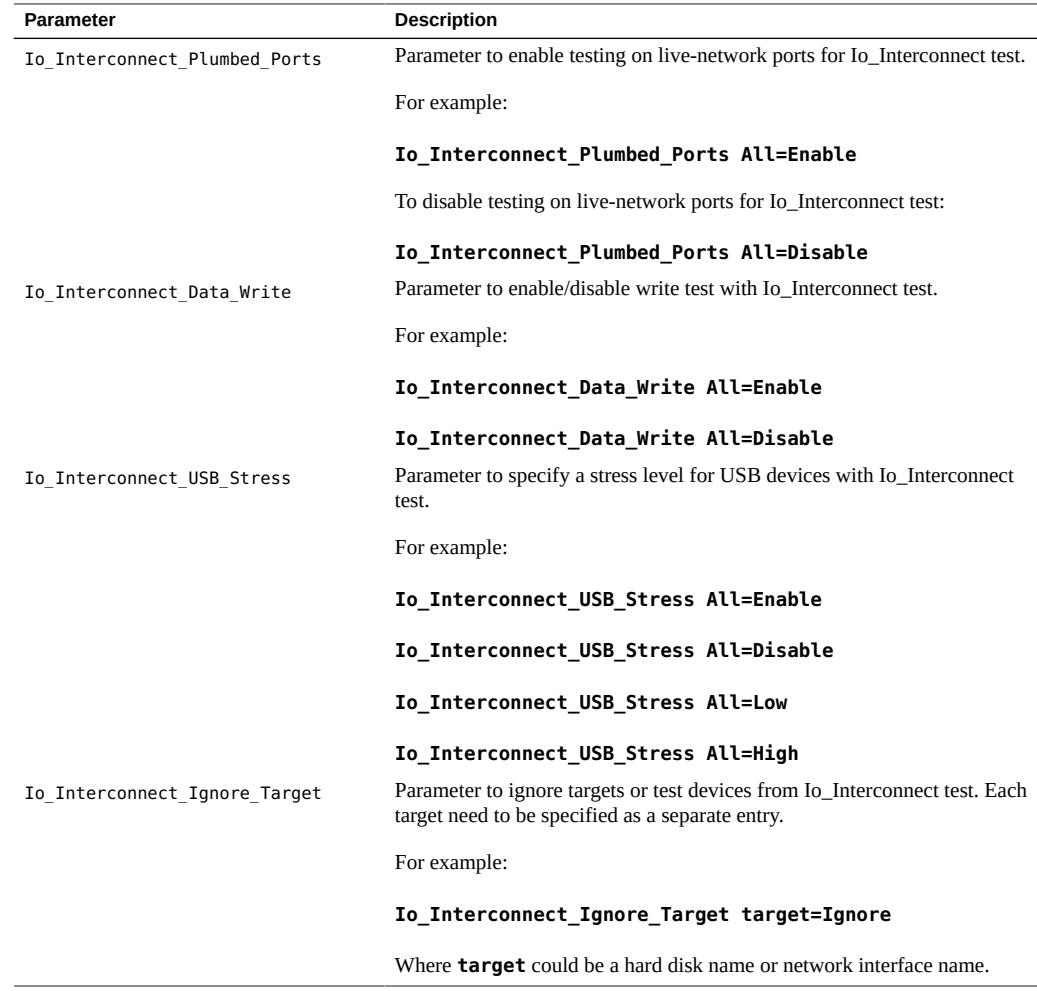

- ["VTS Harness Configuration File Parameters" on page 146](#page-145-0)
- ["Disk Test Configuration File Parameters" on page 149](#page-148-0)
- ["Removable Disk Test Configuration File Parameters" on page 150](#page-149-0)
- ["Host Bus Adapter Test Configuration File Parameters" on page 151](#page-150-0)
- ["Memory Test Configuration File Parameters" on page 153](#page-152-0)
- ["Network Test Configuration File Parameters" on page 154](#page-153-0)

## <span id="page-152-1"></span><span id="page-152-0"></span>**Memory Test Configuration File Parameters**

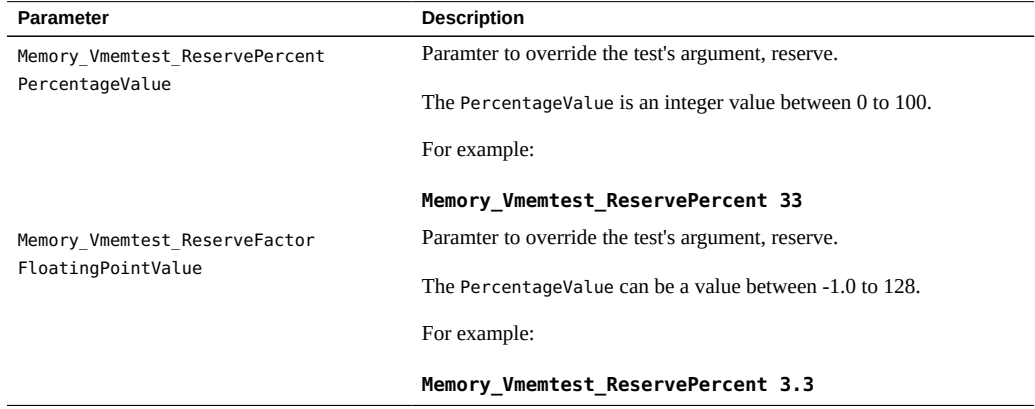

- ["VTS Harness Configuration File Parameters" on page 146](#page-145-0)
- ["Disk Test Configuration File Parameters" on page 149](#page-148-0)
- ["Removable Disk Test Configuration File Parameters" on page 150](#page-149-0)
- ["Host Bus Adapter Test Configuration File Parameters" on page 151](#page-150-0)
- ["Io\\_Interconnect Test Configuration File Parameters" on page 152](#page-151-0)
- ["Network Test Configuration File Parameters" on page 154](#page-153-0)

# <span id="page-153-1"></span><span id="page-153-0"></span>**Network Test Configuration File Parameters**

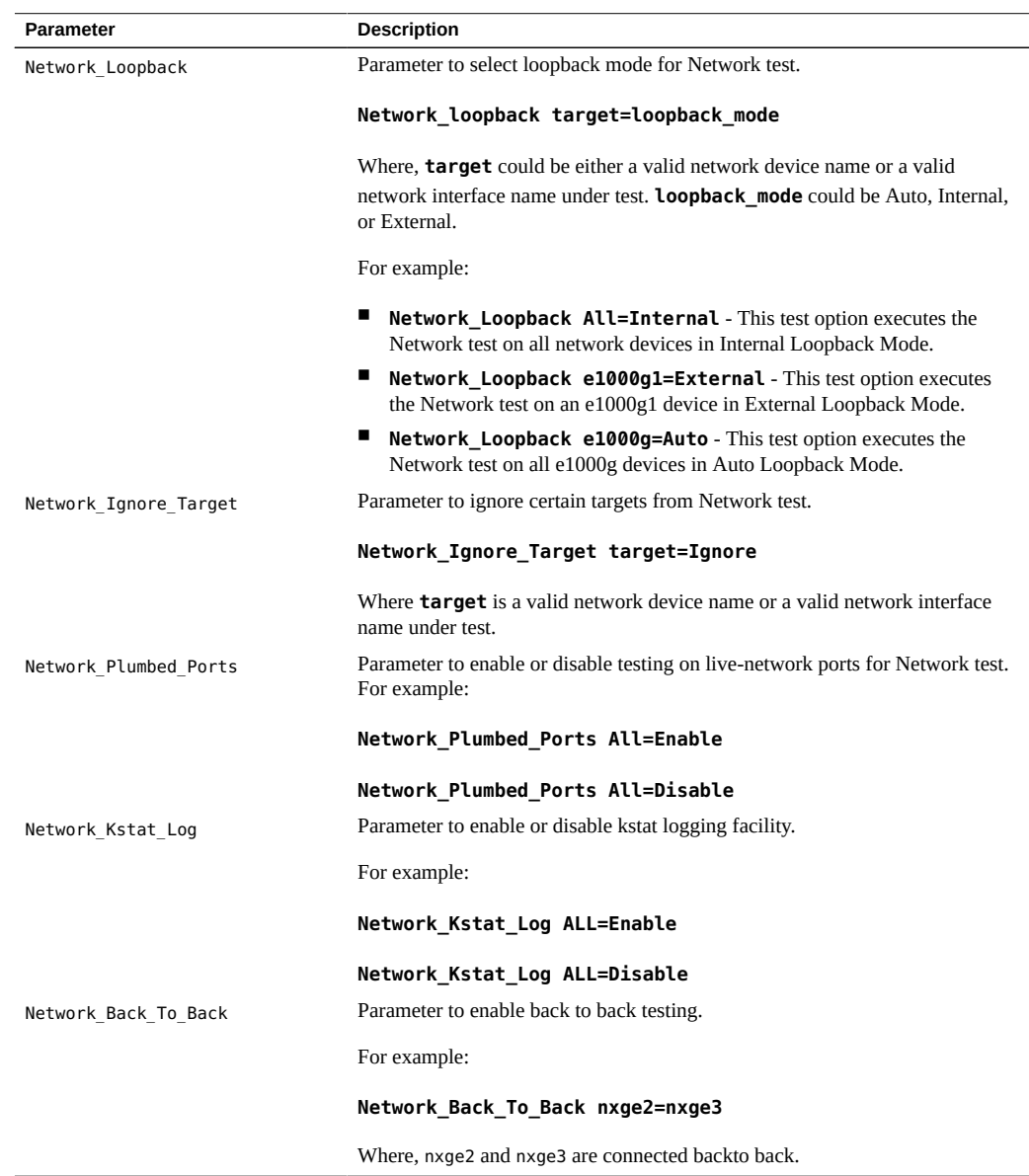

### **Related Information**

■ ["VTS Harness Configuration File Parameters" on page 146](#page-145-0)

- ["Disk Test Configuration File Parameters" on page 149](#page-148-0)
- ["Removable Disk Test Configuration File Parameters" on page 150](#page-149-0)
- ["Host Bus Adapter Test Configuration File Parameters" on page 151](#page-150-0)
- ["Io\\_Interconnect Test Configuration File Parameters" on page 152](#page-151-0)
- ["Memory Test Configuration File Parameters" on page 153](#page-152-0)

# <span id="page-156-0"></span>VTS on Logical Domains

<span id="page-156-2"></span>Oracle VTS has limitations running on logical domains (LDOMs) and Logical Device Representations. In general, Oracle VTS executes best on physical domains, that is, servers with no logical Domains configured or servers where there is atleast one control domain configured.

- ["Running Oracle VTS on LDOMS" on page 157](#page-156-1)
- ["VTS Sessions on LDOMs" on page 158](#page-157-0)

#### **Related Information**

- ["Understanding the Software" on page 15](#page-14-0)
- ["Installing or Updating the Software" on page 21](#page-20-0)
- ["Starting the Software" on page 27](#page-26-0)
- ["Testing Using the GUI" on page 39](#page-38-0)
- ["Testing Using the TTY UI" on page 57](#page-56-0)
- ["Testing Using the CLI" on page 77](#page-76-0)
- ["Bootable CD/DVD" on page 93](#page-92-0)
- ["Interpreting VTS Messages" on page 97](#page-96-0)
- ["Using Additional VTS Features" on page 103](#page-102-0)
- ["Understanding the Tests" on page 111](#page-110-0)
- ["Supported Configuration Parameters" on page 145](#page-144-0)
- ["Building Test Connectors" on page 161](#page-160-0)

### <span id="page-156-1"></span>**Running Oracle VTS on LDOMS**

This section describes the behaviour of Oracle VTS when run on primary or logical domains of a LDOM configured system.

## **VTS on the Primary or Control Domain**

In the control domain, Oracle Solaris has a complete view to the path of all physical devices in the system. VTS probes information of the physical devices from the OS that it uses to diagnose

the device. It is recommended to run Oracle VTS on control domain that has complete access to all its underlying devices. VTS runs normally and all features and user interfaces behave as implemented.

## **VTS on Logical or Guest Domains**

A logical or guest domain, has virtual representations of physical resources, such as CPUs, IO Devices and memory. Oracle VTS is not designed to accurately interpret and test such logical representations of physical resources.

It is recommended not to run Oracle VTS on a guest domain as it gives a logical view of the underlying devices. If there is a use case or a need to run VTS on LDOMs, the below sections describe the expected behavior.

## <span id="page-157-0"></span>**VTS Sessions on LDOMs**

### **Using the TTY Interface: System Exercisor**

Oracle VTS runs without any error messages, and probes the devices and registers the tests. The user can view a partial completion of a System Exercisor run on an LDOM. The following example displays a System Exercisor run as observed on PS17.1 on an LDOM.

```
stname:DB_ORACLE~~~Model:sun4v-platform~~~Oracle VTS 7.0ps17.1qqqqqqqk
x stop reset quit reprobe test mode global options x
x session log_files mode_sequencer host_conf help x
mqqqqqqqqqqqqqqqqqqqqqqqqqqqqqqqqqqqqqqqqqqqqqqqqqqqqqqqqqqqqqqqqqqqqqqqqqqqqqqj
l**********************************Test_Groups*********************************k
x [*]Memory Options testing(Pass=7/Error=0) x
x [*]Ioports Options testing(Pass=1338/Error=0) x
x [*]Network Options failed(Pass=0/Error=1) x
x [*]Processor Options testing(Pass=5/Error=0) x
x x
x x
x x
x x
x \times xx x
x x
x x
x x
m******************************************************************************j
```

```
lqqqqqqqqqqqqqqqqqqqqqqqqqqqqqqqqqqqqStatusqqqqqqqqqqqqqqqqqqqqqqqqqqqqqqqqqqqqk
x System_status:testing x
xElapsed_time:003:35:17 Total_errors:1 x
xSession_Name: Test_Mode:System Exerciser
x
mqqqqqqqqqqqqqqqqqqqqqqqqqqqqqqqqqqqqqqqqqqqqqqqqqqqqqqqqqqqqqqqqqqqqqqqqqqqqqqj
```
The network test can fail as it relies on the ability to use loopback interfaces, which is not possible in a logical representation of a NIC, such as a vNIC.

### **Using the TTY Interface - Component Stress**

Similar to the System Exercisor, the Component Stress run registers devices that can be probed, and enables tests by default. Power test is not enabled on an LDOM.

The following example displays a typical run as observed on an LDOM with PS17.1 installed.

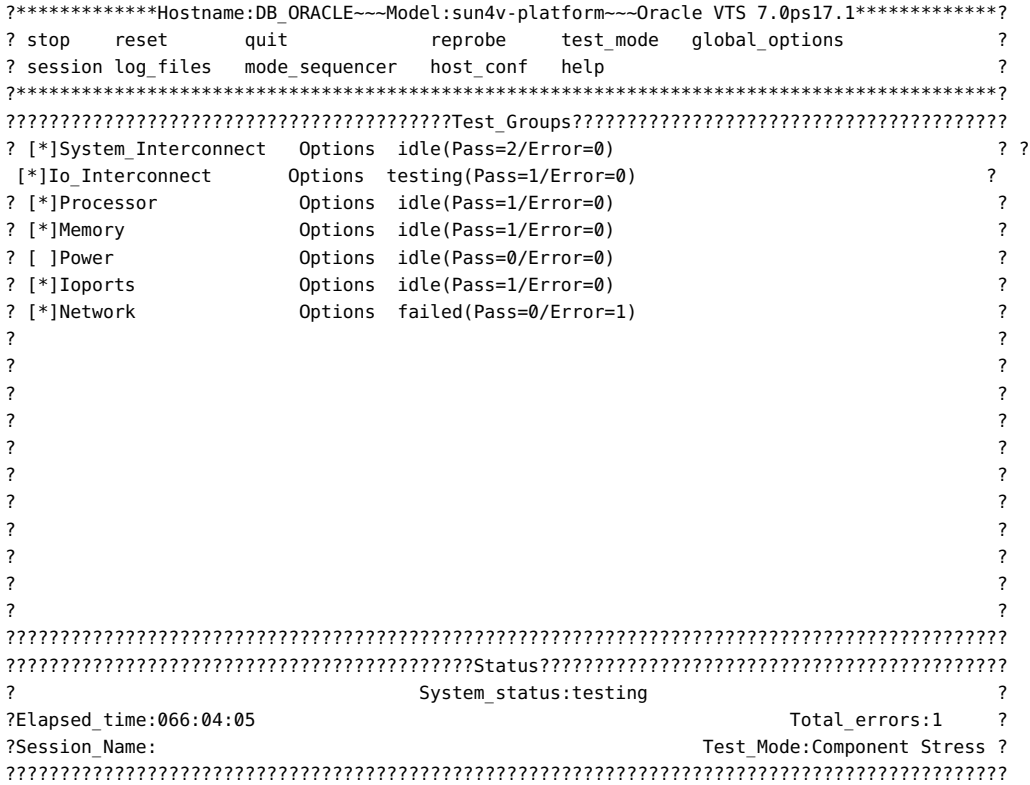

Unlike a System Exercisor run, the Component Stress is not limited by an upper time limit and continues to run until finished.

**Note -** As described in this guide, users should refrain from running individual test binaries from a shell command prompt. While running individual tests on an LDOM, most of them might fail or hang forever. Therefore, users are cautioned not to run any test binaries from the command line.

# <span id="page-160-0"></span>Building Test Connectors

- ["Test Connector Overview" on page 162](#page-161-0)
- ["25-Pin Port A-to-Port B Plug" on page 163](#page-162-0)
- ["25-Pin Port A-to-A Port B-to-B Plug" on page 164](#page-163-0)
- ["9-Pin Male Single-Port Plug" on page 165](#page-164-0)
- ["9-Pin Female Single-Port Plug" on page 166](#page-165-0)
- ["9-Pin to 9-Pin Port-to-Port Cable" on page 167](#page-166-0)
- ["NT to TE Cable" on page 168](#page-167-0)
- ["TPE Cable for Fast Ethernet" on page 168](#page-167-1)
- ["TPE Cable for Gigabit and 10/100 Ethernet" on page 169](#page-168-0)
- ["9-Pin Male DB-9 External Connector" on page 170](#page-169-0)
- ["9-Pin Female DB-9 External Connector" on page 171](#page-170-0)

- ["Understanding the Software" on page 15](#page-14-0)
- ["Installing or Updating the Software" on page 21](#page-20-0)
- ["Starting the Software" on page 27](#page-26-0)
- ["Testing Using the GUI" on page 39](#page-38-0)
- ["Testing Using the TTY UI" on page 57](#page-56-0)
- ["Testing Using the CLI" on page 77](#page-76-0)
- ["Bootable CD/DVD" on page 93](#page-92-0)
- ["Interpreting VTS Messages" on page 97](#page-96-0)
- ["Using Additional VTS Features" on page 103](#page-102-0)
- ["Understanding the Tests" on page 111](#page-110-0)
- ["Supported Configuration Parameters" on page 145](#page-144-0)
- ["VTS on Logical Domains" on page 157](#page-156-0)

## <span id="page-161-1"></span><span id="page-161-0"></span>**Test Connector Overview**

Connectors aid in testing I/O ports. The connectors take the form of either a single plug or a port-to-port cable with some communications connections shorted (loopedback).

**Note -** Connectors must be wired properly and connected firmly for the serial port tests to work correctly. Miswired, poorly soldered, or missing connectors can cause erroneous diagnostic error messages.

The following table depicts the pin assignments for most plugs and cables that you can use to test a system.

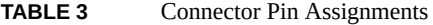

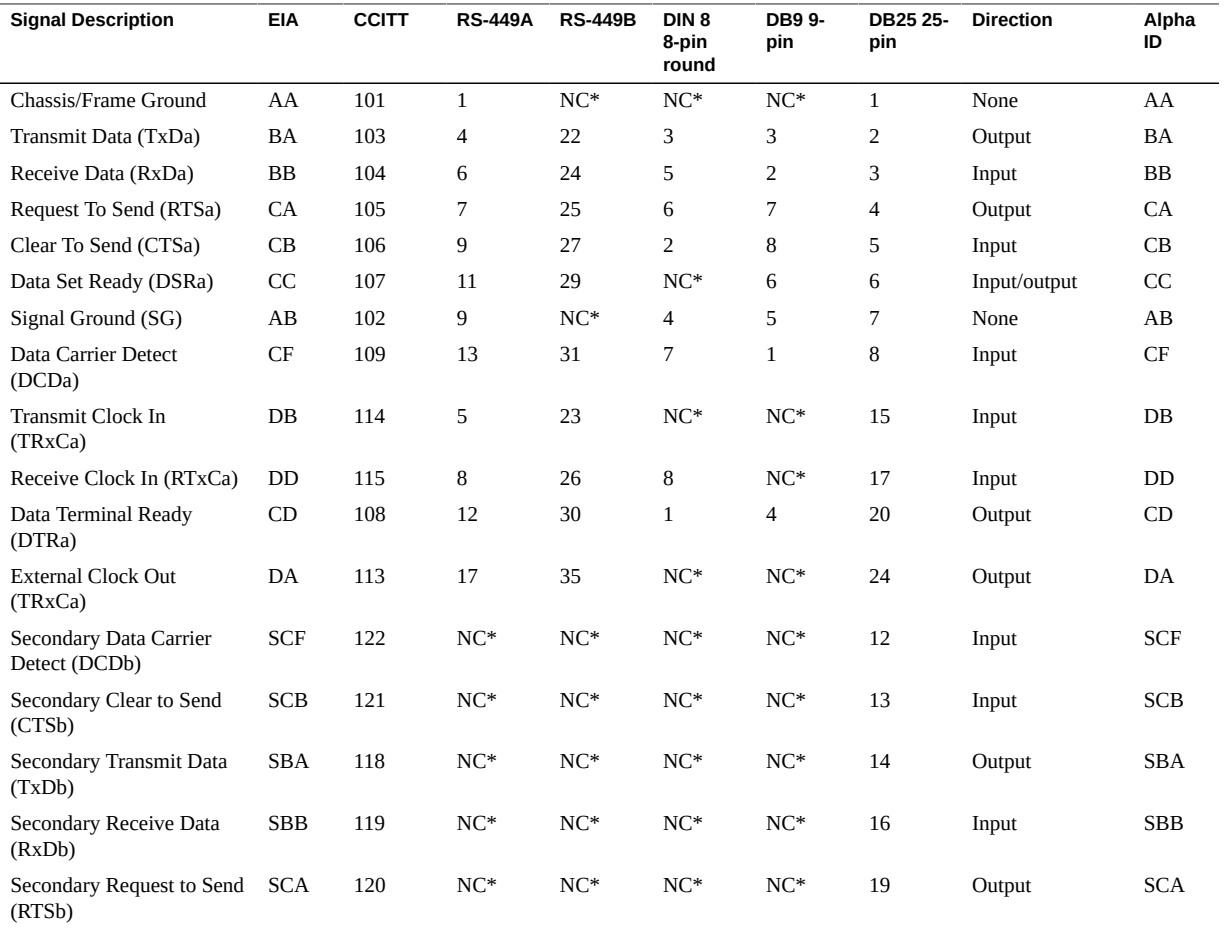

\*NC = No Connection

- ["25-Pin Port A-to-Port B Plug" on page 163](#page-162-0)
- ["25-Pin Port A-to-A Port B-to-B Plug" on page 164](#page-163-0)
- ["9-Pin Male Single-Port Plug" on page 165](#page-164-0)
- ["9-Pin Female Single-Port Plug" on page 166](#page-165-0)
- ["9-Pin to 9-Pin Port-to-Port Cable" on page 167](#page-166-0)
- ["NT to TE Cable" on page 168](#page-167-0)
- ["TPE Cable for Fast Ethernet" on page 168](#page-167-1)
- ["TPE Cable for Gigabit and 10/100 Ethernet" on page 169](#page-168-0)
- ["9-Pin Male DB-9 External Connector" on page 170](#page-169-0)
- ["9-Pin Female DB-9 External Connector" on page 171](#page-170-0)

## <span id="page-162-1"></span><span id="page-162-0"></span>**25-Pin Port A-to-Port B Plug**

These pin connections are for connecting the first plug to the second plug for most systems.

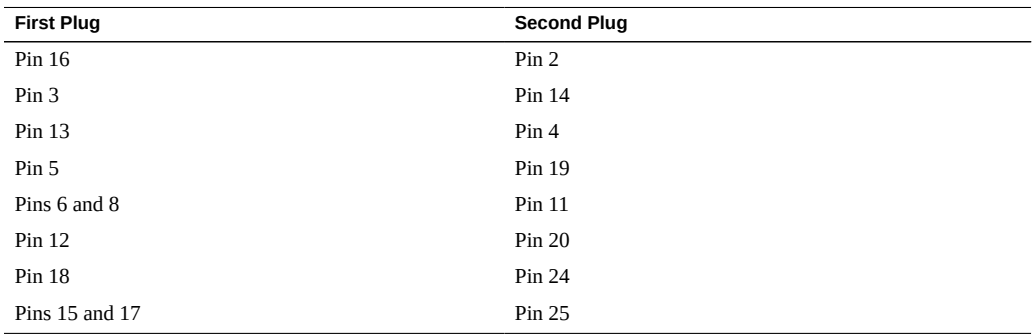

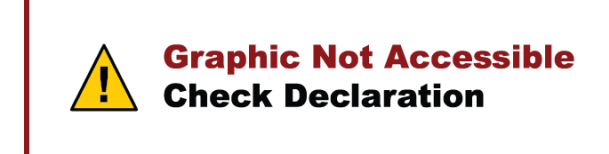

#### **Related Information**

■ ["Test Connector Overview" on page 162](#page-161-0)

- ["25-Pin Port A-to-A Port B-to-B Plug" on page 164](#page-163-0)
- ["9-Pin Male Single-Port Plug" on page 165](#page-164-0)
- ["9-Pin Female Single-Port Plug" on page 166](#page-165-0)
- ["9-Pin to 9-Pin Port-to-Port Cable" on page 167](#page-166-0)
- ["NT to TE Cable" on page 168](#page-167-0)
- ["TPE Cable for Fast Ethernet" on page 168](#page-167-1)
- ["TPE Cable for Gigabit and 10/100 Ethernet" on page 169](#page-168-0)
- ["9-Pin Male DB-9 External Connector" on page 170](#page-169-0)
- ["9-Pin Female DB-9 External Connector" on page 171](#page-170-0)

### <span id="page-163-1"></span><span id="page-163-0"></span>**25-Pin Port A-to-A Port B-to-B Plug**

If your system has a single I/O port to connect it to peripherals, use these connections to make a male 25-pin plug for that I/O port.

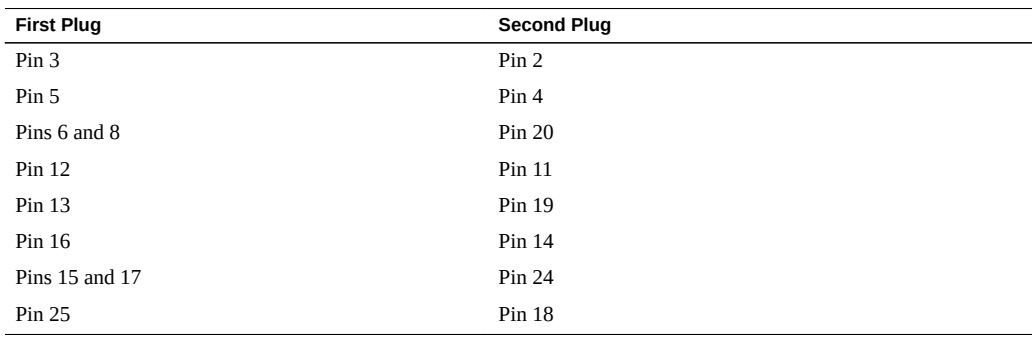

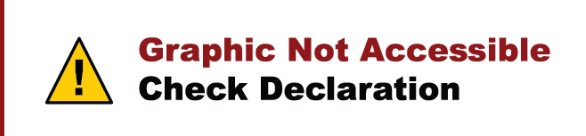

The following are the materials used for this plug:

- $\blacksquare$  PCR-E96FA (1)
- PCS-E96LKPA (1)
- 3751 metal plug (1) (9563K42)

■ AWG28 Madison cable (8 in. long) UL/CSA Approved

#### **Related Information**

- ["Test Connector Overview" on page 162](#page-161-0)
- ["25-Pin Port A-to-Port B Plug" on page 163](#page-162-0)
- ["9-Pin Male Single-Port Plug" on page 165](#page-164-0)
- ["9-Pin Female Single-Port Plug" on page 166](#page-165-0)
- ["9-Pin to 9-Pin Port-to-Port Cable" on page 167](#page-166-0)
- ["NT to TE Cable" on page 168](#page-167-0)
- ["TPE Cable for Fast Ethernet" on page 168](#page-167-1)
- ["TPE Cable for Gigabit and 10/100 Ethernet" on page 169](#page-168-0)
- ["9-Pin Male DB-9 External Connector" on page 170](#page-169-0)
- ["9-Pin Female DB-9 External Connector" on page 171](#page-170-0)

# <span id="page-164-1"></span><span id="page-164-0"></span>**9-Pin Male Single-Port Plug**

Use these pin connections for male 9-pin RS-232 and RS-423 single-port plugs.

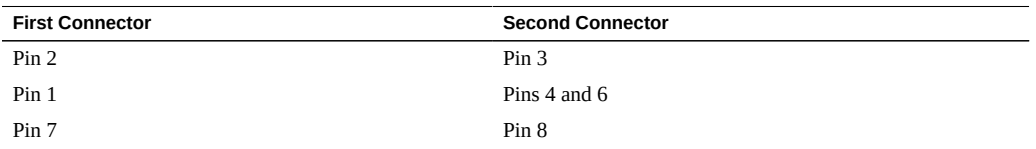

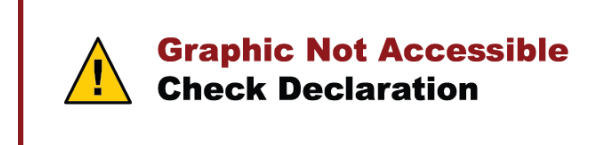

- ["Test Connector Overview" on page 162](#page-161-0)
- ["25-Pin Port A-to-Port B Plug" on page 163](#page-162-0)
- ["25-Pin Port A-to-A Port B-to-B Plug" on page 164](#page-163-0)
- ["9-Pin Female Single-Port Plug" on page 166](#page-165-0)
- ["9-Pin to 9-Pin Port-to-Port Cable" on page 167](#page-166-0)
- ["NT to TE Cable" on page 168](#page-167-0)
- ["TPE Cable for Fast Ethernet" on page 168](#page-167-1)
- ["TPE Cable for Gigabit and 10/100 Ethernet" on page 169](#page-168-0)
- ["9-Pin Male DB-9 External Connector" on page 170](#page-169-0)
- ["9-Pin Female DB-9 External Connector" on page 171](#page-170-0)

# <span id="page-165-1"></span><span id="page-165-0"></span>**9-Pin Female Single-Port Plug**

Use these pin connections for female 9-pin RS-232 and RS-423 single-port plugs.

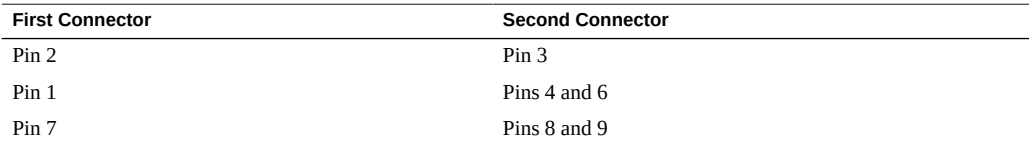

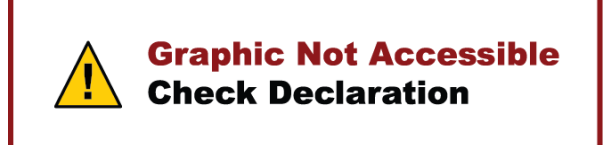

- ["Test Connector Overview" on page 162](#page-161-0)
- ["25-Pin Port A-to-Port B Plug" on page 163](#page-162-0)
- ["25-Pin Port A-to-A Port B-to-B Plug" on page 164](#page-163-0)
- ["9-Pin Male Single-Port Plug" on page 165](#page-164-0)
- ["9-Pin to 9-Pin Port-to-Port Cable" on page 167](#page-166-0)
- ["NT to TE Cable" on page 168](#page-167-0)
- ["TPE Cable for Fast Ethernet" on page 168](#page-167-1)
- **TPE Cable for Gigabit and 10/100 Ethernet" on page 169**
- ["9-Pin Male DB-9 External Connector" on page 170](#page-169-0)

["9-Pin Female DB-9 External Connector" on page 171](#page-170-0)

## <span id="page-166-1"></span><span id="page-166-0"></span>**9-Pin to 9-Pin Port-to-Port Cable**

Use these pin connections for 9-pin RS-232 and RS 423 port to 9-pin RS-232 and RS-423 port cables. Both plugs are male.

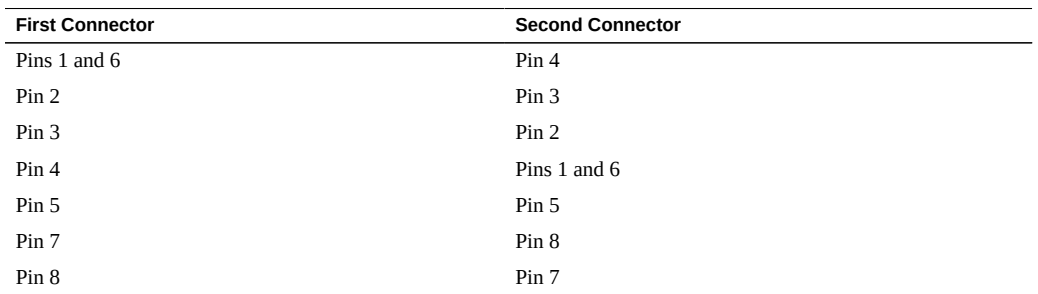

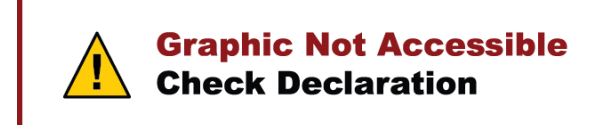

This cable has no part number assigned to it.

- ["Test Connector Overview" on page 162](#page-161-0)
- ["25-Pin Port A-to-Port B Plug" on page 163](#page-162-0)
- ["25-Pin Port A-to-A Port B-to-B Plug" on page 164](#page-163-0)
- ["9-Pin Male Single-Port Plug" on page 165](#page-164-0)
- ["9-Pin Female Single-Port Plug" on page 166](#page-165-0)
- ["NT to TE Cable" on page 168](#page-167-0)
- ["TPE Cable for Fast Ethernet" on page 168](#page-167-1)
- ["TPE Cable for Gigabit and 10/100 Ethernet" on page 169](#page-168-0)
- ["9-Pin Male DB-9 External Connector" on page 170](#page-169-0)
- ["9-Pin Female DB-9 External Connector" on page 171](#page-170-0)

# <span id="page-167-2"></span><span id="page-167-0"></span>**NT to TE Cable**

Using two standard RJ-45 connectors, connect pin 1 to pin 1, pin 2 to pin 2, and so on, for all pins. This is a straight-through connection.

#### **Related Information**

- ["Test Connector Overview" on page 162](#page-161-0)
- ["25-Pin Port A-to-Port B Plug" on page 163](#page-162-0)
- ["25-Pin Port A-to-A Port B-to-B Plug" on page 164](#page-163-0)
- ["9-Pin Male Single-Port Plug" on page 165](#page-164-0)
- ["9-Pin Female Single-Port Plug" on page 166](#page-165-0)
- ["9-Pin to 9-Pin Port-to-Port Cable" on page 167](#page-166-0)
- ["TPE Cable for Fast Ethernet" on page 168](#page-167-1)
- ["TPE Cable for Gigabit and 10/100 Ethernet" on page 169](#page-168-0)
- ["9-Pin Male DB-9 External Connector" on page 170](#page-169-0)
- ["9-Pin Female DB-9 External Connector" on page 171](#page-170-0)

# <span id="page-167-3"></span><span id="page-167-1"></span>**TPE Cable for Fast Ethernet**

Use the following wiring instructions for standard RJ-45 connectors for Fast Ethernet. Use cable in netlbtest for eri devices.

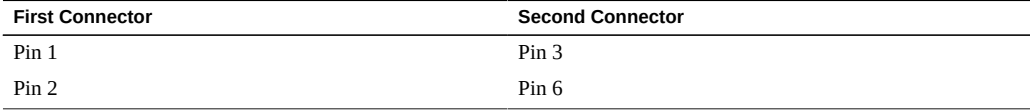

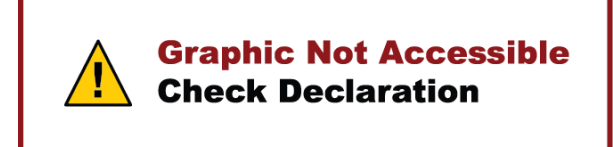

#### **Related Information**

["Test Connector Overview" on page 162](#page-161-0)

- ["25-Pin Port A-to-Port B Plug" on page 163](#page-162-0)
- ["25-Pin Port A-to-A Port B-to-B Plug" on page 164](#page-163-0)
- ["9-Pin Male Single-Port Plug" on page 165](#page-164-0)
- ["9-Pin Female Single-Port Plug" on page 166](#page-165-0)
- ["9-Pin to 9-Pin Port-to-Port Cable" on page 167](#page-166-0)
- ["NT to TE Cable" on page 168](#page-167-0)
- ["TPE Cable for Gigabit and 10/100 Ethernet" on page 169](#page-168-0)
- ["9-Pin Male DB-9 External Connector" on page 170](#page-169-0)
- ["9-Pin Female DB-9 External Connector" on page 171](#page-170-0)

## <span id="page-168-1"></span><span id="page-168-0"></span>**TPE Cable for Gigabit and 10/100 Ethernet**

Use the following wiring instructions for RJ-45 plugs for Gigabit and 10/100 Ethernet. This cable is used in netlbtest for Gigabit and 10/100 devices.

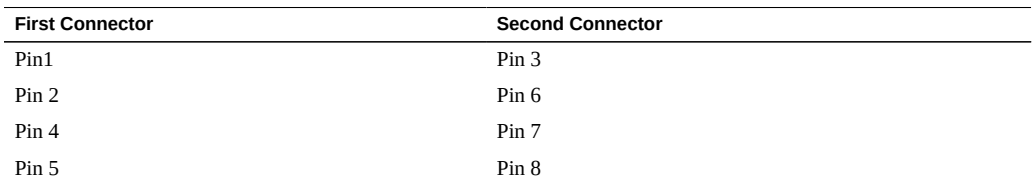

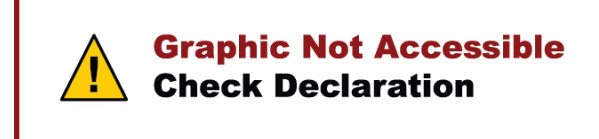

- ["Test Connector Overview" on page 162](#page-161-0)
- ["25-Pin Port A-to-Port B Plug" on page 163](#page-162-0)
- ["25-Pin Port A-to-A Port B-to-B Plug" on page 164](#page-163-0)
- ["9-Pin Male Single-Port Plug" on page 165](#page-164-0)
- ["9-Pin Female Single-Port Plug" on page 166](#page-165-0)
- ["9-Pin to 9-Pin Port-to-Port Cable" on page 167](#page-166-0)
- ["NT to TE Cable" on page 168](#page-167-0)
- ["TPE Cable for Fast Ethernet" on page 168](#page-167-1)
- ["9-Pin Male DB-9 External Connector" on page 170](#page-169-0)
- ["9-Pin Female DB-9 External Connector" on page 171](#page-170-0)

# <span id="page-169-1"></span><span id="page-169-0"></span>**9-Pin Male DB-9 External Connector**

Use these wiring instructions for male 9-pin DB-9 external plugs.

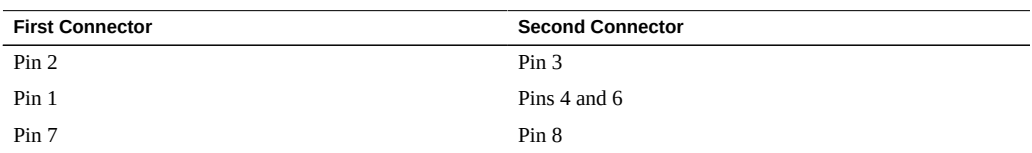

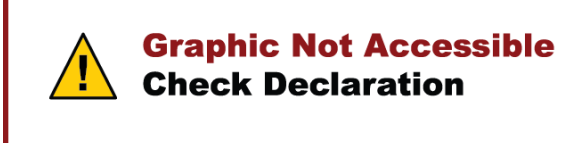

The signals and names for the DB-9 connector are as follows.

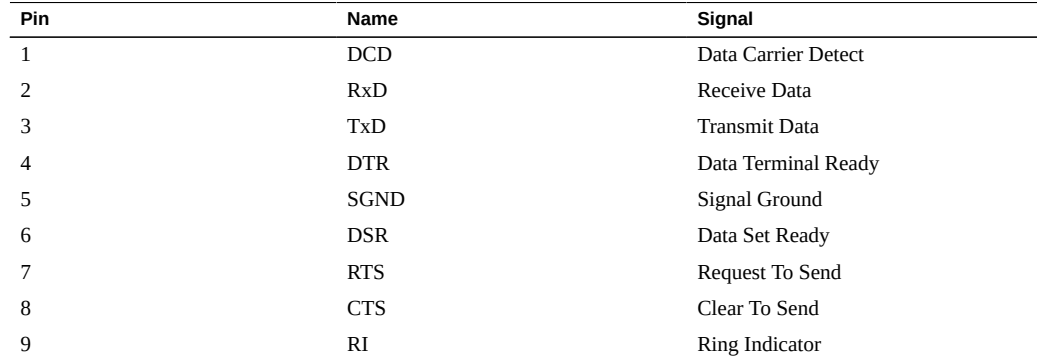

#### **Related Information**

■ ["Test Connector Overview" on page 162](#page-161-0)

- ["25-Pin Port A-to-Port B Plug" on page 163](#page-162-0)
- ["25-Pin Port A-to-A Port B-to-B Plug" on page 164](#page-163-0)
- ["9-Pin Male Single-Port Plug" on page 165](#page-164-0)
- ["9-Pin Female Single-Port Plug" on page 166](#page-165-0)
- ["9-Pin to 9-Pin Port-to-Port Cable" on page 167](#page-166-0)
- ["NT to TE Cable" on page 168](#page-167-0)
- ["TPE Cable for Fast Ethernet" on page 168](#page-167-1)
- ["TPE Cable for Gigabit and 10/100 Ethernet" on page 169](#page-168-0)
- ["9-Pin Female DB-9 External Connector" on page 171](#page-170-0)

# <span id="page-170-1"></span><span id="page-170-0"></span>**9-Pin Female DB-9 External Connector**

Use these wiring instructions for female 9-pin DB-9 external connectors.

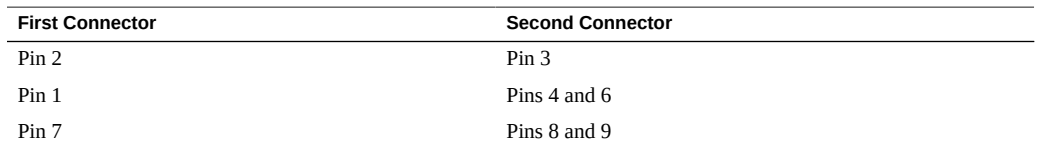

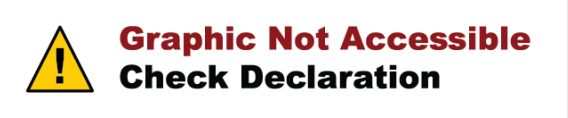

- ["Test Connector Overview" on page 162](#page-161-0)
- ["25-Pin Port A-to-Port B Plug" on page 163](#page-162-0)
- ["25-Pin Port A-to-A Port B-to-B Plug" on page 164](#page-163-0)
- ["9-Pin Male Single-Port Plug" on page 165](#page-164-0)
- ["9-Pin Female Single-Port Plug" on page 166](#page-165-0)
- ["9-Pin to 9-Pin Port-to-Port Cable" on page 167](#page-166-0)
- ["NT to TE Cable" on page 168](#page-167-0)
- ["TPE Cable for Fast Ethernet" on page 168](#page-167-1)
- ["TPE Cable for Gigabit and 10/100 Ethernet" on page 169](#page-168-0)
- ["9-Pin Male DB-9 External Connector" on page 170](#page-169-0)

# Index

#### **A**

architecture diagram,  [16](#page-15-0) auto mode sequencer, [104](#page-103-0) cli, [90](#page-89-0) gui, [49](#page-48-0) tty, [74](#page-73-0)

### **C**

component stress test mode,  [19](#page-18-0) configuration file parameters disk test, [149](#page-148-1) HBA test,  [151](#page-150-1) interconnect test, [152](#page-151-1) network test,  [153](#page-152-1), [154](#page-153-1) removable disk test, [150](#page-149-1) VTS harness,  [146](#page-145-1) configuration file, unsafe options, [108](#page-107-0) configuring test session cli, [79](#page-78-0) gui, [42](#page-41-0) tty, [61](#page-60-0) connector 25-pin port A-to-A port B-to-B plug,  [164](#page-163-1) 25-pin port A-to-port B plug,  [163](#page-162-1) 9-pin female DB-9 external connector, [171](#page-170-1) 9-pin female single port plug, [166](#page-165-1) 9-pin male DB-9 external connector, [170](#page-169-1) 9-pin male single port plug,  [165](#page-164-1) 9-pin to 9-pin port-to-port cable, [167](#page-166-1) NT to TE cable, [168](#page-167-2) TPE cable for fast ethernet,  [168](#page-167-3) TPE cable for gigabit and 10/100 ethernet, [169](#page-168-1) connector, overview, [162](#page-161-1) create test session cli, [87](#page-86-0)

gui,  [51](#page-50-0) tty,  [70](#page-69-0)

#### **D**

delete session cli, [89](#page-88-0) gui,  [54](#page-53-0) tty,  [72](#page-71-0) device preparations, [29](#page-28-0) documentation, [13](#page-12-0)

#### **F**

feedback, [13](#page-12-1)

### **G**

global options cli, [80](#page-79-0) gui,  [43](#page-42-0) tty,  [62](#page-61-0)

### **H**

host configuration cli, [78](#page-77-0) gui,  [42](#page-41-1) tty,  [61](#page-60-1), [78](#page-77-0)

**I**

individual test options

cli, [82](#page-81-0) gui, [45](#page-44-0) tty, [64](#page-63-0) installation packages,  [23](#page-22-0) requirements, [22](#page-21-0)

#### **L**

limitations, [93](#page-92-1) list session cli, [88](#page-87-0) gui, [52](#page-51-0) tty, [71](#page-70-0) load session cli, [88](#page-87-1) gui, [52](#page-51-1) tty, [72,](#page-71-1) [88](#page-87-1) log file fmdump, [97](#page-96-1) system log file, [97](#page-96-1) vts error file, [97](#page-96-1) vts kernel error log,  [99](#page-98-0) log files description, [97](#page-96-1) Oracle Solaris system message log, [99](#page-98-0) Report log, [99](#page-98-0) Verbose log, [99](#page-98-0) vts information log, [99](#page-98-0) log files, delete cli, [85](#page-84-0) gui, [48](#page-47-0) log files, review cli, [85](#page-84-1) gui, [47](#page-46-0) tty, [67](#page-66-0)

#### **M**

man page access,  [24](#page-23-0) messages, software, [100](#page-99-0) monitor session cli, [83](#page-82-0) gui, [46](#page-45-0) tty, [66](#page-65-0)

### **O**

online stress test mode,  [18](#page-17-0) overview cli,  [78](#page-77-1) gui,  [40](#page-39-0) software, [15](#page-14-1) tty,  [58](#page-57-0)

### **Q**

quit software cli,  [91](#page-90-0) gui,  [55](#page-54-0) tty,  [75](#page-74-0)

### **R**

related documentation,  [13](#page-12-0) reprobe device cli,  [90](#page-89-1) tty,  [73](#page-72-0) requirements, installation, [22](#page-21-0) reset session cli,  [86](#page-85-0), [89](#page-88-1) gui,  [49](#page-48-1), [54](#page-53-1) tty,  [68](#page-67-0), [73](#page-72-1) runtime considerations, [28](#page-27-0)

### **S**

safe and unsafe options, [108](#page-107-1) save test session cli,  [87](#page-86-0) gui,  [51](#page-50-0) tty,  [70](#page-69-0) select device cli,  [81](#page-80-0) gui,  [44](#page-43-0) tty,  [63](#page-62-0) select test mode cli,  [80](#page-79-1) gui,  [43](#page-42-1) tty,  [62](#page-61-1) service processor, [94](#page-93-0) software

architecture,  [16](#page-15-0) overview, [15](#page-14-1) version, [22](#page-21-1) software packages SUNWvts, [23](#page-22-1) SUNWvtsmn,  [23](#page-22-1) SUNWvtsr,  [23](#page-22-1) SUNWvtss,  [23](#page-22-1) SUNWvtsts,  [23](#page-22-1) start software bootable cd, [37](#page-36-0) cd or usb, [36](#page-35-0) cli, [32](#page-31-0) gui, [31](#page-30-0) interface, [30](#page-29-0) no interface,  [33](#page-32-0) tty gui, [31](#page-30-1) stop session cli, [84](#page-83-0) gui, [47](#page-46-1) tty, [66](#page-65-1) system exerciser test mode,  [19](#page-18-1)

### **T**

test levels, [107](#page-106-0) test modes,  [18](#page-17-1) component stress,  [19](#page-18-0) online stress, [18](#page-17-0) system exerciser, [19](#page-18-1) test report, generate,  [103](#page-102-1) test status indicators, [98](#page-97-0) testable components,  [17](#page-16-0) disk, [17](#page-16-0) environment,  [17](#page-16-0) graphics, [17](#page-16-0) hba,  [17](#page-16-0) interconnects, [17](#page-16-0) io ports, [17](#page-16-0) media, [17](#page-16-0) memory, [17](#page-16-0) network, [17](#page-16-0) processor, [17](#page-16-0) removable disk,  [17](#page-16-0) tests

disk test, [112](#page-111-0) environment test,  [116](#page-115-0) graphics test, [118](#page-117-0) HBA test, [124](#page-123-0) interconnect test, [126](#page-125-0) io ports test,  [127](#page-126-0) media test,  [129](#page-128-0) memory test, [131](#page-130-0) network test, [133](#page-132-0) processor test,  [140](#page-139-0) removable disk test,  [141](#page-140-0) tty help, [60](#page-59-0) navigation, [59](#page-58-0) release table, [60](#page-59-0)

### **U**

understanding test modes,  [18](#page-17-1) user interface cli, [20](#page-19-0) gui,  [20](#page-19-0) tty,  [20](#page-19-0)

### **V**

vts on ldoms, [157](#page-156-2) vtsprobe utility, [104](#page-103-1)